Карта сетевого управления Dell<sup>™</sup>

## Руководство пользователя

www.dell.com | support.dell.com

### **Примечания и предупреждения**

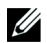

**ПРИМЕЧАНИЕ:** Пометка «ПРИМЕЧАНИЕ» указывает на важную информацию, которая поможет пользователю более эффективно использовать программное обеспечение.

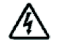

**ОПАСНО: Пометка «ОПАСНОСТЬ» указывает на ситуации, в которых присутствует непосредственная угроза, которая, не будучи нейтрализованной, приведет к серьезной травме, в т.ч. с летальным исходом.**

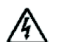

**ПРЕДУПРЕЖДЕНИЕ: Пометка «ПРЕДУПРЕЖДЕНИЕ» указывает на потенциально опасную ситуацию, которая, не будучи нейтрализованной, может привести к травме, в т.ч. с летальным исходом.**

**ВНИМАНИЕ: Пометка «ВНИМАНИЕ» указывает на потенциально опасную ситуацию, которая, не будучи нейтрализованной, может привести к травмам легкой и средней степени тяжести или к повреждению имущества.**

**Информация в настоящем документе может быть изменена без предварительного уведомления. 2009 Dell Inc. Все права защищены.**

**Октябрь 2009 г.** • **164201833** 2

Воспроизведение данного документа любым способом без письменного разрешения компании Dell Inc. категорически запрещено.

Торговые знаки, используемые в данном тексте: Dell и логотип DELL являются торговыми знаками компании Dell Inc. HyperTerminal является зарегистрированным торговым знаком компании Hilgraeve. Internet Explorer, Microsoft, и Windows являются зарегистрированными торговыми знаками компании Microsoft Corporation. Mozilla и Firefox являются зарегистрированными торговыми знаками компании Mozilla Foundation. Phillips является зарегистрированным торговым знаком Phillips Screw Company.

Прочие торговые знаки и торговые марки могут использоваться в данном документе для ссылки на организации, предъявляющие права на эти знаки и марки, или на соответствующие товары. Dell Inc. отказывается от любого права собственности на какие-либо торговые знаки или торговые марки, кроме своих собственных.

## **Содержание**

- 1 Введение
- 2 Начало работы

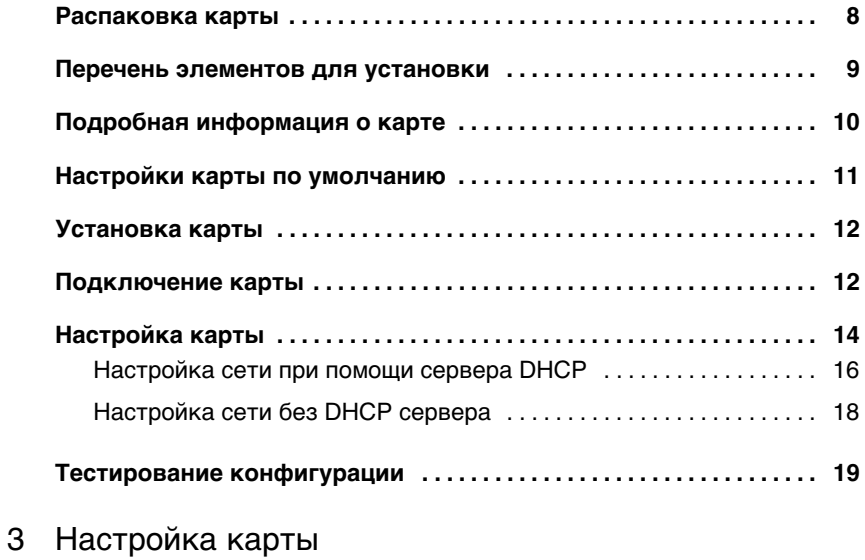

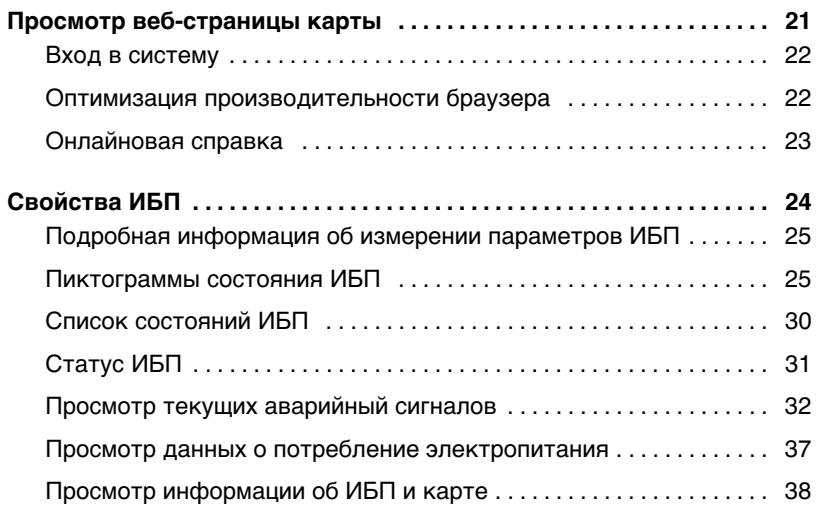

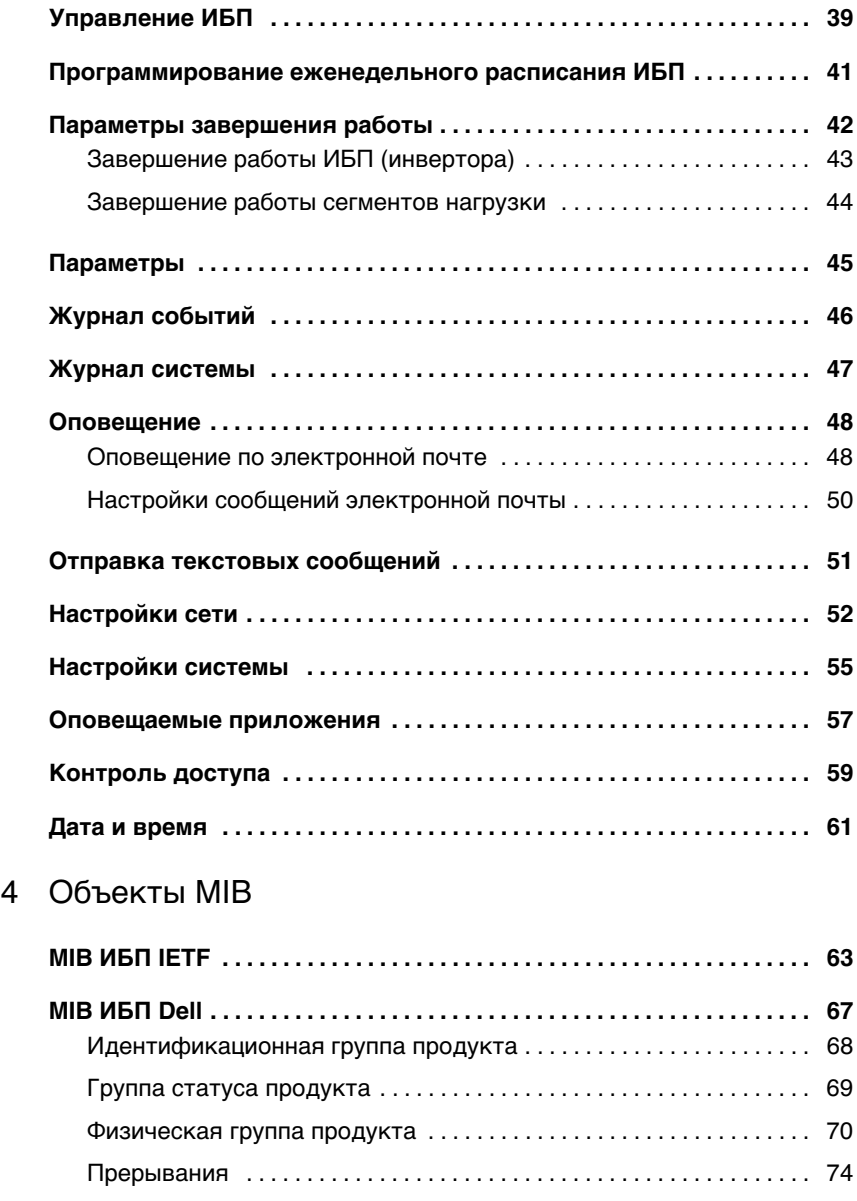

#### 5 Спецификации

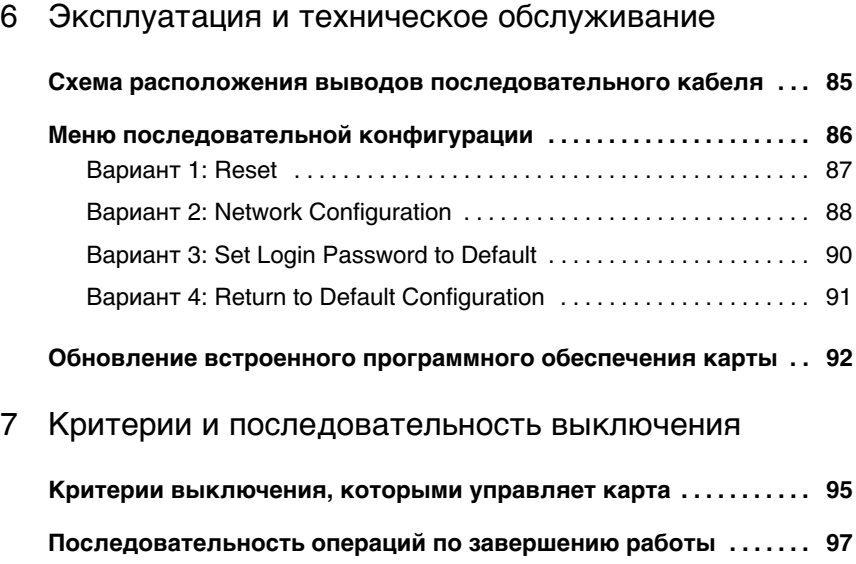

**Сегменты нагрузки 97 . . . . . . . . . . . . . . . . . . . . . . . . . . . . . . . . . . . . . . . . . . .** 

## **Введение**

карта сетевого управления Dell™ работает с Программа управления ИБП Dell для обеспечения контроля, управления и защиты источников бесперебойного электропитания (ИБП) при помощи стандартных веб-страниц, простого протокола управления сетью (SNTP) и протокола безопасности защищенных серверов (SSL). карта сетевого управления Dell может поддерживать до пяти одновременно подключенных браузеров или до трех с протоколом SSL.

**1**

Вы можете настроить конфигурацию карты, используя одну из следующих возможностей:

- Веб-браузер.
- Локальное подключение через последовательный канал (параметры сети).
- Протокол начальной загрузки/протокол динамической конфигурации сетевого узла (BOOTP/DHCP, параметры сети).

Кроме того, карта сетевого управления Dell обладает следующими функциями:

- Одновременный контроль максимум пяти подключенных браузеров (трех с протоколом SSL).
- Настройка автоматической отправки сообщений на электронный ящик при аварийных сигналах ИБП, а также для периодической передачи отчетов.
- Управление включением/выключением ИБП при помощи веб-браузера.
- Наладка и управление загрузкой сегментов при помощи веб-интерфейса, включая последовательный запуск установки и оптимизации времени резервного питания путем отключения систем, которые не являются приоритетными.
- Автоматическая настройка даты и времени через NTP сервер.
- $\bullet$ Защита зашифрованным паролем.
- $\bullet$ Защита безопасным соединением SSL (включен по умолчанию).
- $\bullet$ Запись событий и измерений в энергонезависимую память.
- $\bullet$  Доступны следующие языки:
	- русский
	- французский
	- испанский
	- немецкий
	- упрощенный китайский
	- японский
	- русский
	- корейский
	- традиционный китайский
- Поддержка в режиме онлайн (только английский).
- Встроенное в карту ПО, обновляемое через сеть.
- Встроенное в ИБП ПО, обновляемое через сеть.
- Совместимость с Fast Ethernet 10/100 МБ с автоматическим согласованием порта RJ-45.
- Соединение с картой при помощи сетевых кабелей прямого подключения CAT 5 RJ-45 [максимальное расстояние до карты 20 м (65 футов)].
- Простая установка карта сетевого управления Dell может устанавливаться в то время, когда ИБП находится в режиме онлайн, поддерживая самый высокий уровень работоспособности системы.
- Совместимость с базой управляющей информацией (MIB) рабочей группы по стандартам для сети Интернет (IETF) и Dell MIB (см. главу [4](#page-62-0), «Объекты MIB» на стр. [63\)](#page-62-0); ограничение: карта не посылает прерывания IETF MIB.

# **2**

## **Начало работы**

В данном разделе рассматриваются:

- $\bullet$ Распаковка карты
- $\bullet$ Перечень элементов, необходимых для установки
- $\bullet$ Распознавание портов карты и индикаторов
- $\bullet$ Настройки карты по умолчанию
- $\bullet$ Установка и подключение карты
- $\bullet$ Настройка сети при помощи сервера DHCP
- $\bullet$ Настройка сети без DHCP сервера

## **Распаковка карты**

Проверьте содержимое упаковки (см. Рисунок 1):

- $\bullet$ карта сетевого управления Dell
- $\bullet$ Последовательный кабель
- $\bullet$ Инструкции по установке
- $\bullet$  Информация о технике безопасности, охране окружающей среды и нормативная информация

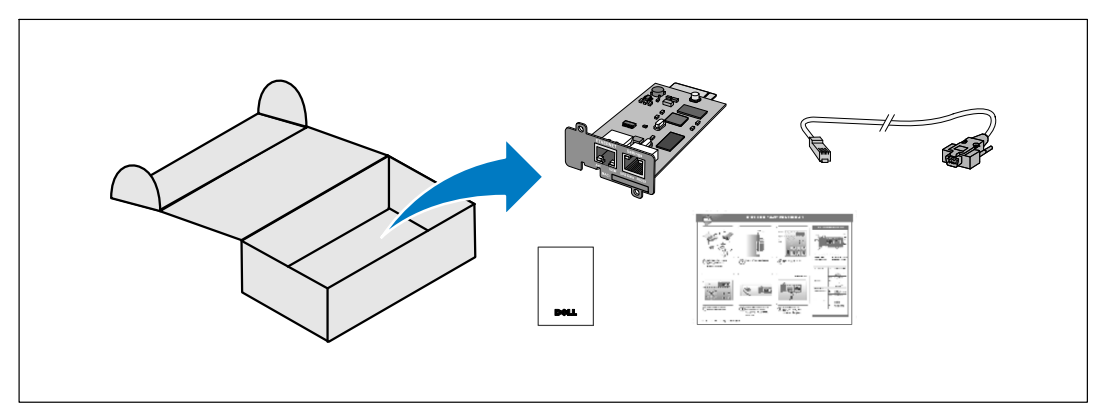

**Рисунок 1. карта сетевого управления Dell - Содержимое упаковки**

## <span id="page-8-0"></span>**Перечень элементов для установки**

- 1 Убедитесь в наличии всех следующих элементов:
	- карта сетевого управления Dell Содержимое упаковки
	- Отвертка Phillips®
	- Кабель Ethernet
	- Доступный последовательный порт (RS-232)
	- HyperTerminal® (поставляется с Microsoft® Windows®) или эквивалентное приложение эмуляции терминала
	- Веб-браузер (рекомендуется Microsoft Internet Explorer® или Mozilla® Firefox®)
- 2 Предоставьте администратору местной локальной сети МАС-адрес карты:
	- Порт МАС-адреса:
	- МАС-адрес указан на наклейке на передней части карты (см. Рисунок 2).

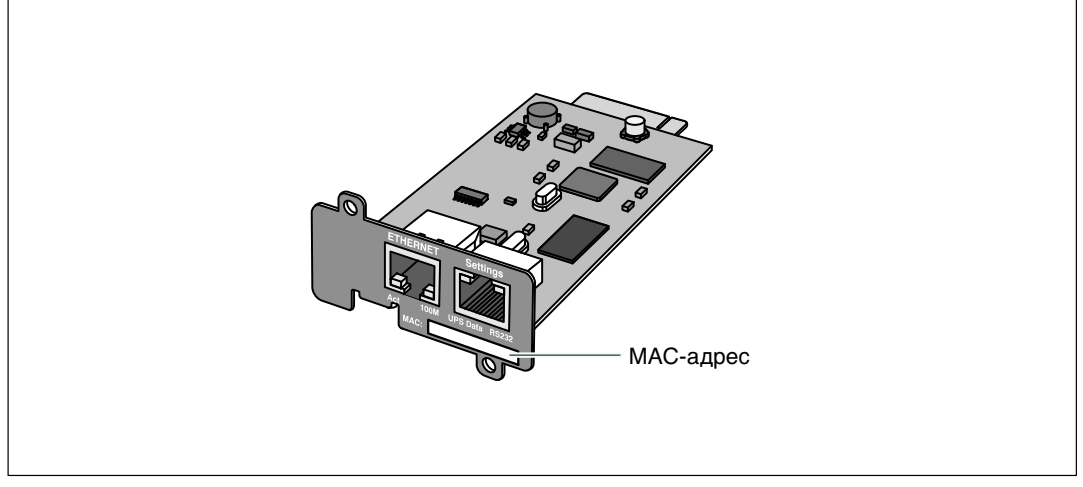

**Рисунок 2. Расположение MAC-адреса**

## <span id="page-9-0"></span>**Подробная информация о карте**

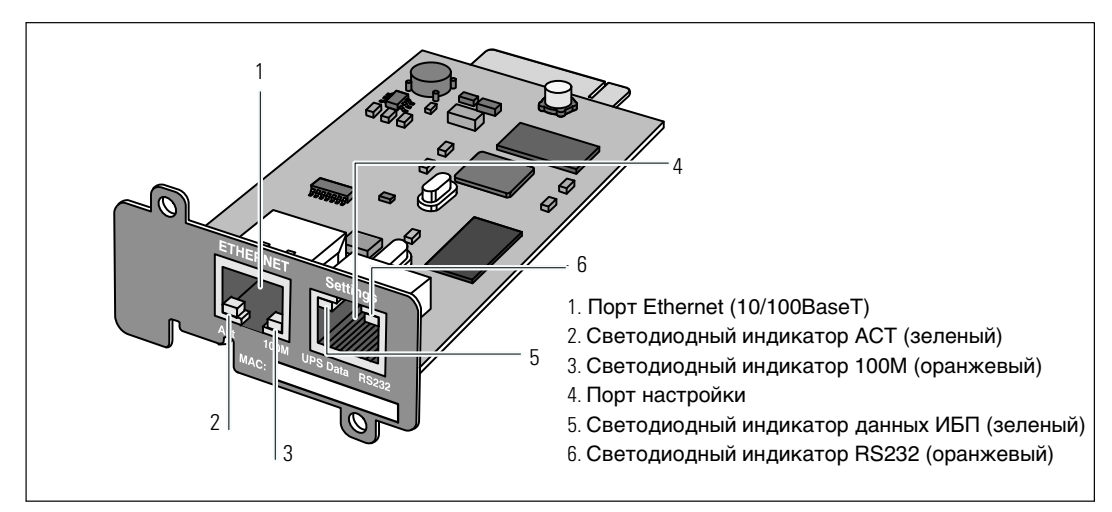

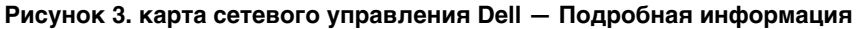

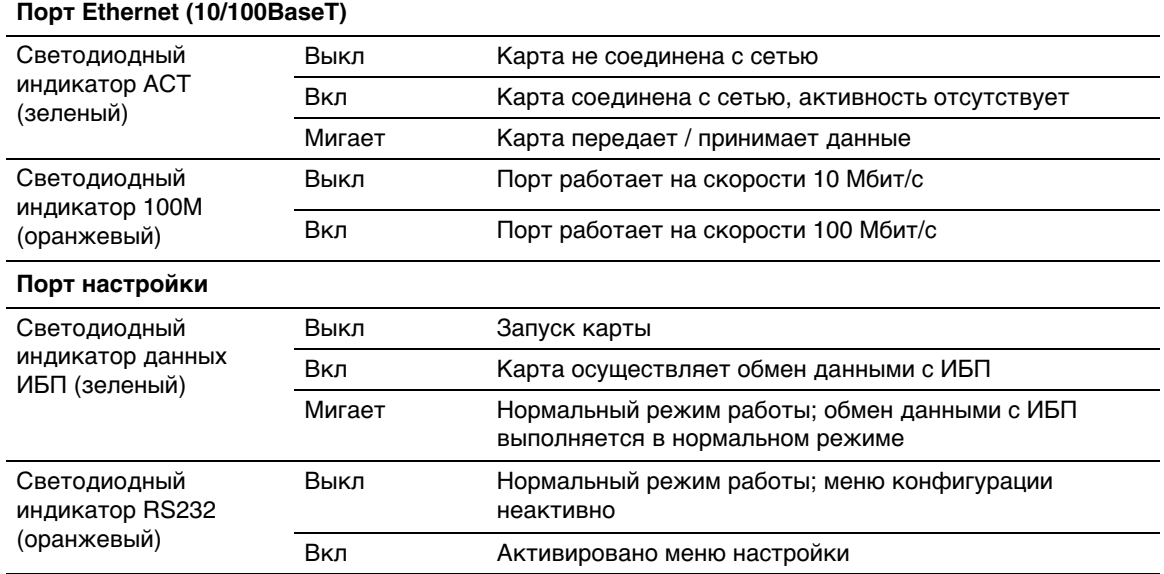

#### **Таблица 1. Описания индикаторов**

## **Настройки карты по умолчанию**

Таблица 2 содержит список параметров по умолчанию для карты карта сетевого управления Dell.

| Функция Вкл                                         | Параметр                                            | Значение по<br>умолчанию    | Возможные значения                                                                                                    |
|-----------------------------------------------------|-----------------------------------------------------|-----------------------------|----------------------------------------------------------------------------------------------------|
| Сеть                                                | IP-адрес                                            | 192.168.1.2                 | IP-адрес сети                                                                                                    |
|                                                     | Маска подсети                                       | 255.255.0.0                 | IP-адрес сети                                                                                                    |
|                                                     | Адрес шлюза                                         | 0.0.0.0                     | IP-адрес сети                                                                                                    |
|                                                     | <b>BOOTP/DHCP</b>                                   | Включено                    | Включено / Выключено                                                                                                    |
|                                                     | Выгрузка встроенного<br>программного<br>обеспечения | Включено                    | Включено / Выключено                                                                                                    |
|                                                     | SMTP сервер                                         | smtpserver                  | максимум 49 символов                                                                                                    |
|                                                     | SSL                                                 | Включено                    | Включено / Выключено                                                                                                    |
|                                                     | <b>SNMP</b>                                         | Выключено                   | Включено / Выключено                                                                                                    |
| Система                                             | Контакт ИБП                                         | Менеджер машинного<br>зала  | максимум 49 символов                                                                                                    |
|                                                     | Контакт ИБП                                         | Машинный зал                | максимум 31 символ                                                                                                    |
|                                                     | Интервал записи в<br>журнал                         | 60 секунд                   | 10 - 99999 секунд                                                                                                    |
|                                                     | Язык по умолчанию                                   | русский                     | английский / французский /<br>испанский / немецкий /<br>упрощенный китайский /<br>японский / русский / корейский<br>/ традиционный китайский |
| Контроль<br>доступа                                 | Имя пользователя                                    | admin                       | максимум 10 символов                                                                                                    |
|                                                     | Пароль                                              | admin                       | максимум 10 символов                                                                                                    |
|                                                     | Считывание имени<br>сообщества                      | Общее                       | максимум 49 символов                                                                                                    |
|                                                     | Порт прерывания                                     | 162                         | Нельзя задать конфигурацию                                                                                                    |
| Дата и время                                        | Настройка даты и<br>времени                         | Синхронизировать<br>вручную | Синхронизировать с сервером<br>NTP / синхронизировать<br>вручную                                                                             |
|                                                     | Сервер NTP                                          | Ntpserver                   | максимум 49 символов                                                                                                    |
| Подключение<br>через<br>последователь<br>ные каналы | Скорость                                            | 9600 бод                    | Нельзя задать конфигурацию                                                                                                    |
|                                                     | Битов данных                                        | 8                           | Нельзя задать конфигурацию                                                                                                    |
|                                                     | Стоп-битов                                          | 1                           | Нельзя задать конфигурацию                                                                                                    |
|                                                     | Четность                                            | Нет                         | Нельзя задать конфигурацию                                                                                                    |
|                                                     | Управление потоками                                 | Нет                         | Нельзя задать конфигурацию                                                                                                    |

**Таблица 2. Параметры по умолчанию**

## **Установка карты**

карта сетевого управления Dell может устанавливаться на любой ИБП Dell, имеющий коммуникационный разъем, без отключения ИБП или отсоединения нагрузки.

Для установки карта сетевого управления Dell:

- 1 Снимите крышку разъема коммуникационный порт с ИБП. Сохраните винты.
- 2 Если вы это еще не сделали, запишите МАС-адрес карты для будущих ссылок (см. «Перечень элементов для установки» на стр. [9\)](#page-8-0).
- 3 Во избежание электростатического разряда (ESD) положите одну руку на металлическую поверхность.
- 4 Вставьте карта в свободный слот и закрепите ее при помощи винтов, удаленных на этапе 1 (см. Рисунок 4).

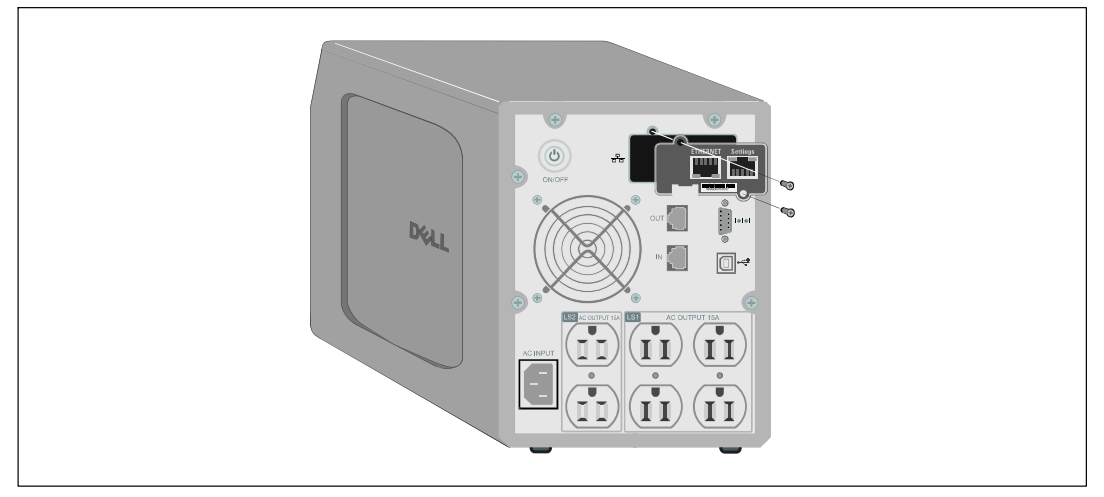

**Рисунок 4. Установка карты**

## **Подключение карты**

Для тог чтобы подключить карта к компьютеру и начать процесс конфигурации:

1 Вставьте конец прилагаемого кабеля RJ-45 в порт настройки карты карта (см. [Рисунок 5](#page-12-0)).

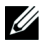

**ПРИМЕЧАНИЕ:** Пользователь может задать параметры карты посредством порта настройки, даже если нет подключения к сети. Порт Ethernet на карте не подходит для конфигурации.

- <span id="page-12-0"></span>2 Вставьте другой конец последовательного кабеля в последовательный COM-порт компьютера.
- 3 Подключите активный кабель Ethernet (в комплект поставки не входит) к порту Ethernet на карта сетевого управления Dell (см. Рисунок 5).

Дождитесь (пройдет около двух минут) равномерного мигания светодиодного индикатора данных ИБП, указывающего на работу в нормальном режиме.

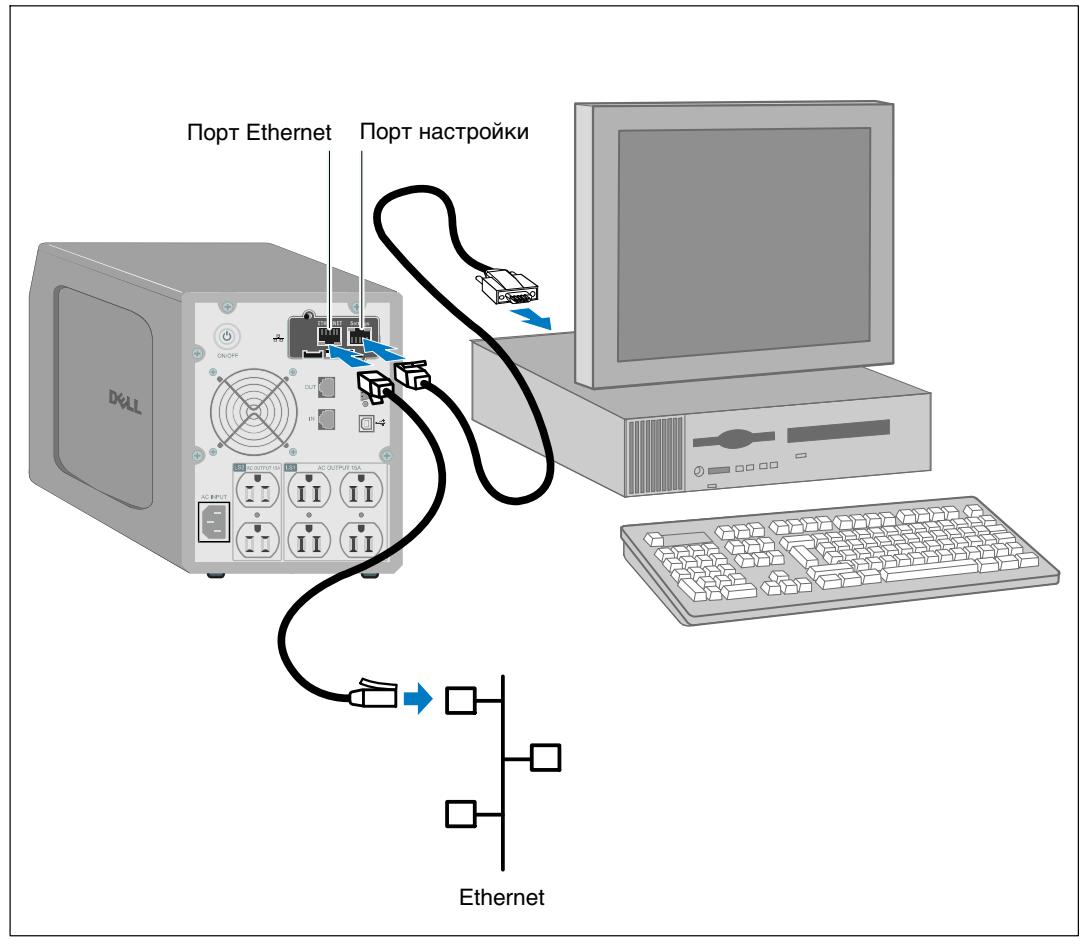

**Рисунок 5. Подключение карты**

## **Настройка карты**

Для того чтобы настроить карту:

- 1 Убедитесь, что последовательный кабель (входит в комплект поставки) подключен к порту настроек карты и COM-порту компьютера.
- 2 Откройте программу эмуляции терминала (такую как HyperTerminal).
- 3 Выберите последовательное соединение (такое как COM1).
- 4 Настройте последовательный канал следующим образом **9600 бод**, **8 бит данных**, **без контроля четности**, **1 стоповый бит**, **без контроля потока** (см. Рисунок 6).

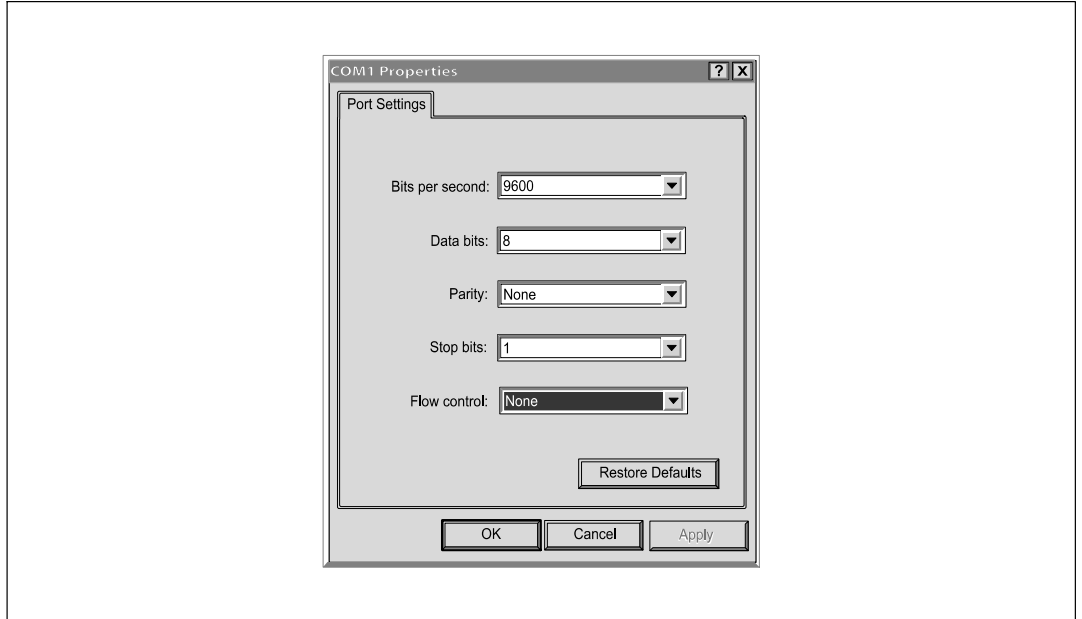

**Рисунок 6. Параметры конфигурации порта**

5 Убедитесь, что ИБП включен.

По завершении процесса инициализации вам предложат ввести пароль (Рисунок 7).

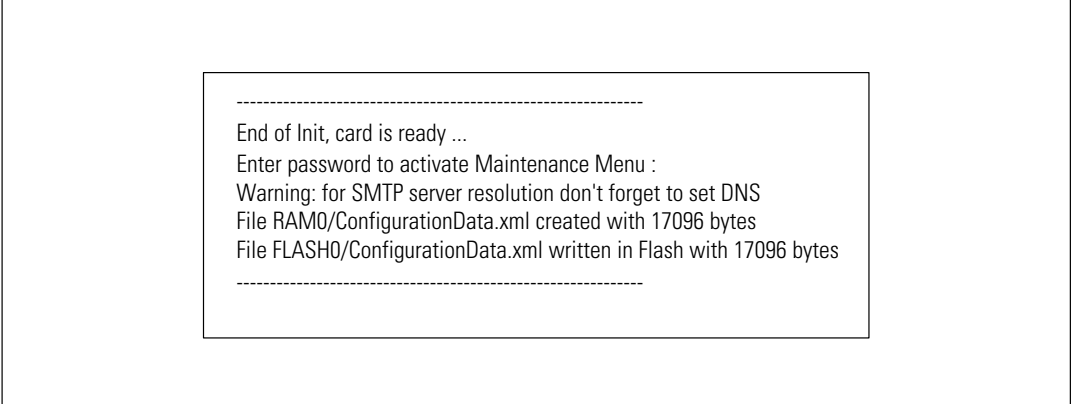

**Рисунок 7. Инициализация карты**

6 Введите **admin**. Отобразится основное меню (см. Рисунок 8).

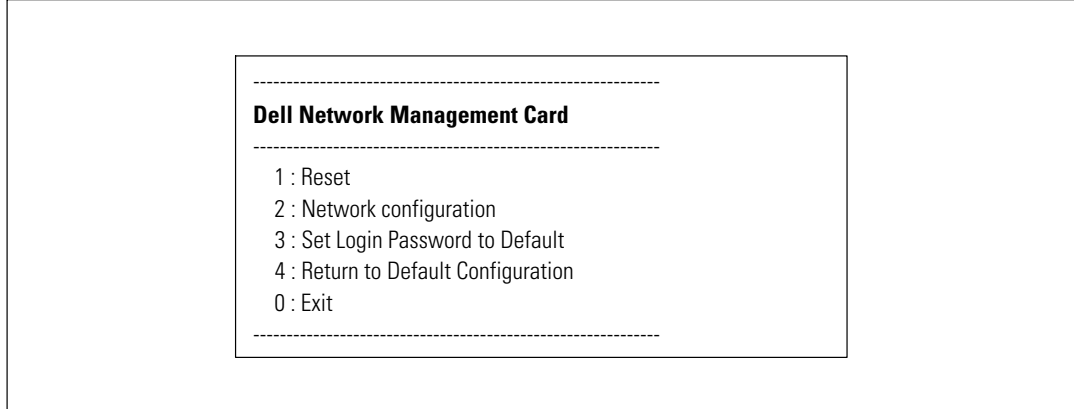

**Рисунок 8. карта сетевого управления Dell - Главное меню**

#### **Настройка сети при помощи сервера DHCP**

По умолчанию карта автоматически получает параметры IP с данного сервера.

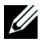

**ПРИМЕЧАНИЕ:** Если карта не подключена к сети, она постоянно будет пытаться подключиться. При установленном соединении светодиоды отобразят состояние (см. [Таблица 1](#page-9-0) на стр. [10](#page-9-0)).

Для того чтобы просмотреть параметры:

1 Из главного меню введите **2** и нажмите **Enter**. Отобразится меню сетевых настроек (см. Рисунок 9).

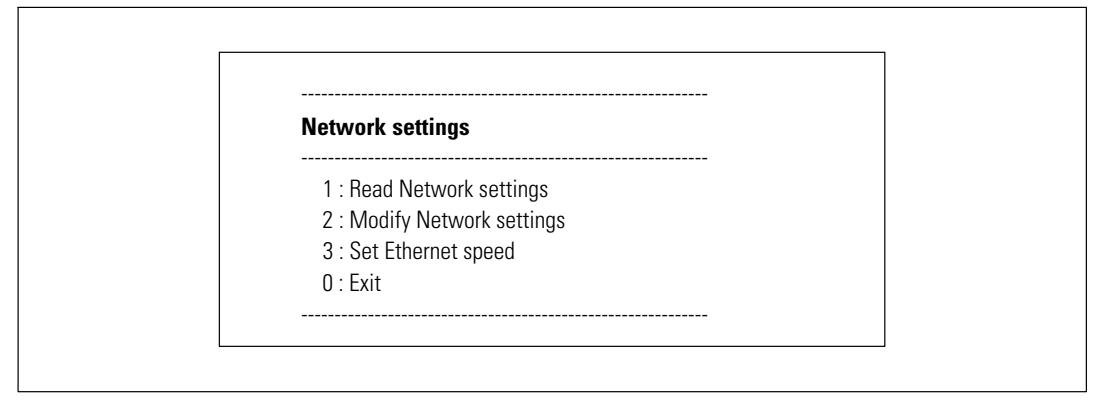

**Рисунок 9. Меню настройки сети**

2 Введите **1** и нажмите **Enter**. Карта отображает настройки, полученные с сервера (см. Рисунок 10).

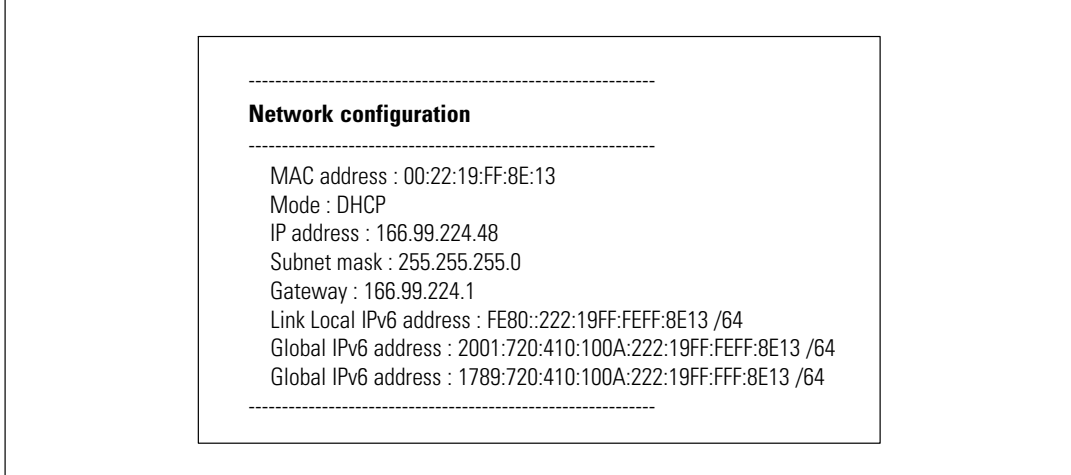

#### **Рисунок 10. Меню настройки сети**

- 3 Запишите IP-адрес.
- 4 Для выхода введите **0** и нажмите **Enter**; затем введите **0** и нажмите **Enter** еще раз. Теперь карта находится в рабочем состоянии.

#### **Настройка сети без DHCP сервера**

Для того чтобы выполнить настройку сети вручную:

- 1 Из главного меню введите **2** и нажмите **Enter**. Введите **2** и нажмите **Enter** еще раз, чтобы изменить настройки сети. Отобразится меню сетевых настроек (см. Рисунок 11).
- 

**ПРИМЕЧАНИЕ:** Вы не можете настраивать адрес IPv6 при помощи последовательных каналов. IPv6 адрес предоставляется картой или сервером DHCP IPv6 (если сервер DHCP IPv6 присутствует в сети). Для того чтобы включить функцию IPv6 и задать конфигурацию настроек IPv6, см. «Сетевые настройки» на стр. [52](#page-51-0).

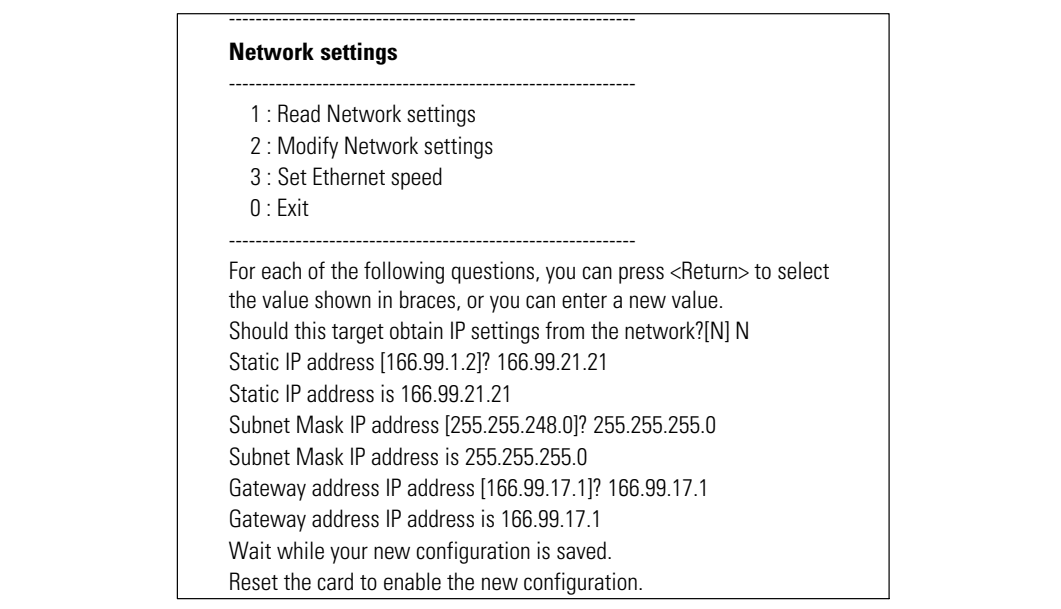

#### **Рисунок 11. Изменение настроек сети**

2 Введите параметры статического IP-адреса, следуя инструкциям (только для IPv4).

Подождите появления сообщения **Готово**, указывающего на сохранение параметров.

- 3 Для того чтобы выйти, введите **0** и нажмите **Enter**.
- 4 Введите **1** и нажмите **Enter**; затем введите **2** и нажмите **Enter** для перезагрузки.

В течение одной минуты карта выполнит перезапуск в соответствии с новыми параметрами IP.

## **Тестирование конфигурации**

Для того чтобы проверить работоспособность карта сетевого управления Dell:

- 1 Откройте веб-браузер на компьютере, подключенном к той же подсети, что и карта.
- 2 Введите в адресной строке адрес карты **https://IP address** (IPv4 или IPv6). Отобразится главная страница (см. Рисунок 12).

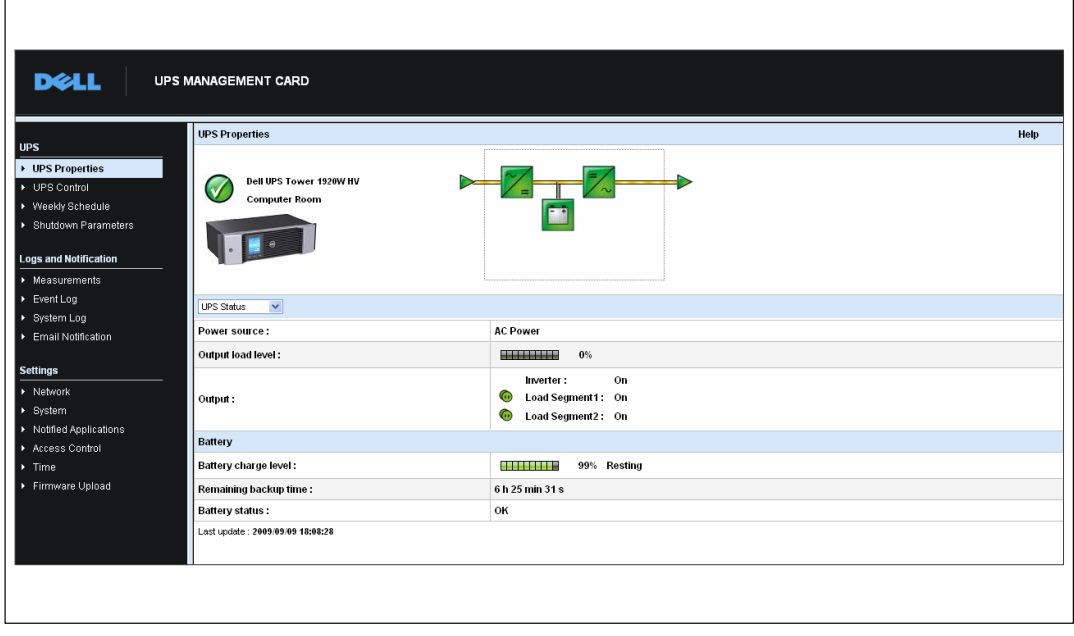

**Рисунок 12. Главная страница**

Если вы вошли в систему как администратор, для получения информации о дополнительных возможностях настройки смотрите главу [3](#page-19-0) «Настройка карты» на стр. [20](#page-19-0).

## **3**

## <span id="page-19-0"></span>**Настройка карты**

U **ПРИМЕЧАНИЕ:** Для того чтобы настроить карту, вы должны войти в систему с правами администратора.

В данном разделе рассматриваются следующие вопросы:

- Просмотр веб-страницы карты
- Свойства ИБП
- Управление питанием ИБП
- Единицы измерения ИБП, журнал событий и журнал системы
- Настройка оповещений, рассылаемых по электронной почте
- Настройка параметров простого протокола сетевого управления (SNMP) и управление через SNMP NMS
- Настройка управления доступом
- Настройка даты и времени

## **Просмотр веб-страницы карты**

Рисунок 13 отображает различные области и возможности веб-страницы карты. Страница свойств ИБП является главной страницей, которая отображается после вашего подключения к веб-интерфейсу.

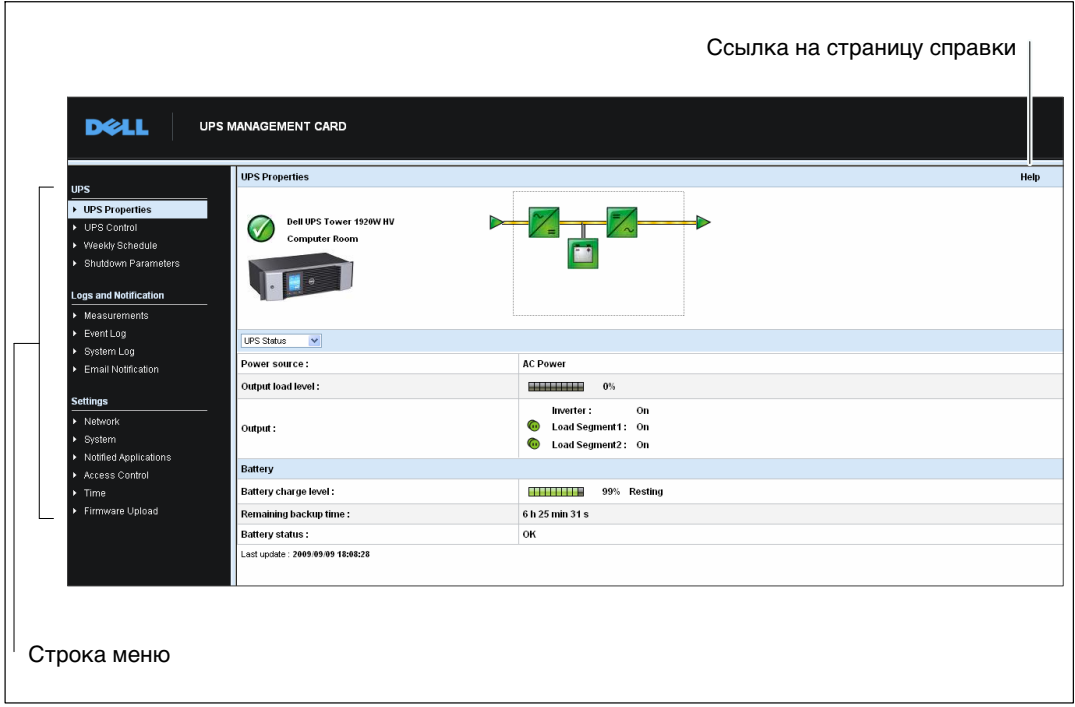

**Рисунок 13. Просмотр веб-страницы карты**

Строка меню в левой части страницы содержит ссылки на дополнительные страницы карты с информацией о состоянии и возможностях настройки. Меню можно развернуть и свернуть.

#### **Вход в систему**

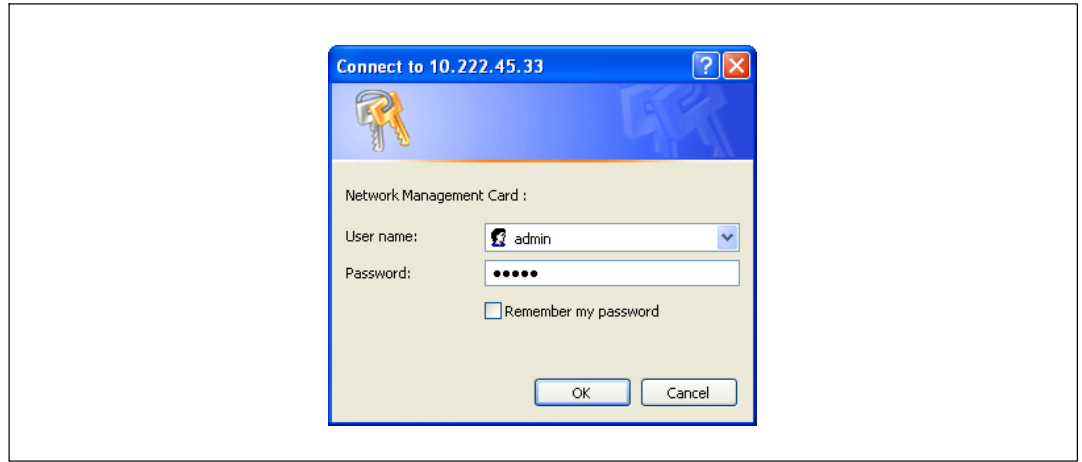

По умолчанию и имя пользователя, и пароль - **admin** (см. Рисунок 14).

**Рисунок 14. Окно входа в систему**

Поля для имени пользователя и пароля вмещают не более десяти символов. По истечении пяти минут или при закрытии браузера и его повторном открытии вы будете должны повторно ввести имя пользователя и пароль.

Ошибка, допущенная в любом из полей, приведет к отказу в запрашиваемом действии (таком как сохранение, доступ к странице или перезагрузка карты). После трех неудачных попыток войти в систему вам придется перезапустить браузер. Как поле для имени пользователя , так и поле для пароля шифруется при помощи алгоритма типа MD5, обеспечивая полную безопасность.

См. «Пункт 3: Задание пароля для регистрации в сети в качестве умолчания» на стр. [90](#page-89-0) для сброса пароля.

#### **Оптимизация производительности браузера**

Для просмотра изменений состояния ИБП в режиме реального времени настройте браузер таким образом, чтобы он автоматически обновлял все объекты на текущей странице.

Например, если вы используете Internet Explorer:

- 1 Зайдите в **Tools > Internet Options > General > Temporary Internet files > Settings**.
- 2 Выберите **Every visit to the page** (При каждом посещении страницы).
- 3 Нажмите **OK**, чтобы закрыть окно настроек, а затем нажмите **OK** еще раз, чтобы закрыть окно «Свойства обозревателя».
- 22 <sup>|</sup> Настройка карты

#### **Онлайновая справка**

Справка по карта сетевого управления Dell в режиме онлайн предоставляет информацию обо всех основных элементах меню.

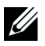

**ПРИМЕЧАНИЕ:** Справка доступна только на английском языке.

Чтобы получить доступ к справке:

- 1 Нажмите **Справка**. Откроется страница справки (см. Рисунок 15).
- 2 Выберите раздел справки в строке меню. Справа отобразится соответствующее содержание справки.

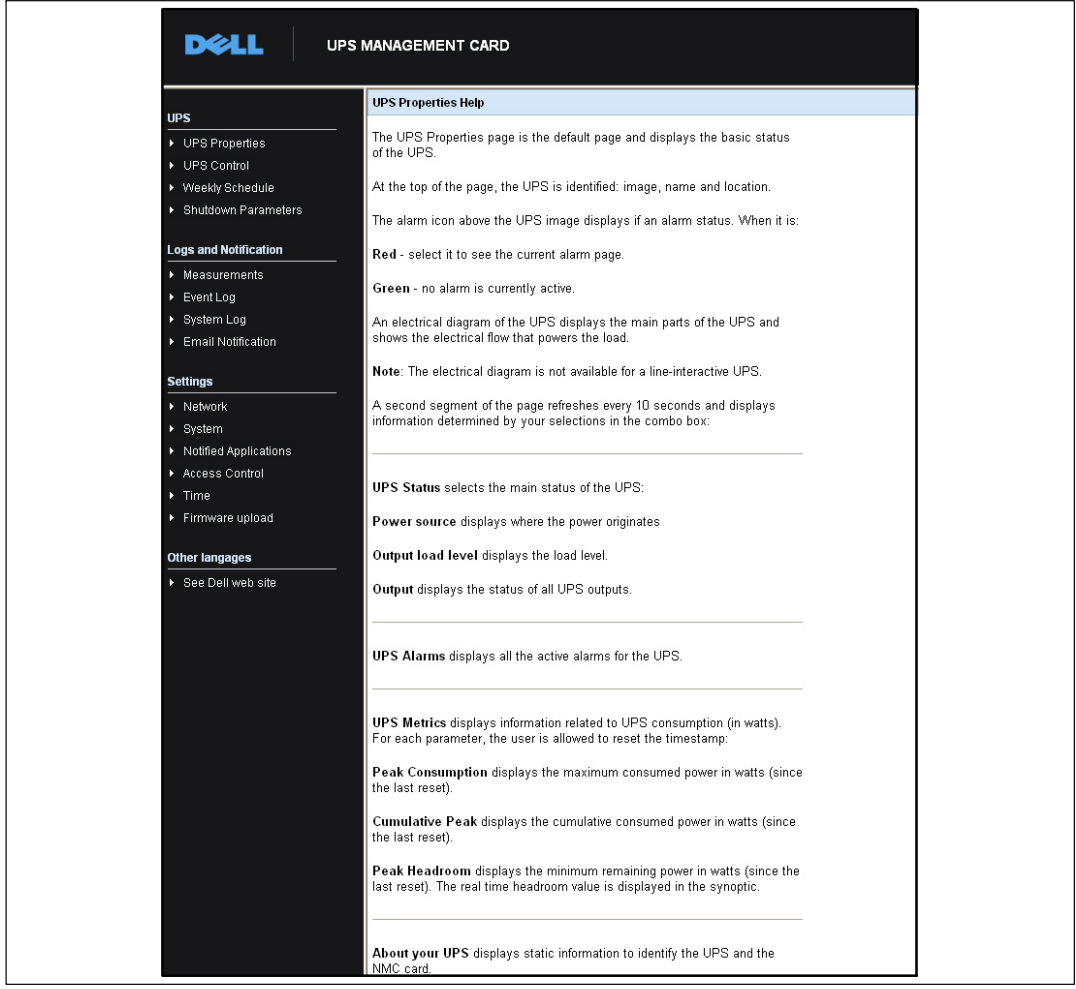

**Рисунок 15. Пример онлайновой справки**

## **Свойства ИБП**

Основная информация о состоянии ИБП доступна на странице свойств ИБП (см. Рисунок 16), автоматически обновляющейся каждые десять секунд.

На странице свойств ИБП отображается изображение и родовое имя ИБП. Вы можете настроить используемое по умолчанию расположение **Машинного зала**, чтобы дать имя расположению вашей системы (см. «Системные настройки» на стр. [55](#page-54-0)).

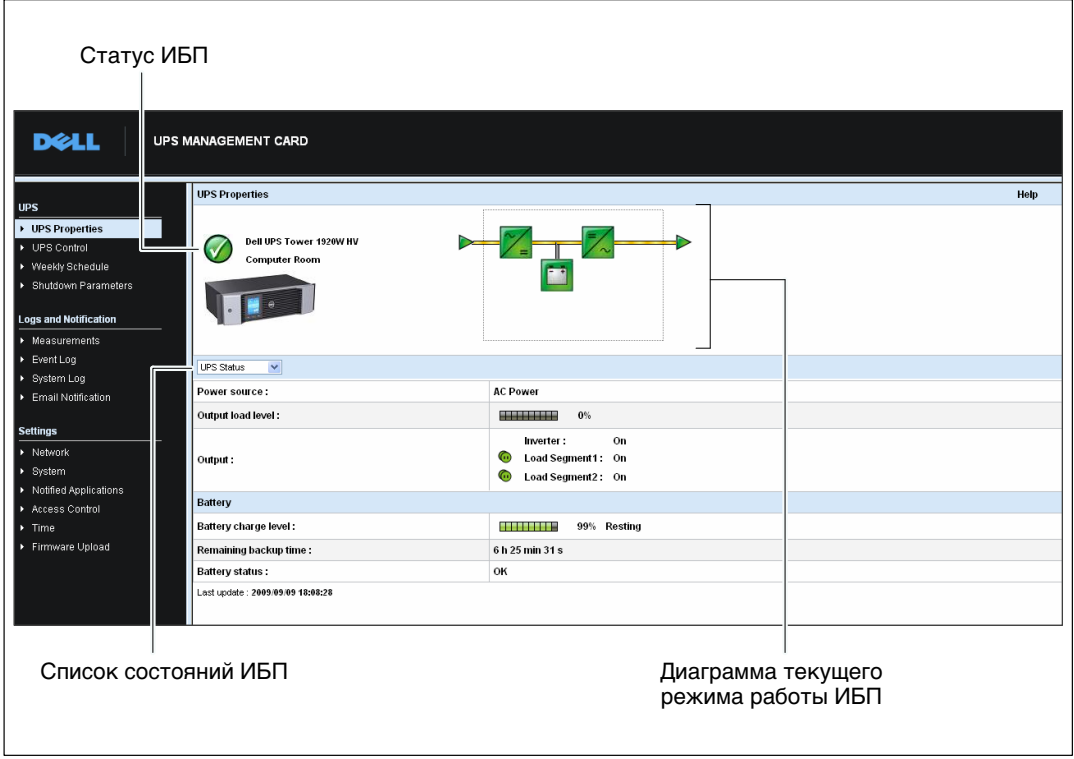

**Рисунок 16. Страница свойств ИБП**

#### **Подробная информация об измерении параметров ИБП**

Поместите курсор над диаграммой, чтобы отобразить подробную информацию об измерении параметров ИБП (см. Рисунок 17). Данные измерения параметров доступны в нормальном режиме, режиме работы от батареи и в режиме байпаса. Доступные измерения параметров зависят от модели ИБП.

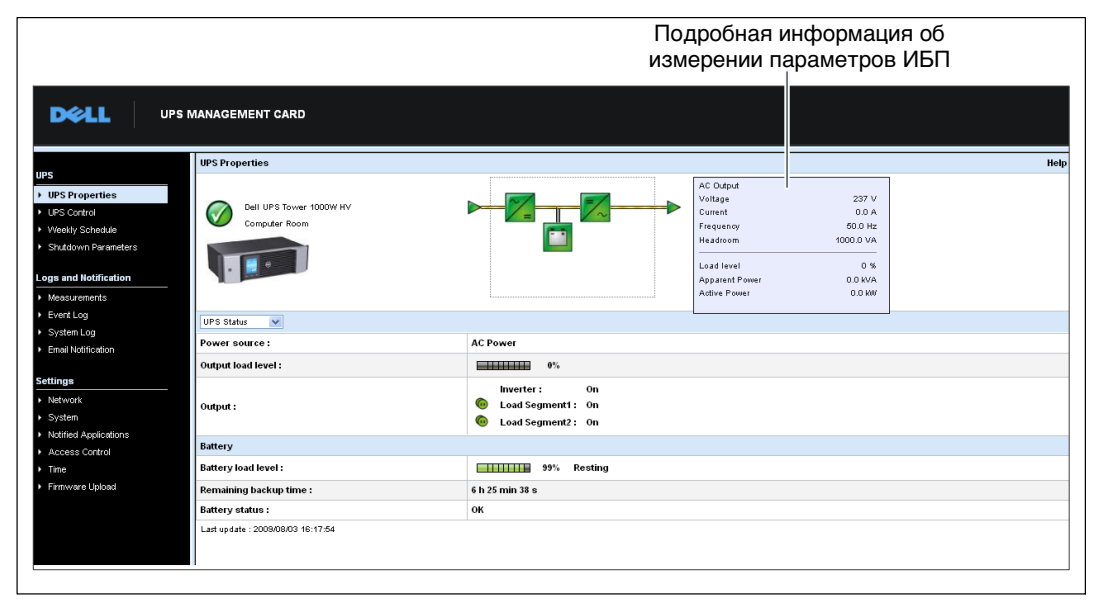

**Рисунок 17. Подробная информация об измерении параметров ИБП**

#### **Пиктограммы состояния ИБП**

Таблица 3 содержит список пиктограмм состояния ИБП.

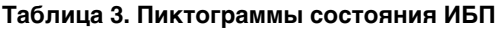

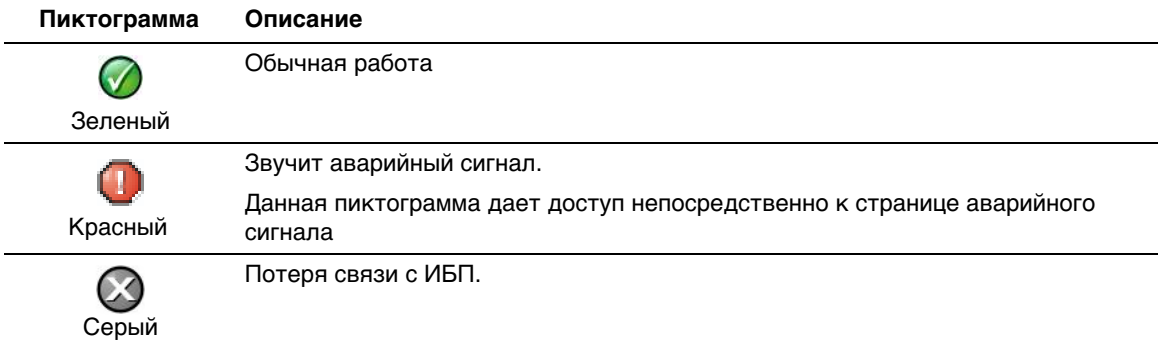

На диаграмме отображены примеры текущего рабочего режима ИБП (см. Таблица 4).

U **ПРИМЕЧАНИЕ:** Если связь с ИБП потеряна, все диаграммы отобразятся в сером цвете.

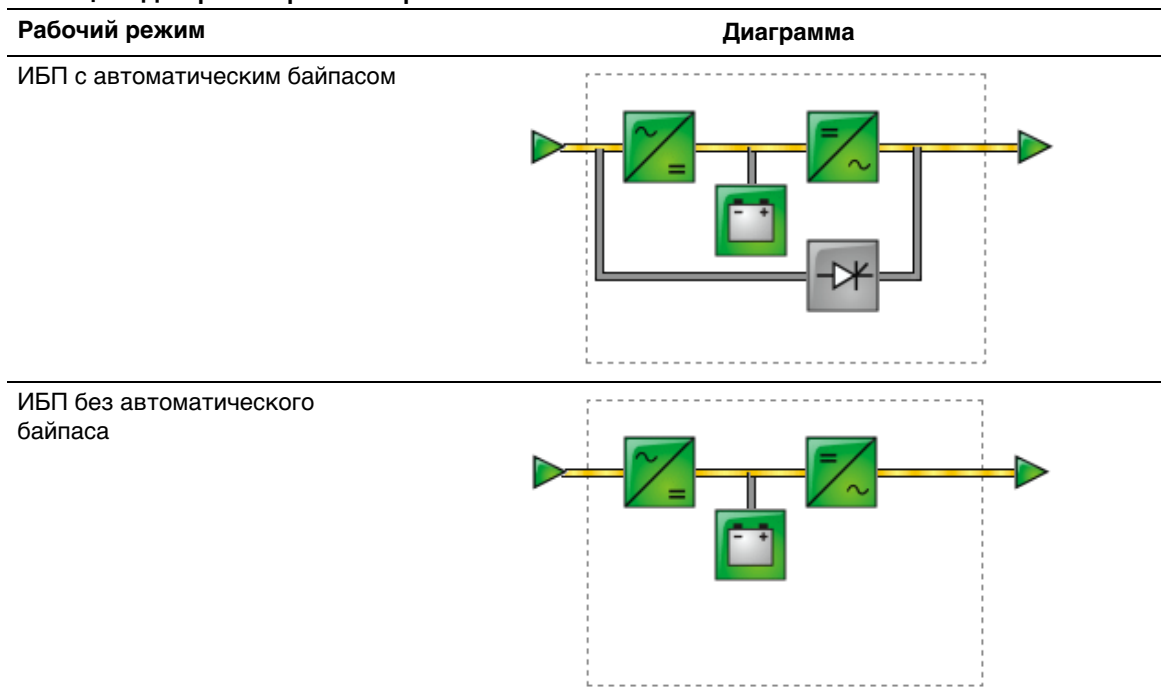

#### **Таблица 4. Диаграммы рабочего режима**

<span id="page-26-0"></span>Таблица 5 содержит список всех элементов, которые могут отображаться на диаграмме рабочего режима ИБП.

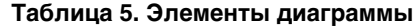

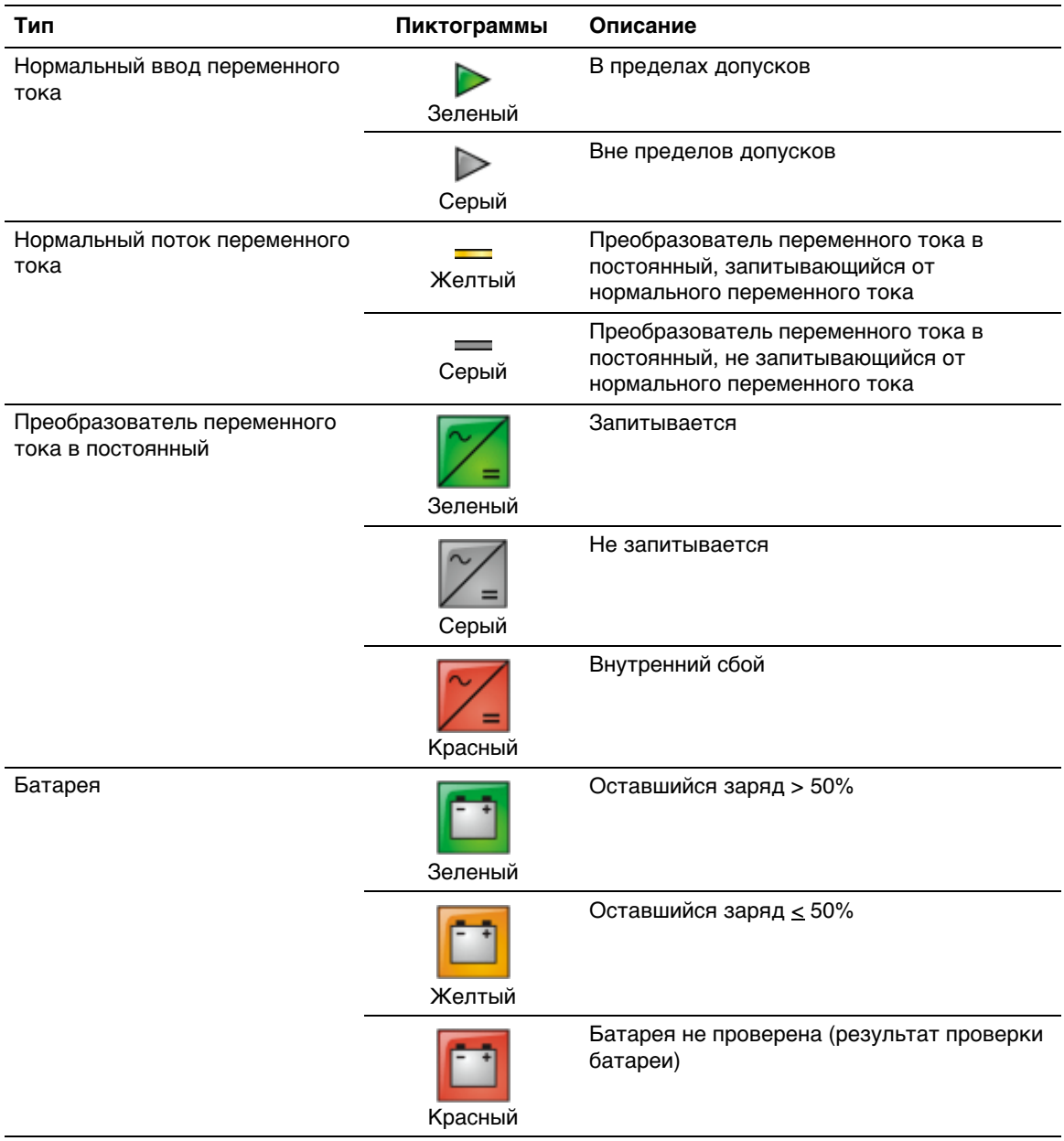

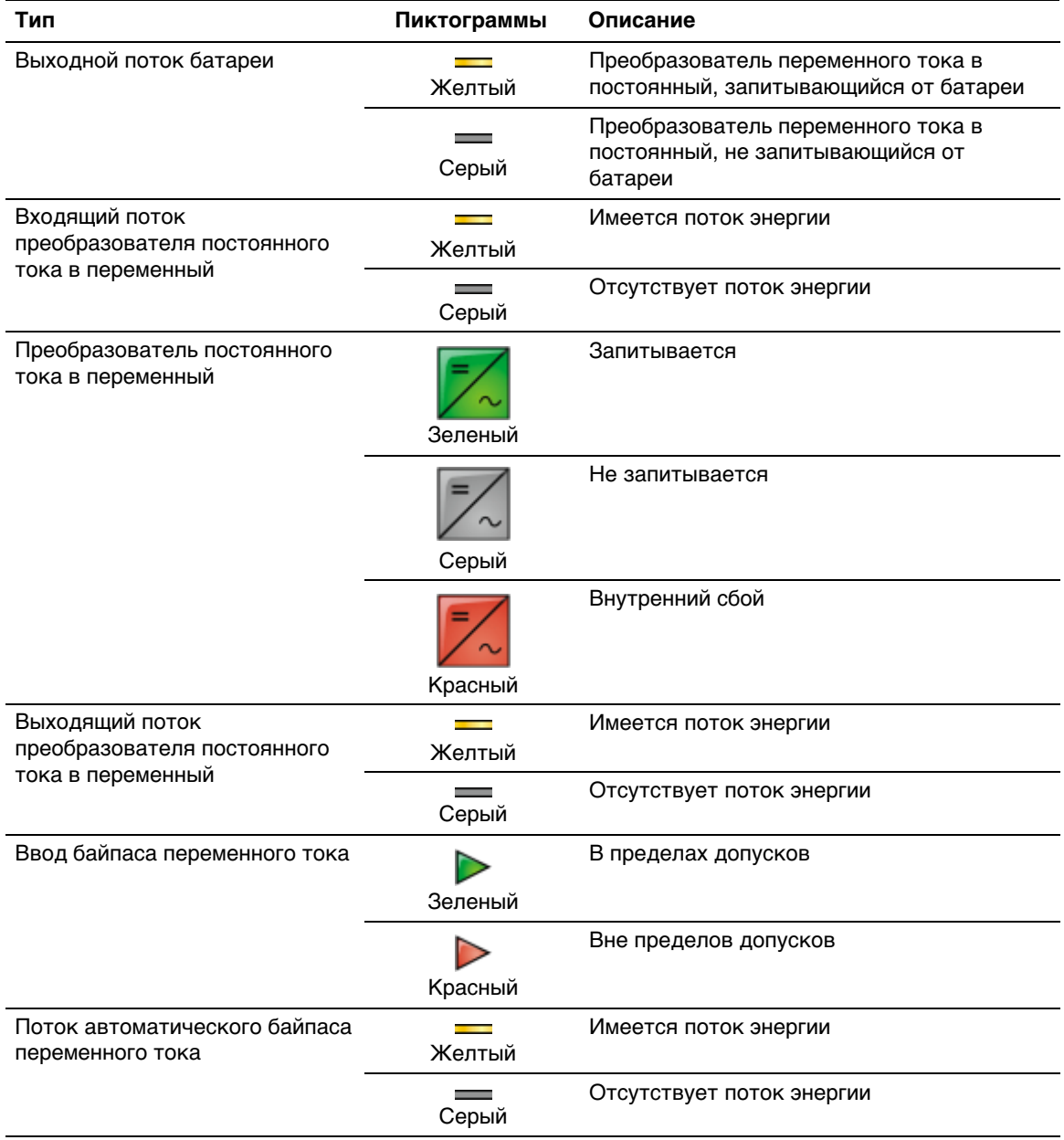

#### **[Таблица 5](#page-26-0). Элементы диаграммы (продолжение)**

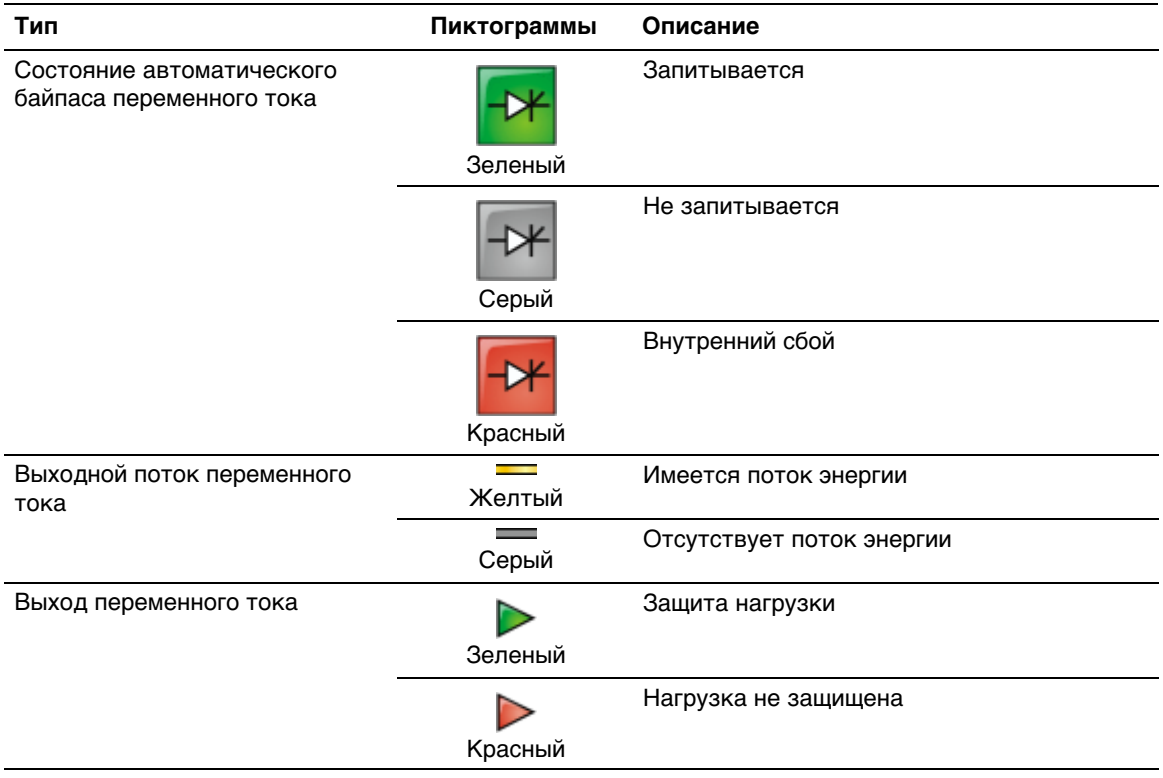

#### **[Таблица 5](#page-26-0). Элементы диаграммы (продолжение)**

#### **Список состояний ИБП**

Выберите элемент из списка состояний ИБП, чтобы увидеть конкретную информацию про ИБП (см. Рисунок 18). Таблица 6 содержит список доступных элементов. В следующих разделах подробно описан каждый элемент.

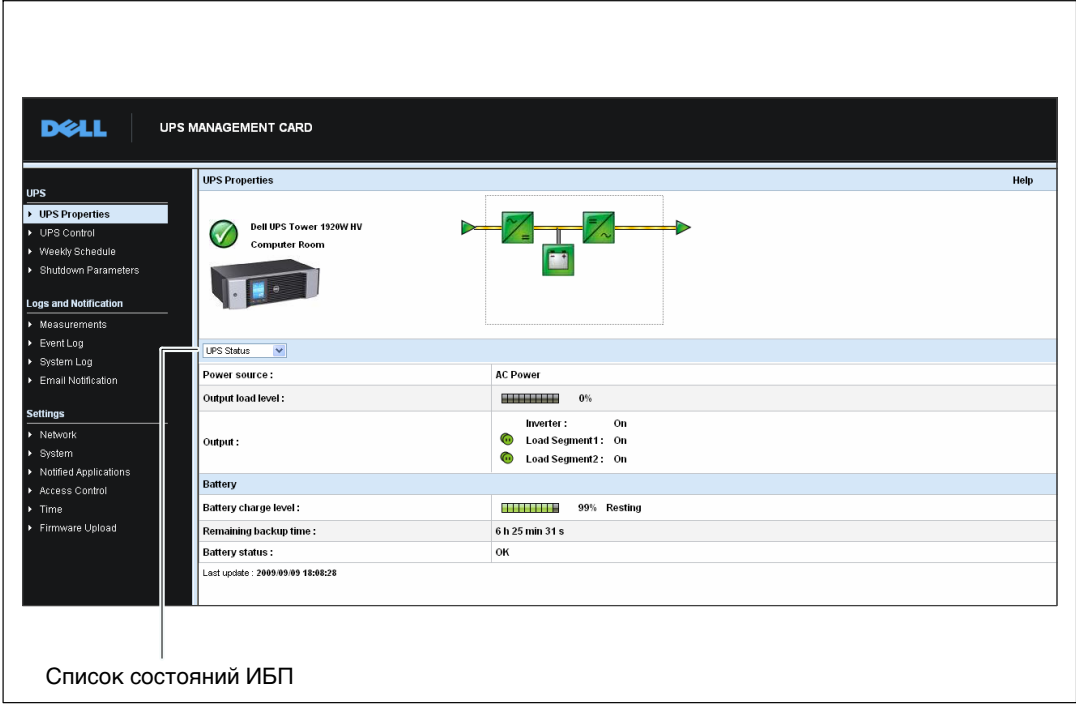

#### **Рисунок 18. Список состояний ИБП (отображается вид состояния ИБП по умолчанию)**

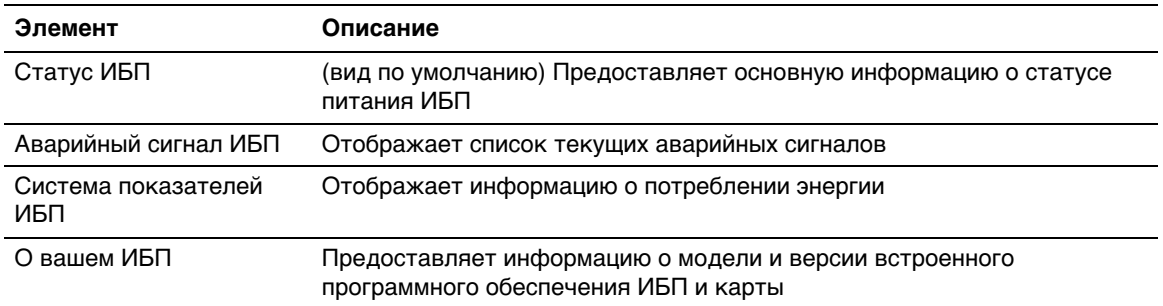

#### **Таблица 6. Список состояний ИБП**

#### **Статус ИБП**

Вид состояния ИБП отображает следующую основную информацию об электропитании и выходе:

- **Источник питания:** Указывает, подается электропитание от сети или от батареи ИБП.
- **Уровень нагрузки на выходе:** Указывает используемое электропитание на выходе ИБП в процентном отношении.
- **Вывод:** Указывает, защищены ли выводы на индивидуальном ИБП.
	- **инвертор (ИБП):** Указывает, защищен ли основной вывод ИБП.
	- **Сегмент нагрузки 1 и сегмент нагрузки 2:** Указывает, запитаны ли контролируемые сегменты нагрузки (если доступны) (см. Таблица 7).

#### **Таблица 7. Состояние вывода ИБП**

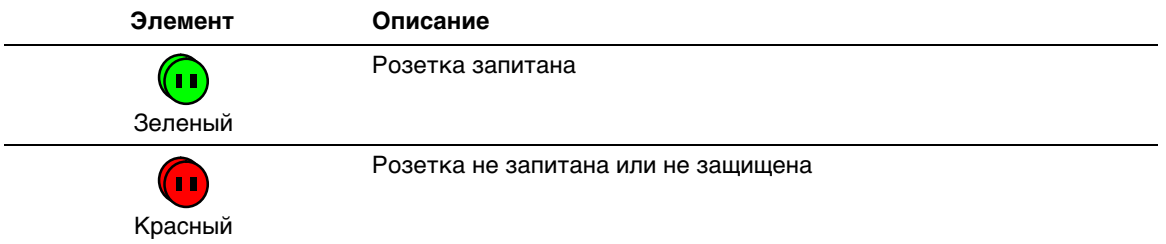

- **Уровень заряда батареи:** Оставшийся заряд батареи (в процентном отношении). Режимы батареи:
	- **Ошибка:** Батарея неисправна.
	- **Батарея отсутствует:** Батарея не найдена.
	- **Зарядка:** Питание подключено, идет зарядка батареи.
	- **Разрядка:** ИБП работает от батареи.
	- **Отключение:** Уровень заряда батареи является оптимальным.
	- **Состояние покоя:** Батарея не заряжается.

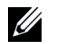

- **ПРИМЕЧАНИЕ:** Батарея достигла окончания времени режима отключения, зарядка остановлена для продления срока службы батареи. Батарея медленно разряжается до достижения своего минимального уровня заряда. При достижении минимального уровня заряда батарея возвращается в режим зарядки.
- **Зарядное устройство отключено:** Зарядное устройство выключено.
- $\bullet$  **Оставшееся резервное время работы:** Рассчитывает максимальное резервное время работы от батареи до завершения работы ИБП.
- **Состояние батареи:** Отображает результат последнего автоматического тестирования емкости батареи, проведенного ИБП. Возможными значениями являются:
	- **OK:** Тестирование было корректно завершено.
	- **NOK:** Батарея нуждается в проверке.
	- **Неактивна:** Автоматическое тестирование емкости батареи не было подтверждено ИБП.

#### **Просмотр текущих аварийный сигналов**

Выберите **Аварийные сигналы ИБП** из списка состояний ИБП, чтобы отобразить список текущих аварийных сигналов (см. Рисунок 19). [Таблица 8](#page-32-0) содержит список уровней серьезности сигналов тревоги. [Таблица 9](#page-32-0) и [Таблица 10](#page-35-0) содержат список управляемых ИБП и системных сигналов тревоги.

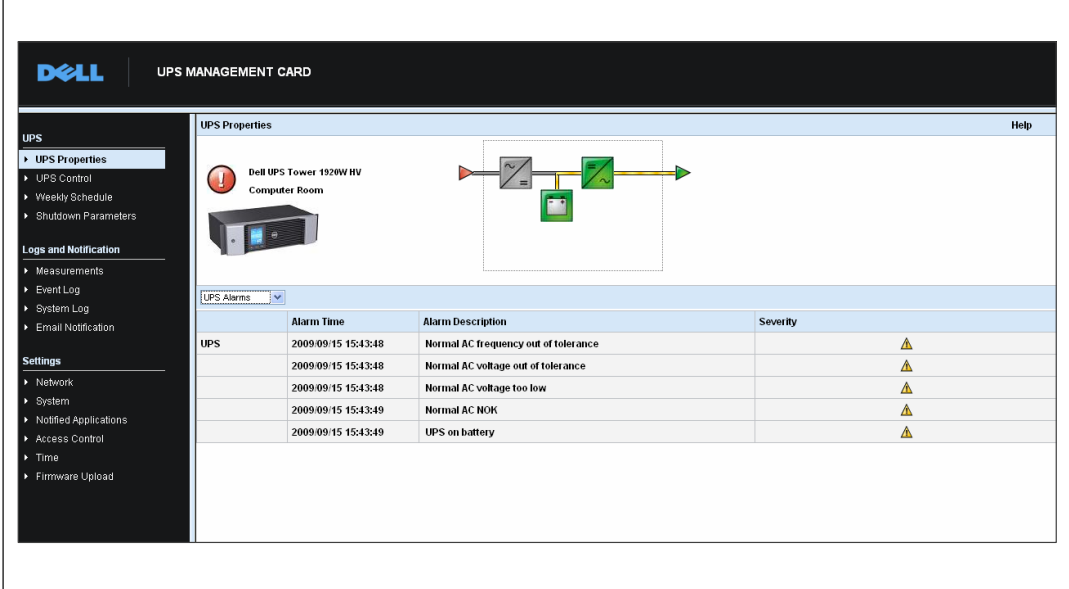

**Рисунок 19. Отображение аварийных сигналов ИБП**

#### <span id="page-32-0"></span>**Таблица 8. Уровни серьезности**

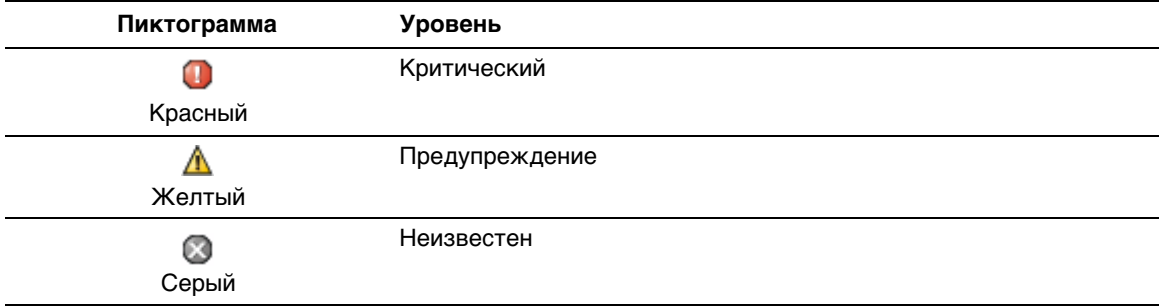

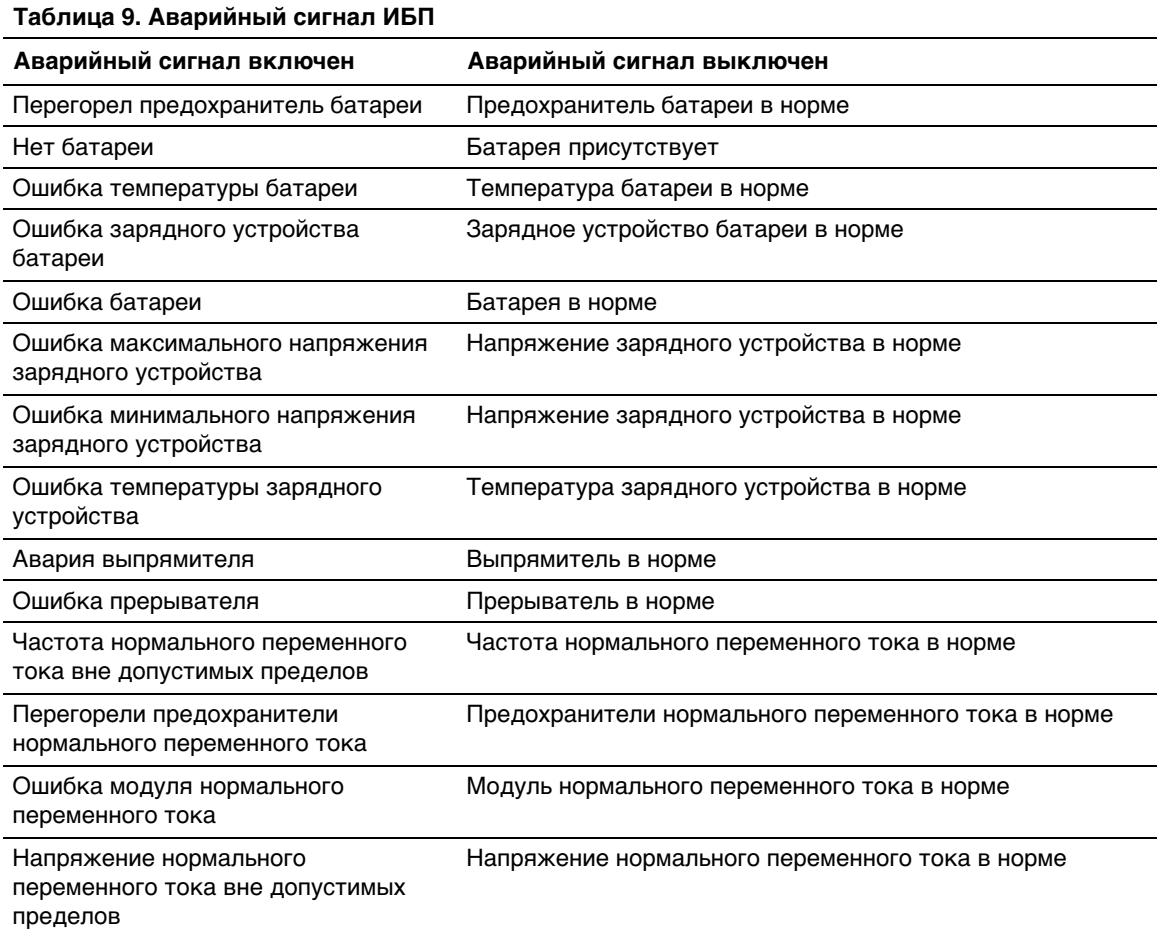

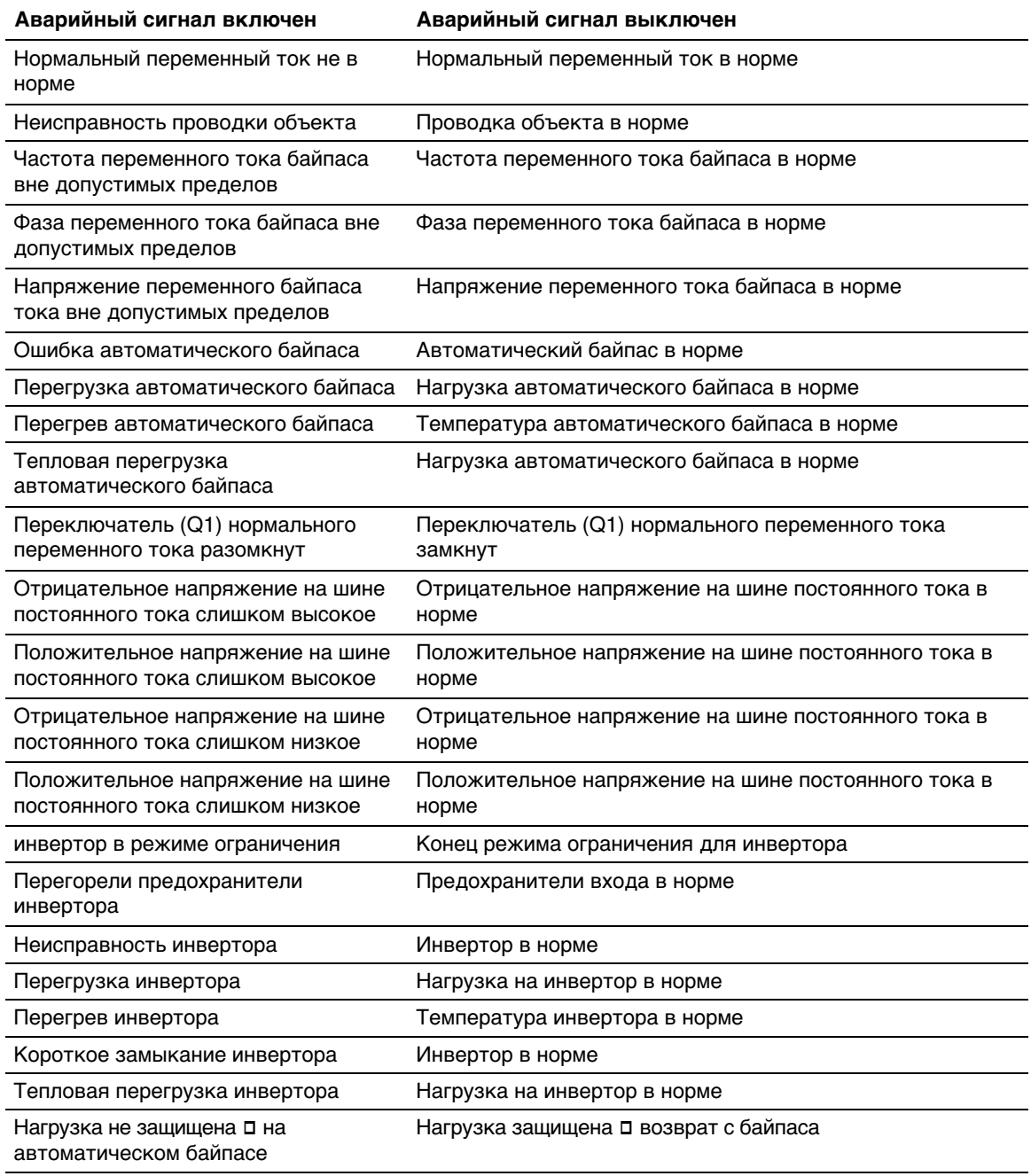

#### **[Таблица 9](#page-32-0). Аварийный сигнал ИБП (продолжение)**

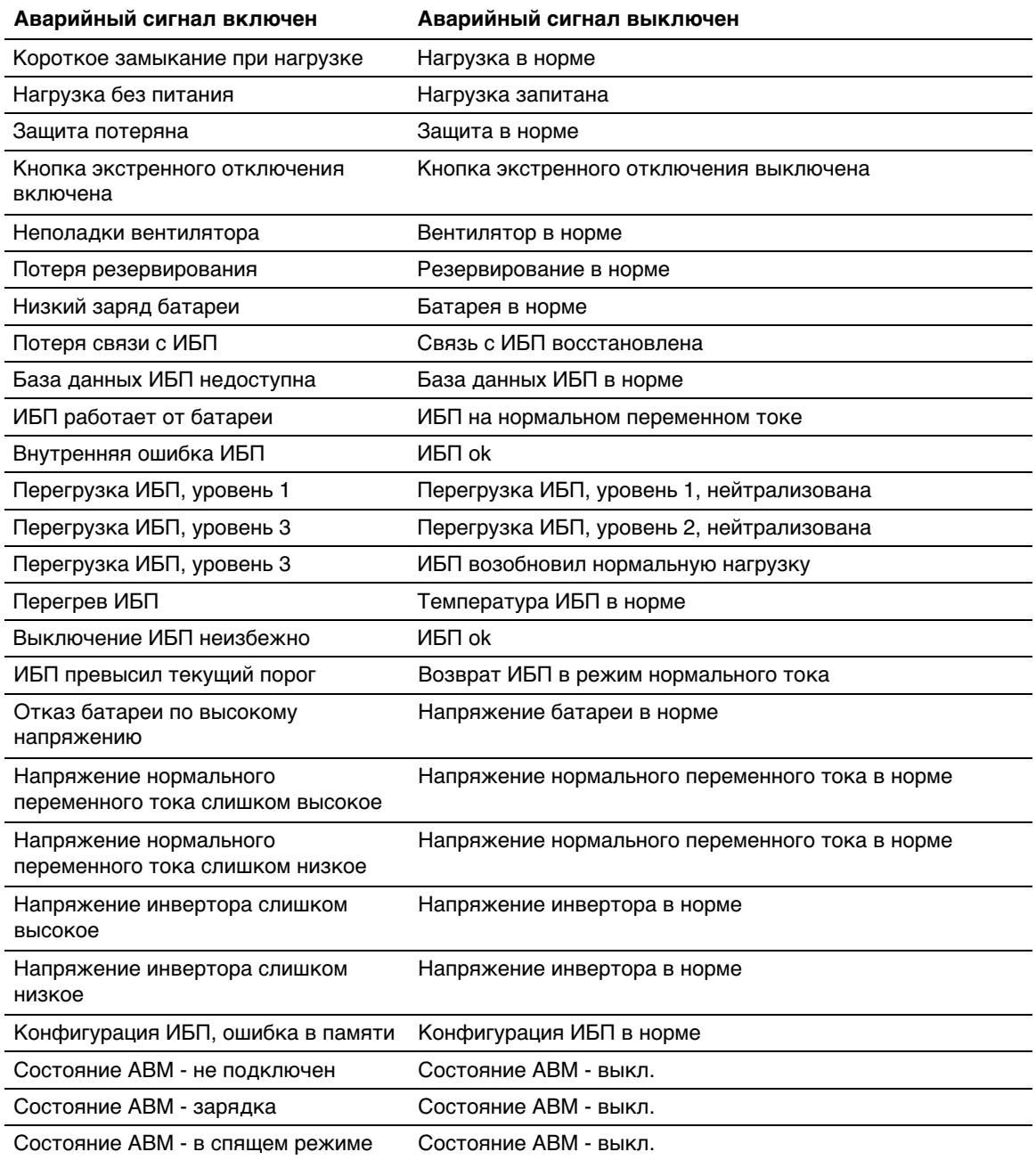

#### **[Таблица 9](#page-32-0). Аварийный сигнал ИБП (продолжение)**

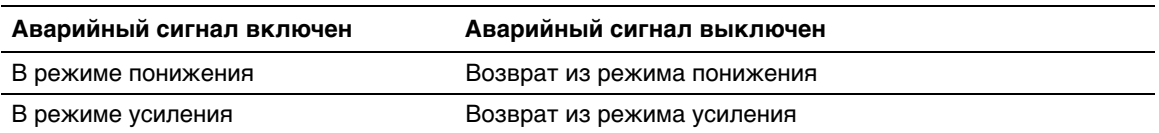

#### <span id="page-35-0"></span>**[Таблица 9](#page-32-0). Аварийный сигнал ИБП (продолжение)**

#### **Таблица 10. Системные аварийные сигналы**

карта сетевого управления Dell - запуск

УСПЕШНАЯ отправка тестового письма

ОШИБКА отправки тестового письма

ОШИБКА отправки письма пользователю <пользователь>

Встроенное ПО обновлено

sendTrap() -> Невозможно преобразовать имя главного узла<hostname>

Сбой отправки прерывания SNMP # <num> на <hostname>
#### **Просмотр данных о потребление электропитания**

Выберите из списка состояний ИБП пункт **Система показателей ИБП**, чтобы отобразить уровни потребления электроэнергии (см. Рисунок 20) для следующего:

- **Пиковое потребление:** Указывает последнее пиковое потребление с момента последнего сброса.
- **Кумулятивное потребление:** Указывает потребление, рассчитанное с момента последнего сброса.
- **Максимальная габаритная высота:** Указывает самый последний уровень пикового диапазона с момента последнего сброса. Значение диапазона реального времени показано на диаграмме.

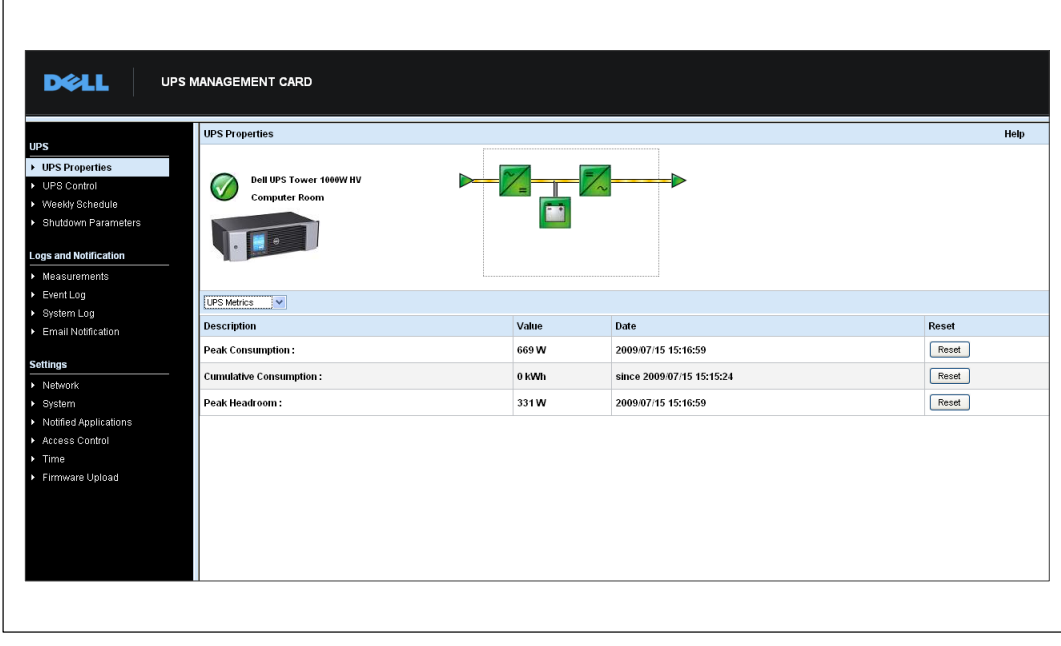

Вы можете сбросить отметку времени для каждого параметра.

**Рисунок 20. Отображение системы показателей ИБП**

### **Просмотр информации об ИБП и карте**

Выберите из списка состояний ИБП пункт **О вашем ИБП**, чтобы отобразить информацию об ИБП и карте (см. Рисунок 21).

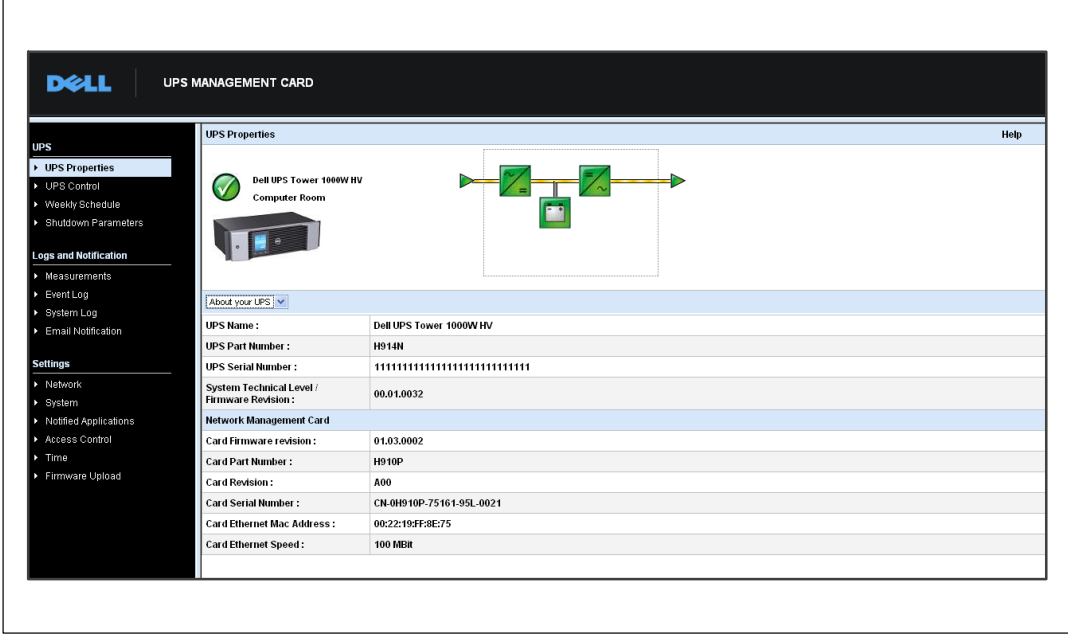

**Рисунок 21. Экран «О вашем ИБП»**

# **Управление ИБП**

Нажмите **Управление UPS** в строке меню, чтобы открыть страницу управления ИБП (см. Рисунок 22).

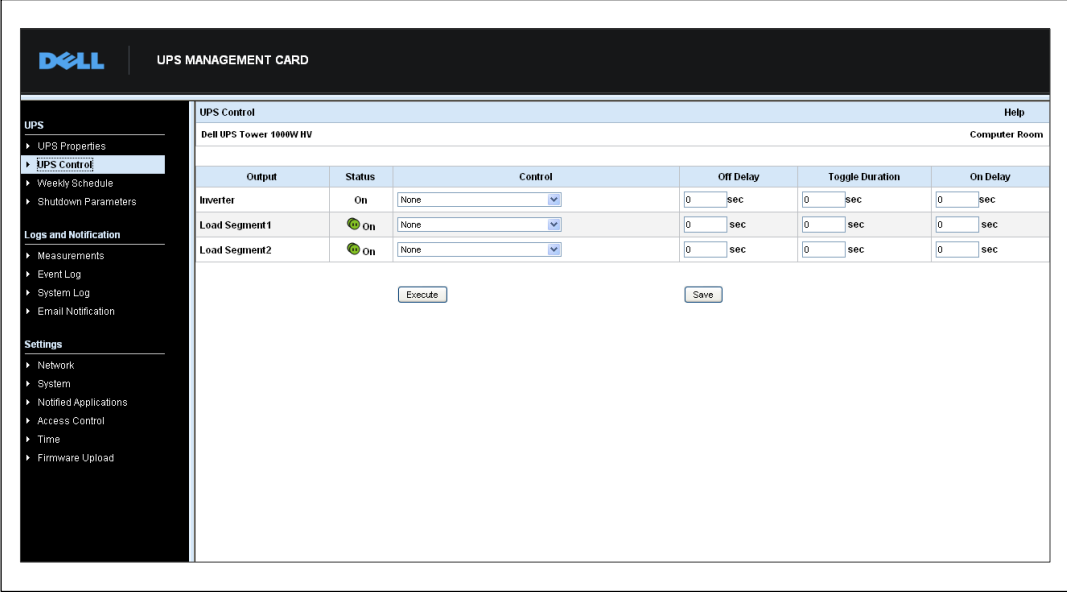

**Рисунок 22. Страница управления ИБП**

Страница управления ИБП позволяет запустить последовательность операций, сопровождающих начало и завершение работы, для основного вывода ИБП и сегментов нагрузки.

Состояние каждого вывода отображается при помощи символов, ассоциированных с обозначением Выкл. (красная пиктограмма) или обозначением Вкл. (зеленая пиктограмма).

Последовательность операций останова дает время зарегистрированным серверам завершить работу без потери данных (см. «Параметры завершения работы» на стр. [42\)](#page-41-0).

Инвертор обладает приоритетом перед сегментами нагрузки. Завершение работы инвертора приводит к завершению работы сегментов нагрузки. Сегменты нагрузки могут быть запущены только если инвертор включен.

Список в столбце управления отображает следующие команды, которые инициализируются только после нажатия команды **Выполнить**. К этим командам относится:

- **Безопасное отключение питания:** Немедленно запускает последовательность операций по отключению выходящего электропитания. Эта команда завершает работу запитанных систем во время запущенной последовательности операций по завершению работы, а затем отключает выводы.
- **Безопасное отключение питания и перезагрузка:** Немедленно запускает последовательность для отключения выходящего электропитания с последующим его возобновлением. Это завершает работу запитанных систем в течение последовательности действий по завершению работы, а затем отключает вывод. Затем запускает последовательность перезагрузки по истечении времени задержки, указанного в параметре **Длительность переключения**. Состояние вывода обновляется.
- **Немедленное включение:** Немедленно запускает последовательность операций по включению выходящего электропитания. Это возобновляет подачу электропитания на вывод и запускает систему.
- **Отложенное безопасное отключение питания:** Эта команда также предполагает ту же последовательность операций по выключению, что и команда **Безопасное отключение электропитания**, однако с задержкой на определенное количество секунд, запрограммированное в параметре «Задержка отключения».
- **Отложенное безопасное отключение питания и перезагрузка:** Эта команда предполагает ту же последовательность операций по выключению, а затем включению, что и команда **Безопасное отключение электропитания и перезагрузка**, однако с задержкой на определенное количество секунд, запрограммированное в параметре «Задержка отключения».
- **Задержка включена:** Эта команда подразумевает ту же последовательность операций по включению, что и команда **Немедленное включение**, однако с задержкой на определенное количество секунд, запрограммированное в параметре «Задержка включения».

Выбор команды **Сохранить** сохраняет параметры «Задержка отключения», «Длительность переключения» и «Задержка включения» на карте.

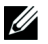

**ПРИМЕЧАНИЕ:** В целях безопасности администратор должен нажать **Сохранить** и ввести имя пользователя и пароль администратора, чтобы сохранить изменения или запустить команды. По умолчанию именем пользователя и паролем является **admin**.

### **Программирование еженедельного расписания ИБП**

**DELL UPS MANAGEMENT CARD Weekly Schedule** Help **UPS** Dell UPS Tower 1000W HV **Computer Roon**  $\overline{\phantom{1}}$  UPS Properties D UPS Control **Shutoff Time Restart Time** Day **Neekly Schedule** Sunday  $\overline{\mathbf{y}}$  . <br> <br> <br> <br> <br> <br> <br>  $\overline{\phantom{a}}$ Shutdown Paramete  $\overline{1}$  $\overline{1}$ Monday **Logs and Notification**  $\cdot$   $\cdot$  $\sim$   $\sim$   $\sim$ Tuesday  $\overline{\phantom{1}}$  Measurements  $\overline{\cdot}$  $\overline{1}$ Wednesday Event Log Ē  $\overline{\phantom{0}}$  $\sqrt{2}$ ▶ System Log Thursday Email Netification  $\overline{a}$  $\overline{1}$ Friday  $\overline{\mathbb{R}}$  $\overline{\phantom{a}}$  $\sim$   $\sim$   $\sim$ Saturday Settings  $\overline{\blacktriangleright}$  Network System Save > Notified Applications Access Control Time Firmware Upload

Нажмите **Еженедельное расписание** в строке меню, чтобы настроить время выполнения конкретных еженедельных действий (см. Рисунок 23).

**Рисунок 23. Страница еженедельного расписания**

U) **ПРИМЕЧАНИЕ:** Конфигурация ИБП может мешать правильному выполнению команд завершения работы и перезагрузки. Для получения дополнительной информации см. руководство пользователя ИБП.

Еженедельное расписание позволяет администратору оптимизировать потребление электропитания или запрограммировать перезагрузку защищенного оборудования в указанное время.

Во время выполнения последовательности операций по завершению работы Программа управления ИБП Dell, подключенная к карте, получает текущую информацию, гарантирующую, что каждая машина завершила работу правильно до того, как отключился вывод ИБП. Вы можете запрограммировать до семи последовательностей операций по завершению работы ИБП в неделю с минимальной задержкой при завершении работы в 30 минут.

<span id="page-41-0"></span>Последовательности действий по включению/выключению являются действительными только в случае правильной настройки времени карты.

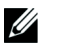

**ПРИМЕЧАНИЕ:** В целях безопасности администратор должен нажать **Сохранить** и ввести имя пользователя и пароль администратора, чтобы сохранить изменения или запустить команды. По умолчанию именем пользователя и паролем является **admin**.

### **Параметры завершения работы**

Нажмите **Параметры завершения работы** в строке меню для просмотра и настройки рабочих параметров ИБП в режиме работы от батареи и для восстановления электропитания (см. Рисунок 24).

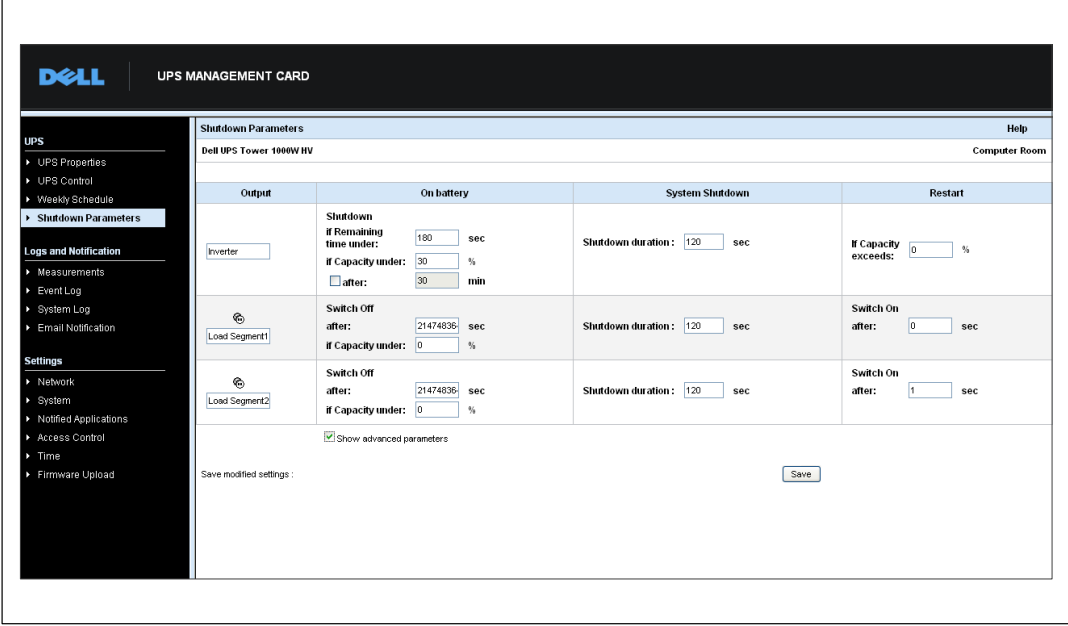

**Рисунок 24. Страница параметров завершения работы (показаны дополнительные параметры)**

Нажмите **Показать дополнительные параметры**, чтобы отобразить дополнительные параметры для настройки особых пороговых величин, связанных с процентным отношением уровня оставшегося заряда батареи.

В столбце «Выход» можно назвать каждый вывод (максимум 20 символов).

Так как приоритетом обладает основной вывод, карта не может подавать питание на сегменты нагрузки, когда питание основного вывода отключено.

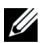

**ПРИМЕЧАНИЕ:** В целях безопасности администратор должен нажать **Сохранить** и ввести имя пользователя и пароль администратора, чтобы сохранить изменения или запустить команды. По умолчанию именем пользователя и паролем является **admin**.

#### **Завершение работы ИБП (инвертора)**

В соответствии с первым критерием завершения работы начинается последовательность действий по завершению работы, если оставшееся время менее (от 0 до 99999 секунд, 180 по умолчанию). Это значение является минимальными оставшимся резервным временем до запуска последовательности действий по завершению работы.

- **Если заряд батареи менее (от 0 до 100 %):** Данное значение не может быть меньше значения ИБП и является минимальным уровнем оставшегося заряда батареи до запуска последовательности действий по завершению работы.
- **Завершение работы через (от 0 до 99999 минут, по умолчанию не подтверждается):** Данное значение является временем работы в минутах, которое осталось в распоряжении пользователей после переключения на резервное питание до запуска последовательности операций по завершению работы.
- **Длительность завершения работы (по умолчанию 120 секунд):** Данное значение является временем, необходимым для полного завершения работы систем, в случае если времени переключения на резервное питание достаточно для начала запуска последовательности операций по завершению работы. Оно вычисляется автоматически исходя из максимальной **длительности завершения работы подписанных клиентов**, но может быть изменено в режиме использования расширенных настроек.
- **Если емкость батареи превышает:** Данное значение является минимальным уровнем заряда батареи, который должен быть достигнут для перезапуска ИБП после восстановления подачи питания от сети.

#### **Завершение работы сегментов нагрузки**

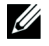

**ПРИМЕЧАНИЕ:** Некоторые ИБП не поддерживают функцию управления сегментами нагрузки.

Для программирования времени работы и уровня в режиме резервного питания с целью управления снижением нагрузки на выводы в случае сбоя в подаче электропитания установите следующие параметры:

 **Выключение через (от 0 до 99999 секунд, по умолчанию 65535):** Время, в течение которого осуществляется подача питания на сегмент нагрузки, начиная с момента сбоя в подаче электропитания от сети.

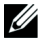

**ПРИМЕЧАНИЕ:** Команда **Выключение через время** включает в себя длительность завершения работы сегмента нагрузки.

- **Выключение, если емкость батареи ниже (по умолчанию 0):** Дополнительное условие завершения работы сегмента нагрузки, которое может запустить последовательность действий по завершению работы до окончания продолжительности завершения работы.
- **Продолжительность завершения работы:** Время, необходимое для полного завершения работы систем, запитанных от сегмента нагрузки, когда запускается последовательность действий по завершению работы сегмента нагрузки.
- **Включение через (от 0 до 99999 секунд, по умолчанию 65535):** Период между запуском основного вывода и запуском соответствующего программируемого сегмента нагрузки; следовательно, запуск сегмента нагрузки можно осуществить с задержкой по отношению к основному выводу.
- Ur **ПРИМЕЧАНИЕ:** Некоторые ИБП не поддерживают функцию **Включить через**.

## **Параметры**

Нажмите **Измерения** в строке меню, чтобы увидеть измерения для ИБП (см. Рисунок 25).

| D¢LL                             | <b>UPS MANAGEMENT CARD</b> |          |         |                  |         |           |                  |               |             |                           |
|----------------------------------|----------------------------|----------|---------|------------------|---------|-----------|------------------|---------------|-------------|---------------------------|
| <b>UPS</b>                       | <b>Measurements</b>        |          |         |                  |         |           |                  |               |             | Help                      |
| ▶ UPS Properties                 | Dell UPS Tower 1000W HV    |          |         |                  |         |           |                  |               |             | <b>Computer Room</b>      |
| ▶ UPS Control<br>Weekly Schedule |                            |          |         | Save Log         |         |           | Clear Log        |               |             |                           |
| Shutdown Parameters              | Date                       | Time     |         | <b>AC Normal</b> |         |           | <b>AC Output</b> |               |             | Battery                   |
|                                  |                            |          | Voltage | Frequency        | Voltage | Frequency | Power(kVA)       | Load level(%) | Capacity(%) | <b>Remaining time(mn)</b> |
| <b>Logs and Notification</b>     | 2009/08/03                 | 09:22:58 | 232     | 49.9             | 233     | 49.9      | 0.0              | $\bf{0}$      | 100         | 385                       |
| • Measurements<br>Event Log      | 2009/08/03                 | 09:23:58 | 232     | 49.9             | 233     | 50.0      | 0.0              | $\bf{0}$      | 100         | 385                       |
| System Log                       | 2009/08/03                 | 09:24:59 | 232     | 49.9             | 233     | 49.9      | 0.0              | $\mathbf{0}$  | 100         | 385                       |
| <b>Email Notification</b>        | 2009/08/03                 | 15:02:47 | 232     | 49.9             | 233     | 49.9      | 0.0              | $\bf{0}$      | 100         | 385                       |
|                                  | 2009/08/03                 | 09:26:58 | 232     | 49.9             | 233     | 49.9      | 0.0              | $\bf{0}$      | 100         | 385                       |
| <b>Settings</b>                  | 2009/08/03                 | 09:27:59 | 232     | 50.0             | 233     | 49.9      | 0.0              | $\bf{0}$      | 100         | 385                       |
| Network                          | 2009/08/03                 | 09:28:59 | 232     | 49.9             | 233     | 50.0      | 0.0              | $\bf{0}$      | 100         | 385                       |
| System                           | 2009/08/03                 | 09:29:59 | 232     | 49.9             | 233     | 49.9      | $0.0\,$          | $\bf{0}$      | 100         | 385                       |
| Notified Applications            | 2009/08/03                 | 09:30:59 | 232     | 49.9             | 233     | 49.9      | 0.0              | $\bf{0}$      | 100         | 385                       |
| Access Control<br>Time           | 2009/08/03                 | 09:31:59 | 232     | 49.9             | 233     | 49.9      | 0.0              | $\bf{0}$      | 100         | 385                       |
| Firmware Upload                  | 2009/08/03                 | 09:32:59 | 231     | 50.0             | 232     | 50.0      | 0.0              | $\bf{0}$      | 100         | 385                       |
|                                  | 2009/08/03                 | 09:33:59 | 231     | 50.0             | 232     | 50.0      | 0.0              | $\bf{0}$      | 100         | 385                       |
|                                  | 2009/08/03                 | 09:34:59 | 231     | 50.0             | 232     | 50.0      | 0.0              | $\bf{0}$      | 100         | 385                       |
|                                  | 2009/08/03                 | 09:35:58 | 232     | 49.9             | 233     | 49.9      | 0.0              | $\bf{0}$      | 100         | 385                       |
|                                  | 2009/08/03                 | 09:36:58 | 231     | 49.9             | 232     | 49.9      | 0.0              | $\bf{0}$      | 100         | 385                       |
|                                  | 2009/08/03                 | 09:38:00 | 231     | 49.9             | 233     | 49.9      | 0.0              | $\Omega$      | 100         | 385                       |

**Рисунок 25. Страница измерений**

Следующие измерения сохраняются с пометкой времени:

- **Нормальное напряжение переменного тока:** Значение сетевого напряжения, подаваемого на ИБП
- **Нормальная частота переменного тока:** Значение сетевой частоты, подаваемой на ИБП
- **Выходное напряжение переменного тока:** Значение выходного напряжения ИБП
- **Выходной переменный ток: Частота** Значение выходной частоты ИБП
- **Выходная мощность переменного тока (кВ-А):** Значение выходной мощности ИБП
- **Уровень нагрузки переменного тока на выходе (%):** Значение нагрузки на выходе ИБП в процентах
- **Емкость батареи (%):** Имеющийся заряд батареи в процентах
- **Оставшееся время работы батареи (мин):** Примерное оставшееся резервное время

Частота сохранения этих значений (60 секунд по умолчанию) задана на странице системы (см. «Системные настройки» на стр. [55](#page-54-0)). На карте можно хранить около 435 временных меток. При превышении в системе этого порогового значения самые старые временные метки автоматически удаляются.

Команда **Сохранить журнал** позволяет открывать или сохранять все сохраненные значения в формате с разделением запятыми (CSV) (совместим с электронными таблицами Microsoft Excel).

Команда **Очистить журнал** позволяет удалить все записи. Введите имя пользователя и пароль для подтверждения этого действия.

### **Журнал событий**

В строке меню нажмите **Журнал событий** для просмотра событий, зарегистрированных в журнале (см. Рисунок 26).

|                                              | <b>Event Log</b>        |          |                                           | Help                 |
|----------------------------------------------|-------------------------|----------|-------------------------------------------|----------------------|
| ▶ UPS Properties                             | Dell UPS Tower 1000W HV |          |                                           | <b>Computer Room</b> |
| D UPS Control<br>▶ Weekly Schedule           |                         | Save Log | Clear Log                                 |                      |
| ▶ Shutdown Parameters                        | Date                    | Time     | <b>Event Description</b>                  |                      |
|                                              | 2009/08/03              | 15:44:30 | <b>Normal AC NOK</b>                      |                      |
| <b>Logs and Notification</b>                 | 2009/08/03              | 15:44:30 | <b>UPS</b> on battery                     |                      |
| $\triangleright$ Measurements<br>> Event Log | 2009/08/03              | 15:44:31 | System shutdown in 4 h 28 mn 52 s         |                      |
| > System Log                                 | 2009/08/03              | 15:44:31 | Outlet group 1 shutdown in 4 h 28 mn 52 s |                      |
| Email Notification                           | 2009/08/03              | 15:44:31 | Outlet group 2 shutdown in 4 h 28 mn 52 s |                      |
|                                              | 2009/08/03              | 15:44:32 | Normal AC frequency out of tolerance      |                      |
| <b>Settings</b>                              | 2009/08/03              | 15:44:32 | Normal AC voltage out of tolerance        |                      |
| > Network                                    | 2009/08/03              | 15:44:32 | Normal AC voltage too low                 |                      |
| > System                                     | 2009/08/03              | 15:44:38 | Normal AC OK                              |                      |
| > Notified Applications<br>Access Control    | 2009/08/03              | 15:44:40 | Normal AC frequency OK                    |                      |
| $\triangleright$ Time                        | 2009/08/03              | 15:44:40 | Normal AC voltage OK                      |                      |
| Firmware Upload                              | 2009/08/03              | 15:44:41 | <b>UPS on normal AC</b>                   |                      |

**Рисунок 26. Страница журнала событий**

Карта может сохранять до 435 событий. При превышении этого порогового значения система при возникновении нового события удаляет самое старое событие.

Функция **Сохранить журнал** позволяет вам сохранять значения в формате CSV.

Команда **Очистить журнал** позволяет удалить все записи. Введите имя пользователя и пароль администратора для подтверждения этого действия.

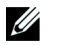

**ПРИМЕЧАНИЕ:** [Таблица 9](#page-32-0) и [Таблица 10,](#page-35-0) которые начинаются на стр. [33](#page-32-0), содержат списки управляемых аварийных сигналов.

### **Журнал системы**

В строке меню нажмите **Журнал системы** для просмотра системных событий (см. Рисунок 27). Карта может сохранять до 435 событий. При превышении этого порогового значения система при возникновении нового события удаляет самое старое событие.

Функция **Сохранить журнал** позволяет вам сохранять значения в формате CSV.

Команда **Очистить журнал** позволяет удалить все записи. Введите имя пользователя и пароль администратора для подтверждения этого действия.

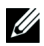

**ПРИМЕЧАНИЕ:** [Таблица 9](#page-32-0) и [Таблица 10,](#page-35-0) которые начинаются на стр. [33](#page-32-0), содержат списки управляемых аварийных сигналов.

| <b>UPS</b><br>▶ UPS Properties     | Dell UPS Tower 1000W HV |          |                                 |                      |
|------------------------------------|-------------------------|----------|---------------------------------|----------------------|
|                                    |                         |          |                                 | <b>Computer Room</b> |
| ▶ UPS Control                      |                         | Save Log | Clear Log                       |                      |
| ▶ Weekly Schedule                  |                         |          |                                 |                      |
| > Shutdown Parameters              | Date                    | Time     | <b>Event Description</b>        |                      |
|                                    | 2009/07/31              | 12:11:28 | Firmware upgraded               |                      |
| <b>Logs and Notification</b>       | 2009/07/31              | 12:14:23 | Network Management Card startup |                      |
| $\blacktriangleright$ Measurements |                         |          |                                 |                      |
| Event Log                          |                         |          |                                 |                      |
| > System Log                       |                         |          |                                 |                      |
| Email Notification                 |                         |          |                                 |                      |
| <b>Settings</b>                    |                         |          |                                 |                      |
| > Network                          |                         |          |                                 |                      |
| ▶ System                           |                         |          |                                 |                      |
| > Notified Applications            |                         |          |                                 |                      |
| Access Control                     |                         |          |                                 |                      |
| $\triangleright$ Time              |                         |          |                                 |                      |
|                                    |                         |          |                                 |                      |
| Firmware Upload                    |                         |          |                                 |                      |

**Рисунок 27. Страница журнала системы**

### <span id="page-47-0"></span>**Оповещение**

#### **Оповещение по электронной почте**

Карта может пересылать аварийные сигналы ИБП на сервер электронной почты для рассылки информации соответствующим получателям. Формат этих сообщений электронной почты совместим с системами передачи данных мобильных телефонов, использующими стандарт службы коротких текстовых сообщений (SMS) для обмена текстовыми сообщениями.

В строке меню щелкните **Оповещение по электронной почте** для настройки получателей электронной почты (см. Рисунок 28).

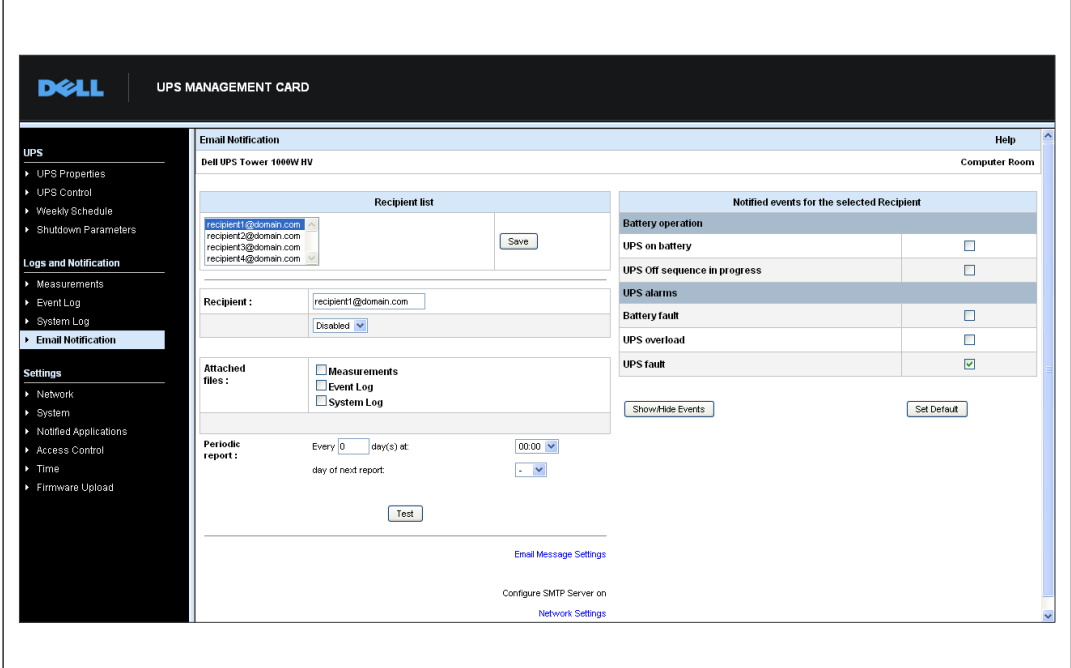

**Рисунок 28. Страница оповещений по электронной почте**

На странице оповещений по электронной почте вы можете настроить до четырех получателей в списке получателей, которые будут получать сообщения электронной почты, инициируемые картой. Каждый получатель получает сообщение электронной почты, созданное на основе определенных событий-триггеров, выбранных в правой части страницы. Кроме того, журнал карты также содержит записи об ошибках передачи сообщений электронной почты.

Для каждого получателя настраиваются следующие параметры:

 **Получатель (максимум 99 символов):** Адрес электронной почты лица или организации - получателя электронной почты.

Значение по умолчанию - recipienttx@domain.com. Файлы отправляются в формате CSV.

- **Вложенные файлы:** Выбранные файлы (Измерения, Журнал событий, Системный журнал) прикрепляются к сообщению электронной почты.
- **Периодический отчет:** Кроме сообщений электронной почты, которые отправляются при наступлении событий, можно отправлять получателю через определенные интервалы времени периодические сообщения электронной почты с тремя прикрепленными файлами журналов. Для настройки первой рассылки укажите день, время и частоту последующих рассылок. После этой даты на странице будут отображаться дата и время следующей рассылки. Данные рассылаются в формате **CSV**
- **Настройки сообщений электронной почты:** Доступ к странице настройки сообщения (см. «Настройки электронного сообщения» на стр. [50\)](#page-49-0).
- **Настройки сети:** Позволяют вам ввести имя сервера SMTP (см. «Сетевые настройки» на стр. [52](#page-51-0)).
- **Тест:** Позволяет немедленно отправить сообщение электронной почты получателю. Используйте данный метод для проверки отправки электронного сообщения, в частности, для проверки доступа к серверу SMTP, указанному в настройках сети (см. «Сетевые настройки» на стр. [52](#page-51-0)). Отчет о передаче добавляется в системный журнал. Метка события в поле «Тема» и тексте сообщения заменяется на метку тестирования. Если вы внесли какие-либо изменения на странице, необходимо сохранить их, прежде чем использовать функцию тестирования.
- **Сохранить:** Сохраняет любые изменения.

Справа на странице показаны события, которые могут требовать уведомления. По умолчанию доступны только основные события, такие как работа батареи и некоторые из аварийных сигналов ИБП. Все события появляются, если выбран параметр «Отобразить/Скрыть события». По умолчанию для уведомления выбираются только два события: **Выполняется последовательность операций по выключению ИБП** и **Аварийные сигналы ИБП**. Можно изменить этот предустановленный выбор событий, щелкнув мышью другие события. Для восстановления первоначальной конфигурации нужно щелкнуть **Установить параметры по умолчанию**.

В целях безопасности для сохранения любых изменений необходимо нажать **Сохранить** и ввести имя пользователя и пароль администратора. По умолчанию и имя пользователя, и пароль - **admin**.

#### <span id="page-49-0"></span>**Настройки сообщений электронной почты**

Используйте страницу настроек сообщения электронной почты для настройки содержания электронных сообщений, отправляемых картой (см. «Оповещение по электронной почте» на стр. [48](#page-47-0)). См. Рисунок 29.

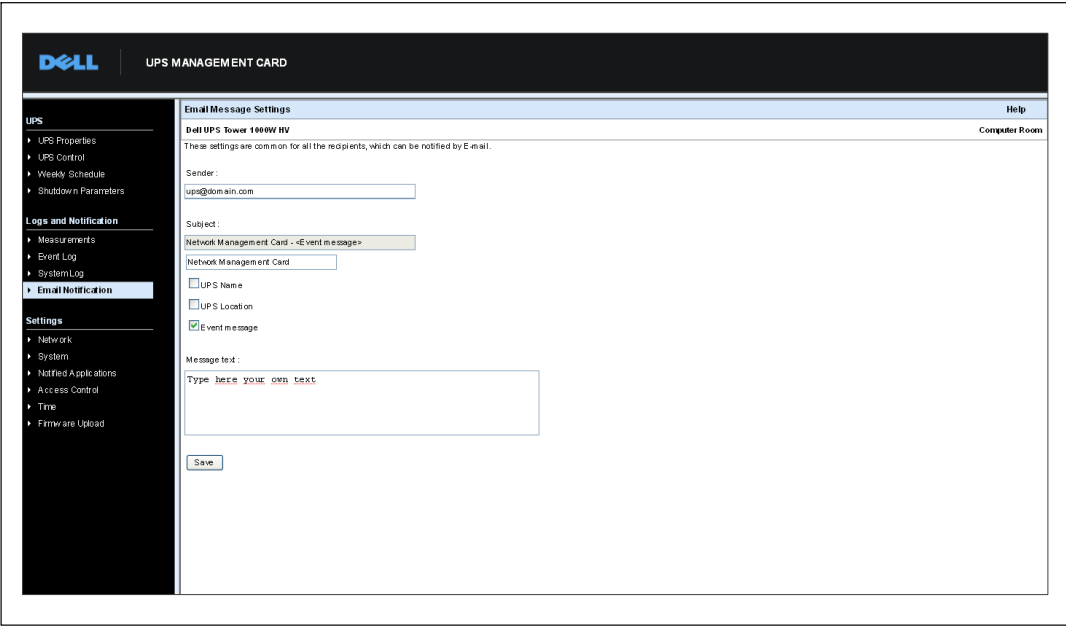

**Рисунок 29. Страница настройки сообщений электронной почты**

Далее приведены общие настройки для всех получателей сообщений электронной почты:

 **Отправитель (максимум 59 символов):** Идентифицирует источник сообщения. По умолчанию используется значение ups@domain.com.

Это позволяет вводить любой текст. Однако, в зависимости от конфигурации SMTP сервера, сервер может проверять, действительно ли существует доменное имя, содержащееся в адресе отправителя, и принадлежит ли этому домену пользователь, указанный в адресе отправителя.

- **Тема:** Указывает тему отправляемого сообщения электронной почты. Введите текст и выберите варианты из следующих дополнительных полей, чтобы создать тему сообщения:
	- **Имя ИБП задает имя для ИБП.**
	- **Расположение UPS** отображает географическое местоположение ИБП (см. «Настройки системы» на стр. [55](#page-54-0)).
	- **Сообщение о событии указывает на событие, генерирующее это электронное сообщение.**
- **Текст сообщения:** Можно ввести максимум 255 символов.

Как показано на Рисунок 30, тело сообщения электронной почты содержит:

- Текст сообщения.
- Дату и время события по журналу.
- URL карты, позволяющий установить прямую связь с картой.
- Приложения согласно настройкам для получателей электронной почты.
- Дублирование темы (если настроено).

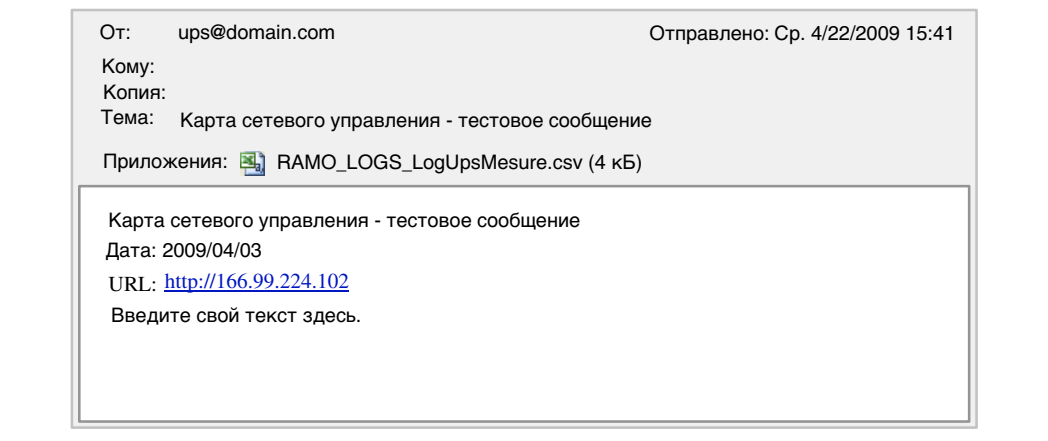

**Рисунок 30. Пример сообщения электронной почты**

### **Отправка текстовых сообщений**

Карта может перенаправлять аварийные сигналы ИБП на сервер электронной почты. Формат этих сообщений электронной почты совместим с системами передачи сообщений электронной почты и SMS мобильных телефонов, используемыми провайдерами Интернет услуг (ISP). Выбор формата для использования зависит от провайдера услуг.

# <span id="page-51-0"></span>**Настройки сети**

В строке меню нажмите **Сеть**, чтобы настроить сетевые параметры карты и разрешить дистанционное обновление встроенной системы (см. Рисунок 31).

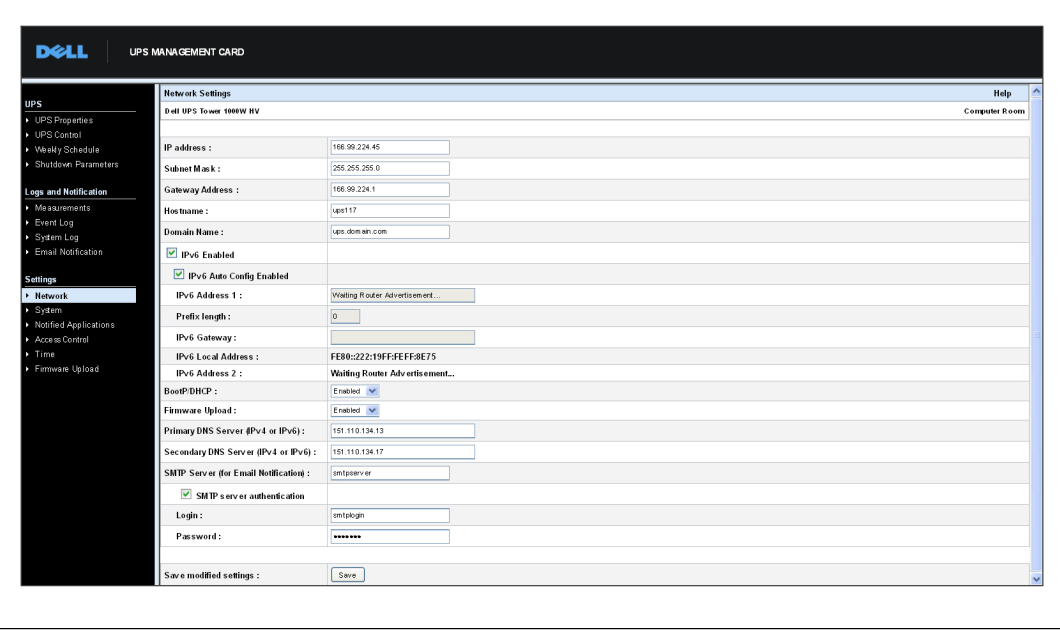

**Рисунок 31. Страница «Настройки сети»**

Можно настроить следующие параметры сети:

- **IP-адрес:** IP-адрес карты (например, 166.99.224.70).
- **Маска подсети:** Маска подсети вашей сети (например, 255.255.255.0).
- **Адрес шлюза:** IP-адрес шлюза для доступа к станциям, расположенным за пределами подсети карты (например, 166.99.224.1).
- **Имя главного узла:** Имя главного узла карты. Первая часть полного имени домена, используемого системой имен доменов (DNS).

Так как карта не поддерживает протокол NetBIOS, имя главного узла отправляется DNS, только если сервер DHCP отправляет имя главного узла с новым IP-адресом. Этот механизм описан в обновлении DNS-протокола RFC 2136.

 **Имя домена:** Домен, к которому относится карта. Имя домена является часть полного имени домена, которое следует за именем главного узла и используется DNS. Используемое по умолчанию значение двух параметров, составляющих полное имя домена: **ups.domain.com**.

**IPv6 включен:** При выборе включаются функции интернет-протокола версии 6 (IPv6).

**ПРИМЕЧАНИЕ:** IPv6 описывается в стандарте Интернет RFC 2460. U

- **Автоматическая настройка IPv6 включена:** Выберите данную функцию для получения следующих параметров IPv6, автоматически генерируемых картой или севером IPv6 DHCP (если сервер IPv6 DHCP доступен в сети):
	- Локальный адрес IPv6
	- Длина префикса

Шлюз IPv6 становиться недоступным и остается чистая форма.

 **Адрес IPv6 1:** Если выбран параметр **Автоматическая настройка IPv6 включена**, отобразится первый адрес IPv6.

Если параметр **Автоматическая настройка IPv6 включена** не выбран, IPv6-адрес карты можно ввести в следующем формате:

- для диапазона префиксов [4-128] [::1:0:0 ; 1FFF:FFFF:FFFF:FFFF:FFFF:FFFF:FFFF:FFFF]
- по префиксу из 64 [2000:: ; FEFF:FFFF:FFFF:FFFF:FFFF:FFFF:FFFF:FFFF]
- **Длина префикса:** Адресный префикс, используемый для маршрутизации внешнего трафика сети.

Если выбран параметр **Автоматическая настройка IPv6 включена**, отобразится сетевой префикс IPv6.

Если параметр **Автоматическая настройка IPv6 включена** не выбран, сетевой префикс IPv6 можно ввести в следующем формате:

- [4-128] для IP-адреса 1: [::1:0:0 ; 1FFF:FFFF:FFFF:FFFF:FFFF:FFFF:FFFF:FFFF]
- 64 для IP-адреса 1: [2000:: ; FEFF:FFFF:FFFF:FFFF:FFFF:FFFF:FFFF:FFFF]
- **Шлюз IPv6:** Если параметр **Автоматическая настройка IPv6 включена** выбран, поле IPv6 будет пустым и неактивным.

Если параметр **Автоматическая настройка IPv6 включена** не выбран, имя шлюза IPv6 можно будет ввести.

 **Локальный адрес IPv6**: Отображается локальный адрес IPv6 (локальный адрес генерируется МАС-адресом карты).

 **Адрес IPv6**: Если параметр **Автоматическая настройка IPv6 включена** выбран, второй адрес IPv6 предоставляется сервером DHCP (например: 1876:720:410:100A:1111:2222:33:4444) и не может быть изменен.

Если параметр **Автоматическая настройка IPv6 включена** не выбран, поле будет пустым и неактивным.

 **BootP/DHCP:** Разрешает (выберите «Включено») конфигурацию сетевых параметров с сервером BOOTP/DHCP при загрузке карты.

**Режим работы карты с сервером:** После каждого запуска карта предпринимает пять попыток извлечь сетевые параметры. Если она не получает ответа от сервера, карта загружается с использованием последних сохраненных после последнего запуска параметров. Эти параметры отображаются на странице. По умолчанию для данного параметра установлено значение **Включено**.

**ПРИМЕЧАНИЕ:** Если имя главного узла не используется, IP-адрес, предоставленный сервером DHCP, должен быть назначен через «Назначение статического DHCP», для того чтобы поддерживать связь с клиентами, установленными на станциях, требующих защиты.

<u>U</u> **ПРИМЕЧАНИЕ:** Во время первого соединения, если запрос DHCP неудачен, карта сетевого управления Dell запускается со следующей IP-конфигурацией:

IP-адрес: 192.168.1.2 Маска подсети: 255.255.255.0 Адрес шлюза: 0.0.0.0

- **Выгрузка встроенного программного обеспечения:** Разрешает (выберите «Включено») дистанционное обновление находящегося на карте встроенного программного обеспечения. По умолчанию для данного параметра установлено значение **Включено**.
- **Первичный сервер DNS:** Содержит IP-адрес главного сервера DNS, обеспечивая преобразование доменного имени в IP-адрес.
- **Вторичный сервер DNS:** Содержит IP-адрес вторичного сервера DNS, обеспечивая преобразование доменного имени в IP-адрес, если первичный сервер DNS недоступен.
- **Сервер SMTP (для оповещения по электронной почте):** Содержит имя или IP-адрес локального сервера, с которым связывается карта для отправки сообщений электронной почты. Это поле можно заполнить именем главного узла + домена (разрешение DNS) или непосредственно IP-адресом.

По умолчанию используется значение smtpserver. Карта использует стандартный порт (25) для отправки сообщений электронной почты.

 **Аутентификация SMTP сервера (необязательная):** Для выбора этой возможности введите имя пользователя и пароль SMTP сервера.

<span id="page-54-0"></span>В целях безопасности для сохранения изменений или запуска команд необходимо нажать **Сохранить** и ввести имя пользователя и пароль администратора. По умолчанию именем пользователя и паролем является **admin**.

Перезапустите карту после любого изменения этих параметров (см. следующий раздел «Настройки системы»).

### **Настройки системы**

Нажмите **Система** в строке меню, чтобы выбрать информацию, которая отобразится на странице свойств ИБП (см. «Страница свойств ИБП» на стр. [24\)](#page-23-0). Откроется страница «Настройки системы» (см. рисунок 32).

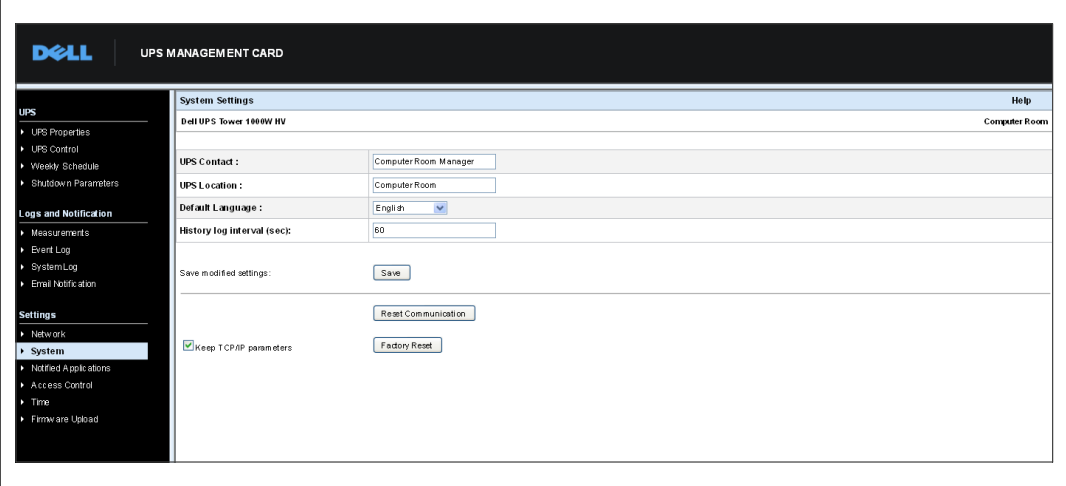

**Рисунок 32. Страница «Настройки системы»**

Можно настроить следующие системные параметры:

- **Контакт ИБП:** Размер этого текстового поля ограничен 49 символами. Введите имя лица, отвечающего за администрирование ИБП на уровне сети ИТ и (или) технического обслуживания электросистем. Это поле появляется только на этой веб-странице. По умолчанию используется значение **Менеджер машинного зала**.
- **Место расположения ИБП:** Введите описание (максимум 31 символ) физического места расположения ИБП в вашей установке (например, машинный зал E1-C066). Этот текст отображается на главной странице. По умолчанию используется значение **Машинный зал**.
- **Язык по умолчанию:** Включает инициализацию языка браузера при установке соединения с картой. Выберите один из доступных языков (английский, французский, испанский, немецкий, китайский упрощенный, японский, русский, корейский или традиционный китайский). Чтобы изменить язык страниц веб-интерфейса, после внесения изменений перезапустите браузер.
- **Интервал записей в журнале (сек):** Период сохранения измерений. Используются значения от 5 до 99999 секунд, значение по умолчанию **60 сек**.
- **Сохранить:** Сохраняет любые изменения.
- **Кнопка сброса связи:** Выполняет дистанционную перезагрузку карты, не изменяя конфигурацию. Эта операция необходима для приведения в действие любых изменений, которые вы сделали на странице «Настройки сети». В целях обеспечения безопасности для осуществления этой операции требуются имя пользователя и пароль администратора.
- **Кнопка восстановления настроек завода-изготовителя:** Восстанавливает конфигурацию по умолчанию всех параметров карты.
- **Оставить неизменными параметры TCP/IP:** Выберите этот параметр, чтобы оставить неизменными IP-адрес, маску подсети, шлюз и значение BOOTP/DHCP. В целях обеспечения безопасности для осуществления этой операции требуются имя пользователя и пароль администратора. По умолчанию и имя пользователя, и пароль - **admin**.

### **Оповещаемые приложения**

Используйте страницу оповещаемых приложений, чтобы внести изменения в систему управления сетью (NMS), которая настроена на получение оповещений от карты, а также чтобы добавить до трех NMS к оповещаемым приложениям.

Для изменения или добавления новой NMS:

1 Выберите в строке меню пункт **Оповещаемые приложения**. Откроется страница оповещенного приложения (см. Рисунок 33).

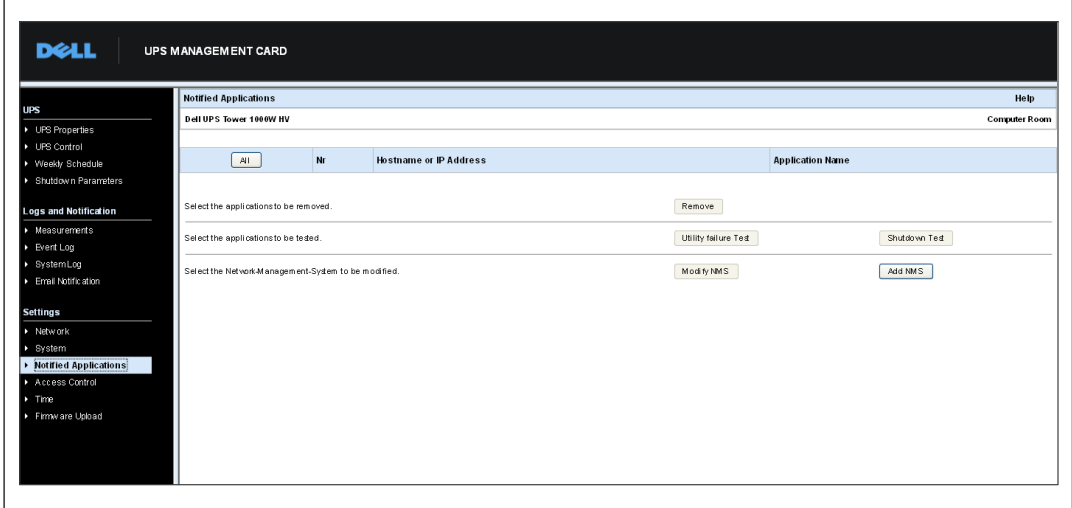

**Рисунок 33. Страница «Оповещаемые приложения»**

2 Нажмите либо **Изменить NMS**, либо **Добавить NMS**, чтобы открыть новое окно, в котором вы сможете изменить или ввести информацию о получателе прерывания SNMP (название приложения, имя главного узла или IP-адрес, сообщество прерываний и серьезность). См. Рисунок 34.

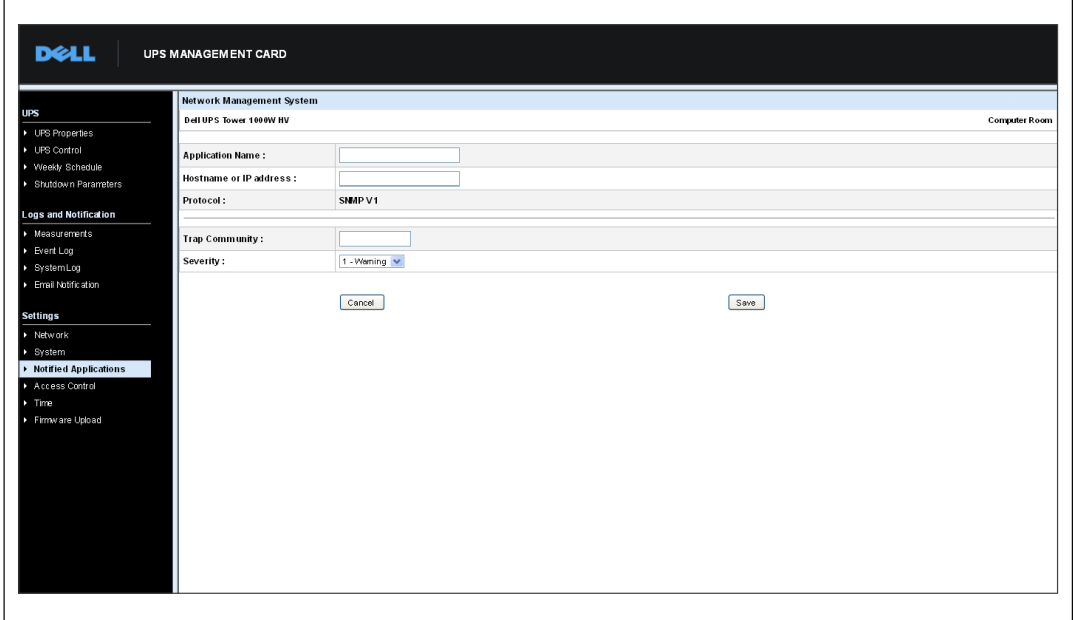

**Рисунок 34. Страница «Добавить NMS»**

## **Контроль доступа**

В строке меню выберите **Контроль доступа**, чтобы настроить различные параметры для разрешения безопасного доступа к карте при помощи браузера или SNMP.

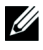

<u>U</u>

**ПРИМЕЧАНИЕ:** Если вы еще не вошли в систему, появится подсказка о необходимости ввести ваше имя пользователя и пароль перед получением доступа к этой странице.

**ПРИМЕЧАНИЕ:** Перезапустите карту для активации любых изменений конфигурации.

|                                           | <b>Access Control</b>            |                                    |                      |
|-------------------------------------------|----------------------------------|------------------------------------|----------------------|
| • UPS Properties                          | Dell UPS Tower 1000W HV          |                                    | <b>Computer Room</b> |
| UPS Control                               |                                  |                                    |                      |
| ▶ Weekly Schedule                         | Enter New Manager Login:         | admin                              |                      |
| Shutdown Parameters                       | Enter New Password:              |                                    |                      |
| <b>Logs and Notification</b>              | Confirm New Password:            |                                    |                      |
| Measurements                              | SNMP:                            | Disabled $\vee$                    |                      |
| > Event Log                               | Current Community Read-Only is : | public                             |                      |
| > SystemLog                               | Change Community Read-Only :     | public                             |                      |
| Email Notification                        | Security mode:                   | C Authentication for configuration |                      |
| <b>Settings</b>                           |                                  | O Full authentication              |                      |
| > Network                                 |                                  | SSL and full authentication        |                      |
| > System                                  |                                  |                                    |                      |
| > Notified Applications<br>Access Control | Save modified settings:          | Save                               |                      |
|                                           |                                  |                                    |                      |

**Рисунок 35. Страница «Контроль доступа»**

Имеются следующие настраиваемые параметры контроля доступа:

- **Введите новое имя пользователя менеджера:** Данное текстовое поле (максимум десять символов) включает безопасный доступ и возможность изменения страниц. Значение по умолчанию - **admin**.
- **Введите новый пароль:** Данное текстовое поле (максимум десять символов) включает безопасный доступ к страницам меню «Конфигурация». Значение по умолчанию - **admin**.
- **Подтвердите новый пароль:** Введите новый пароль еще раз.
- **SNMP:** Этот параметр позволяет включать или выключать связь по SNMP. Значение по умолчанию: **Выключено**.
- **Текущее имя сообщества (только для чтения):** Отображает текущее имя сообщества SNMP, используемое для операций чтения.
- **Изменить имя сообщества (только для чтения):** Это текстовое поле (максимум 49 символов) включает имя сообщества SNMP, используемое для операций чтения, которые необходимо изменить.
- **Режим безопасности:** Управляет различными методами аутентификации для доступа к странице. Метод по умолчанию - **SSL и полная аутентификация**. Параметры режима безопасности:
	- **Аутентификация для конфигурации:** Только страницы конфигурации защищены именем пользователя и паролем.
	- **Полная аутентификация:** Все страницы защищены именем пользователя и паролем.
	- **SSL и полная аутентификация:** Все страницы защищены именем пользователя и паролем и доступны только в SSL.

При выборе пункта **SSL и полная аутентификация** доступ к веб-интерфейсу осуществляется в безопасном режиме (https). Соединения с модулями завершения работы сети остаются в стандартном режиме (безопасный TCP).

Реализация безопасности SSL:

- SSL версии 3.0
- TLS версии 1.0
- Метод: TLS\_RSA\_WITH\_512\_MD5
- Аут.: RSA
- Обмен ключами: RSA
- Шифрование: RCA\_512
- Дайджест: MD5
- $\bullet$ **Сохранить:** Сохраняет любые изменения.

## **Дата и время**

Вы можете установить дату и время карты вручную или установить синхронизацию с NTP сервером на странице настройки времени (см. Рисунок 36).

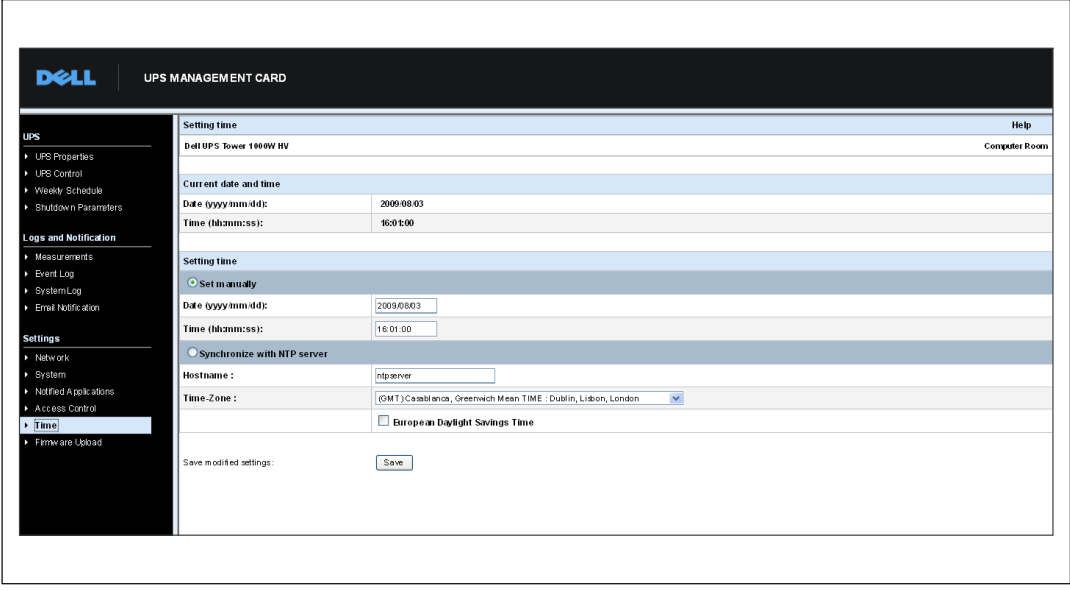

**Рисунок 36. Страница «Настройка времени»**

Для установки даты и времени:

- 1 В строке меню нажмите **Время**, чтобы открыть страницу настройки времени.
- 2 Для установки даты и времени вручную выберите **Установить вручную** и введите значения в поля **Дата** и **Время**, затем нажмите **Сохранить**. Максимальным отклонением является ±2 мин/мес.
- 3 Для синхронизации времени с NTP сервером выберите **Синхронизировать с NTP сервером**. Выбор этого пункта включает соединение с сервером времени, доступным во внутренней корпоративной сети или в сети Интернет. Этот сервер передает время по Гринвичу (GMT).
	- $\bullet$ Введите IP-адрес или имя главного узла сервера времени.
	- $\bullet$  Выберите из списка временную зону, соответствующую вашему географическому региону.
	- $\bullet$ Нажмите **Сохранить**, чтобы подключиться к серверу и установить дату и время.

Во избежание отклонений время обновляется каждые пять часов. При отсутствии доступа к NTP серверу после двух попыток карта переходит в ручной режим. Карта использует протокол NTP (порт UDP 123). Брандмауэр должен быть настроен на передачу запросов за пределы сети интранет. В случае сбоя при установке контакта с сервером времени сообщение об ошибке не генерируется.

U **ПРИМЕЧАНИЕ:** После начала работы, если карта находится в ручном режиме или если связь с NTP сервером не была установлена, карта инициируется со значением даты и времени 00:0001/01/1970.

U **ПРИМЕЧАНИЕ:** Если карта установлена в ИБП, который поддерживает временные метки, время на карте автоматически синхронизируется со временем ИБП.

# <span id="page-62-0"></span>**Объекты MIB**

В данной главе описаны файлы базы управляющей информации (MIB), поставляемые вместе с картой. MIB - это хранилище информации, которое находится на устройстве в коммуникационной сети. Программное обеспечение управления сетью использует MIB устройства для управления устройством. Каждое управляемое устройство в сети имеет базу управляющей информации (MIB), состоящую из одного или нескольких файлов, в которых приведена информация об устройстве.

Для доступа к отдельным объектам MIB используйте возможности, предоставляемые программным обеспечением управления SNMP (простой протокол сетевого управления). Эти объекты описывают имеющуюся информацию о вашем ИБП.

Вы можете настроить устройство таким образом, чтобы оно генерировало прерывание при наступлении определенного условия, такого как прекращение аварийного сигнала. Прерывание передается на управляющую станцию для информирования ее о произошедшем событии.

В этой главе содержится обзор описаний MIB для каждого из файлов MIB:

- $\bullet$ MIB ИБП IETF
- MIB ИБП Dell
- RFC 1213 MIB II

### **MIB ИБП IETF**

Таблица 11 содержит MIB-объекты IETF ИБП. Идентификатор объекта MIB (OID) 1.3.6.1.2.33. Все переменные находятся в режиме «только чтение».

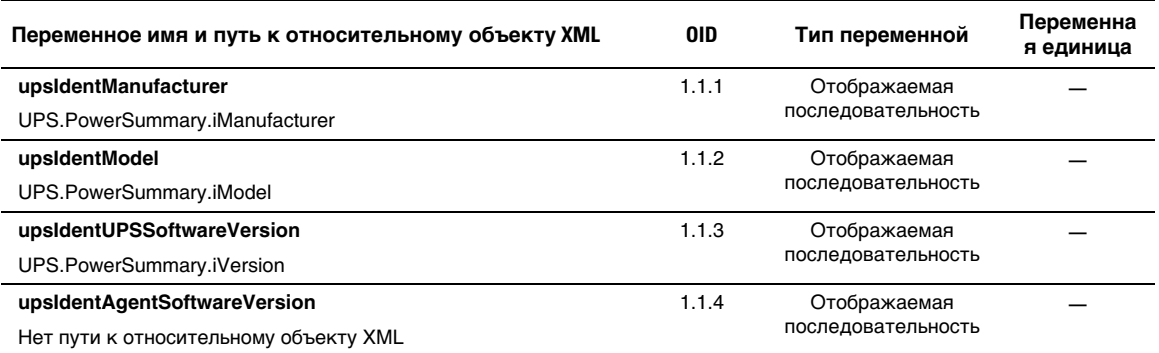

#### **Таблица 11. MIB-объекты IETF ИБП**

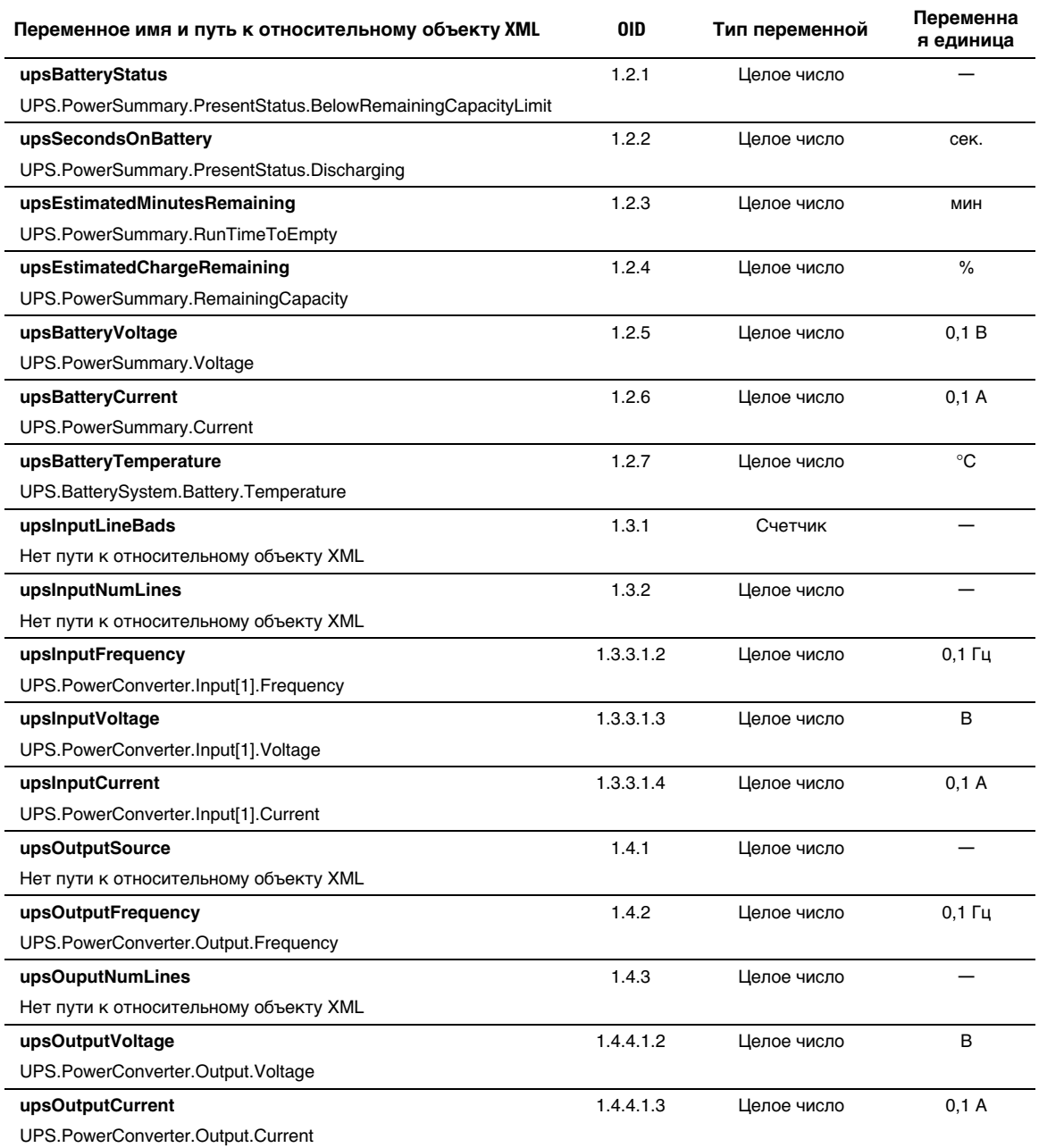

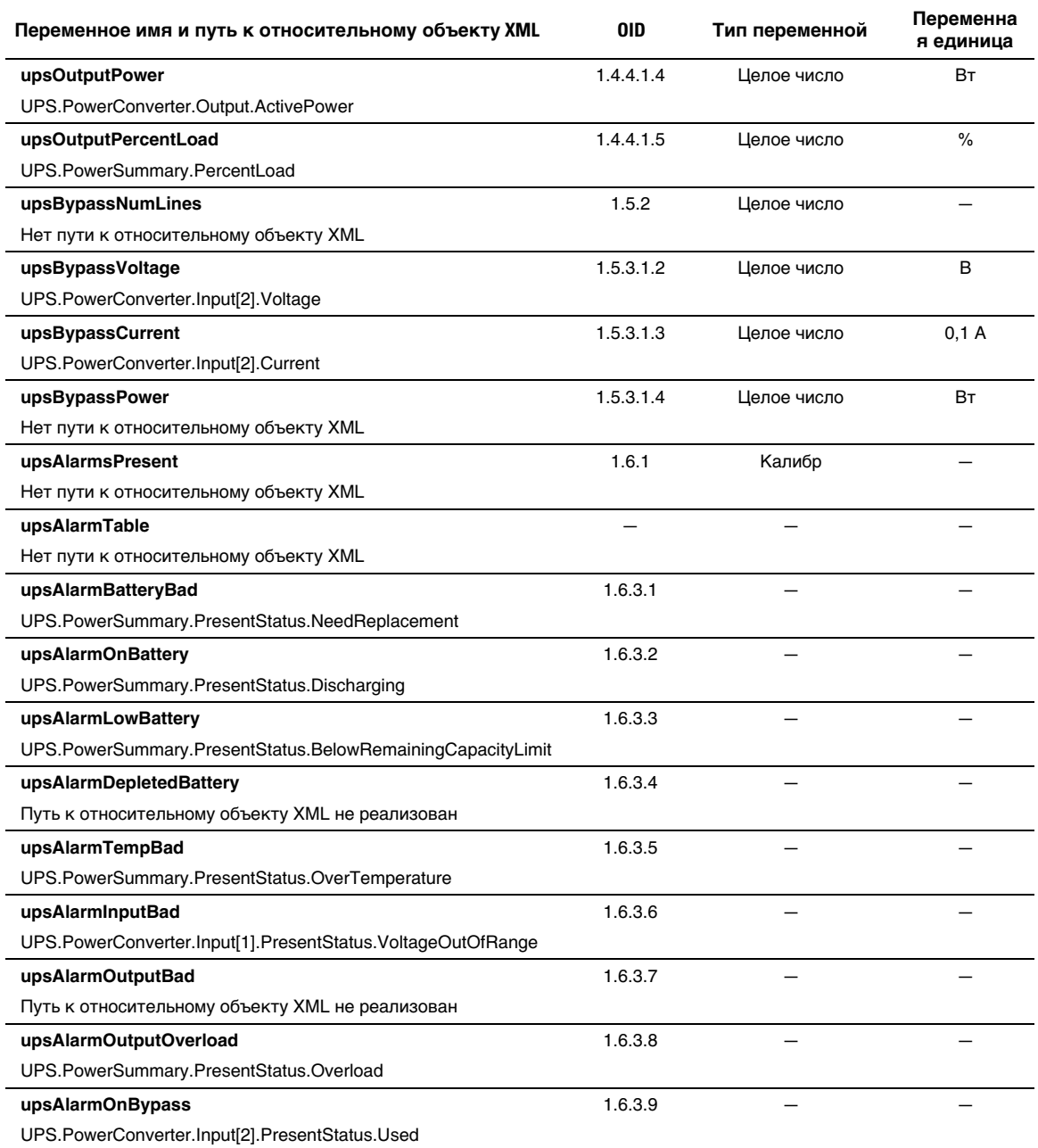

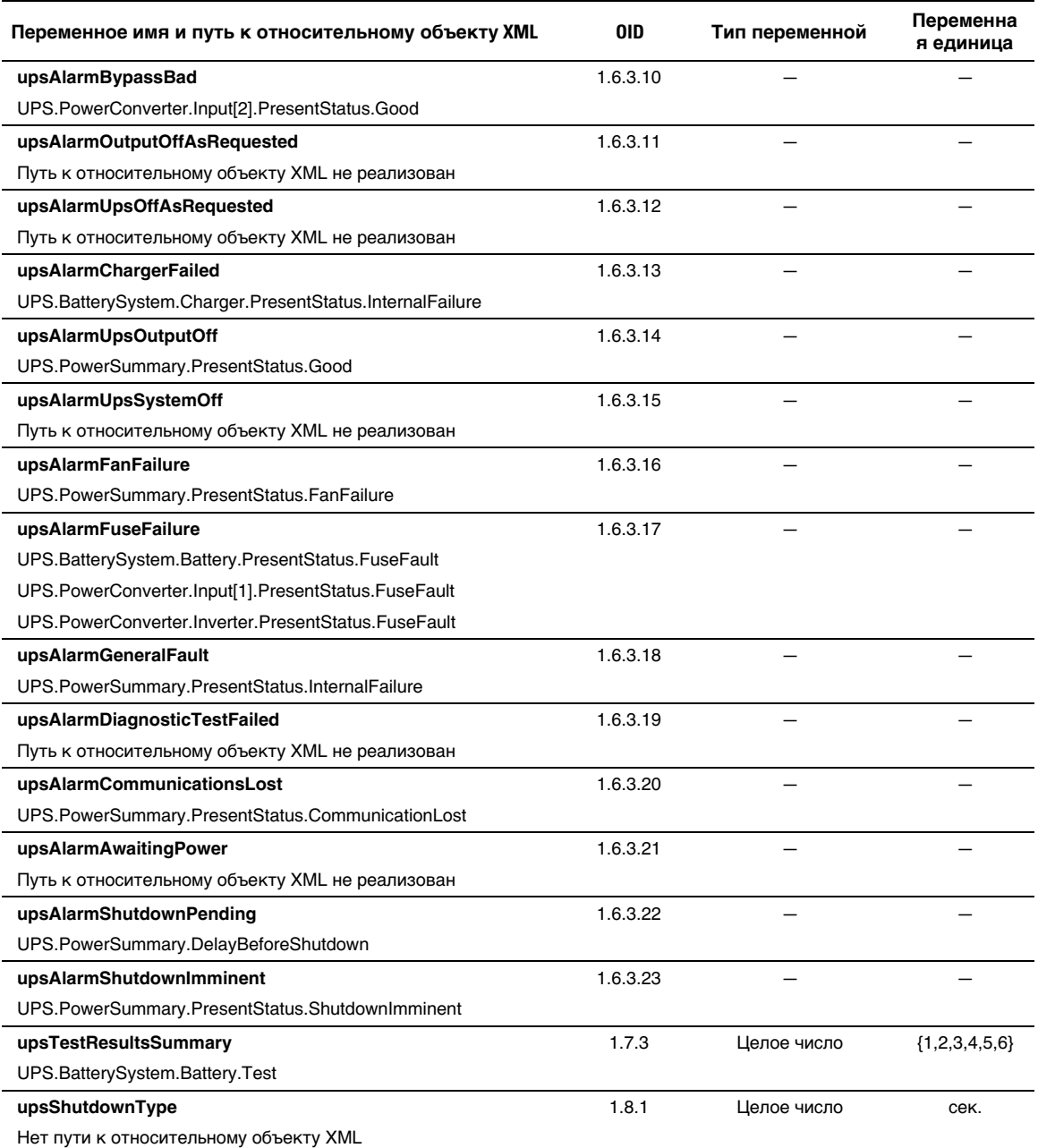

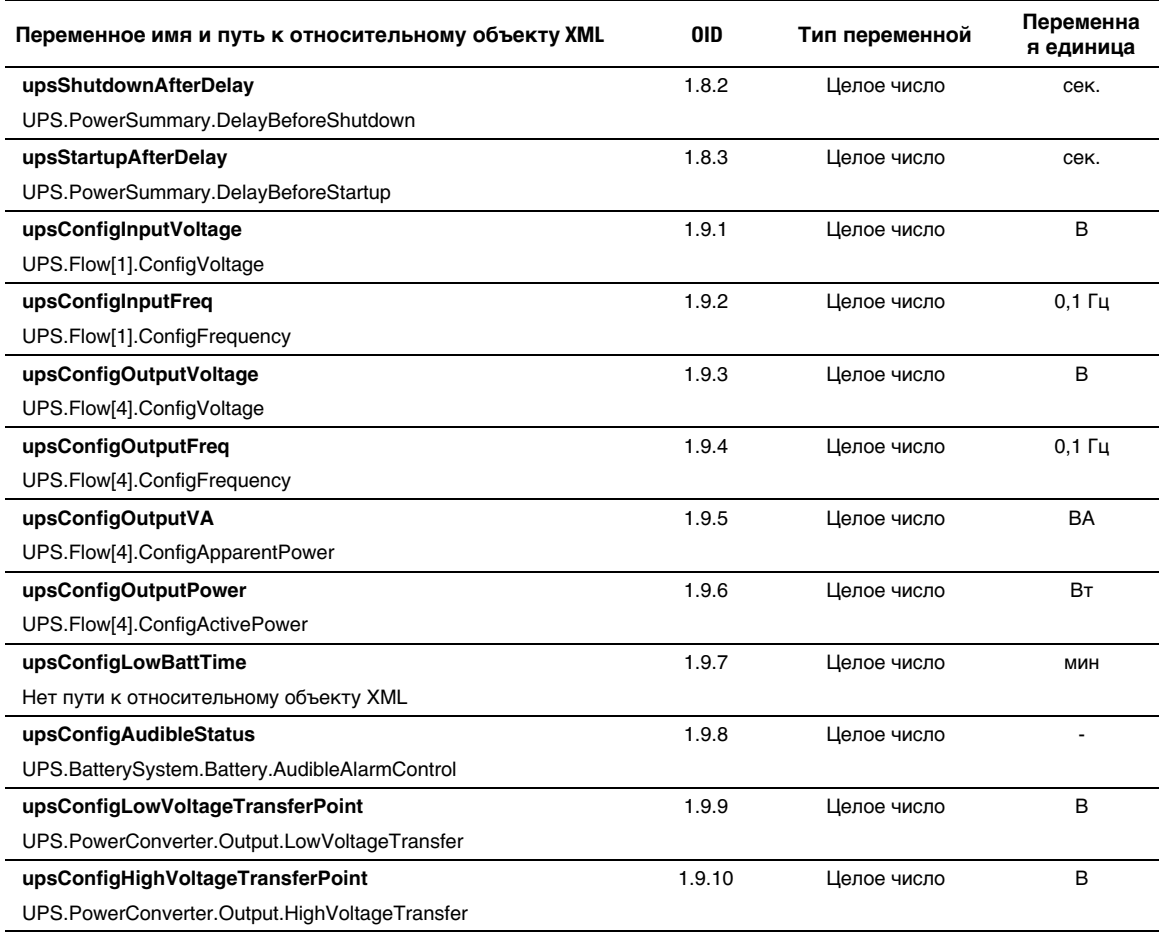

### **MIB ИБП Dell**

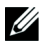

**ПРИМЕЧАНИЕ:** Не во всех моделях ИБП реализованы все объекты MIB ИБП Dell. Например, объекты байпаса поддерживаются только более крупными ИБП с отдельной обходной подачей.

DellOID - 674. MIB ИБП Dell должна запускаться при OID 1.3.6.1.4.1.674.10902.2.

MIB ИБП Dell состоит из следующих групп:

- Идентификация продукта
- Статус продукта
- Физические характеристики продукта

#### **Идентификационная группа продукта**

Название группы - «ProductID», OID группы - 110. Таблица 12 содержит переменные группы OID 100.

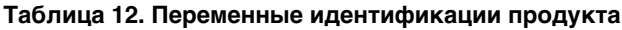

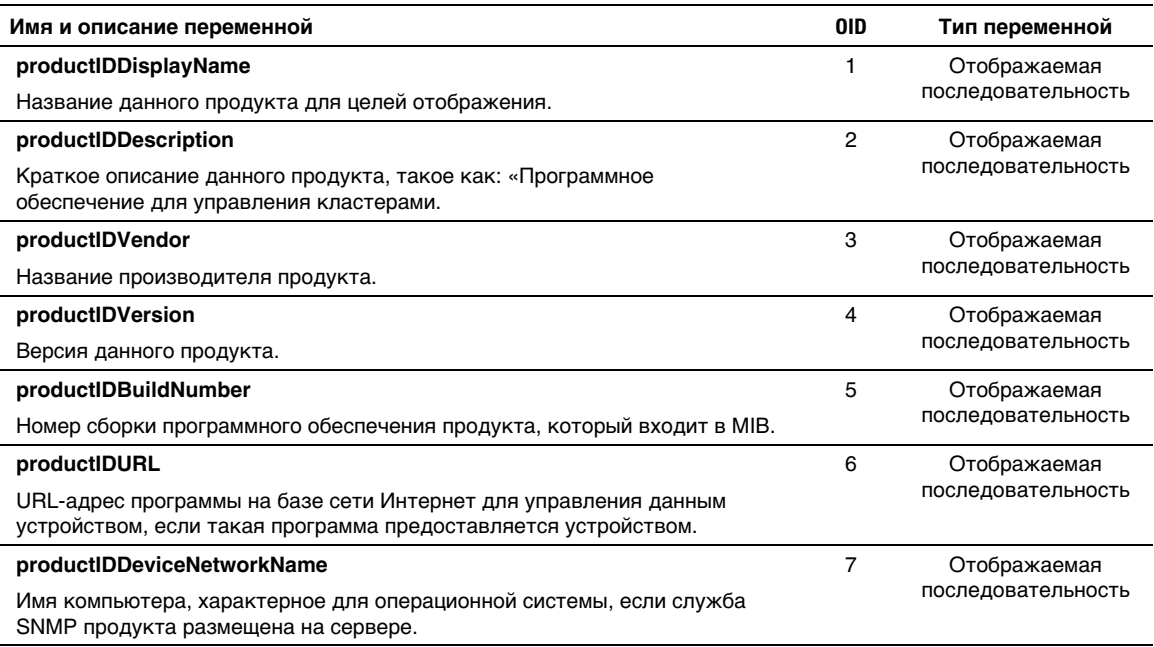

#### <span id="page-68-0"></span>**Группа статуса продукта**

Название группы - ProductStatus, OID группы - 110. Таблица 13 содержит переменные группы OID 110.

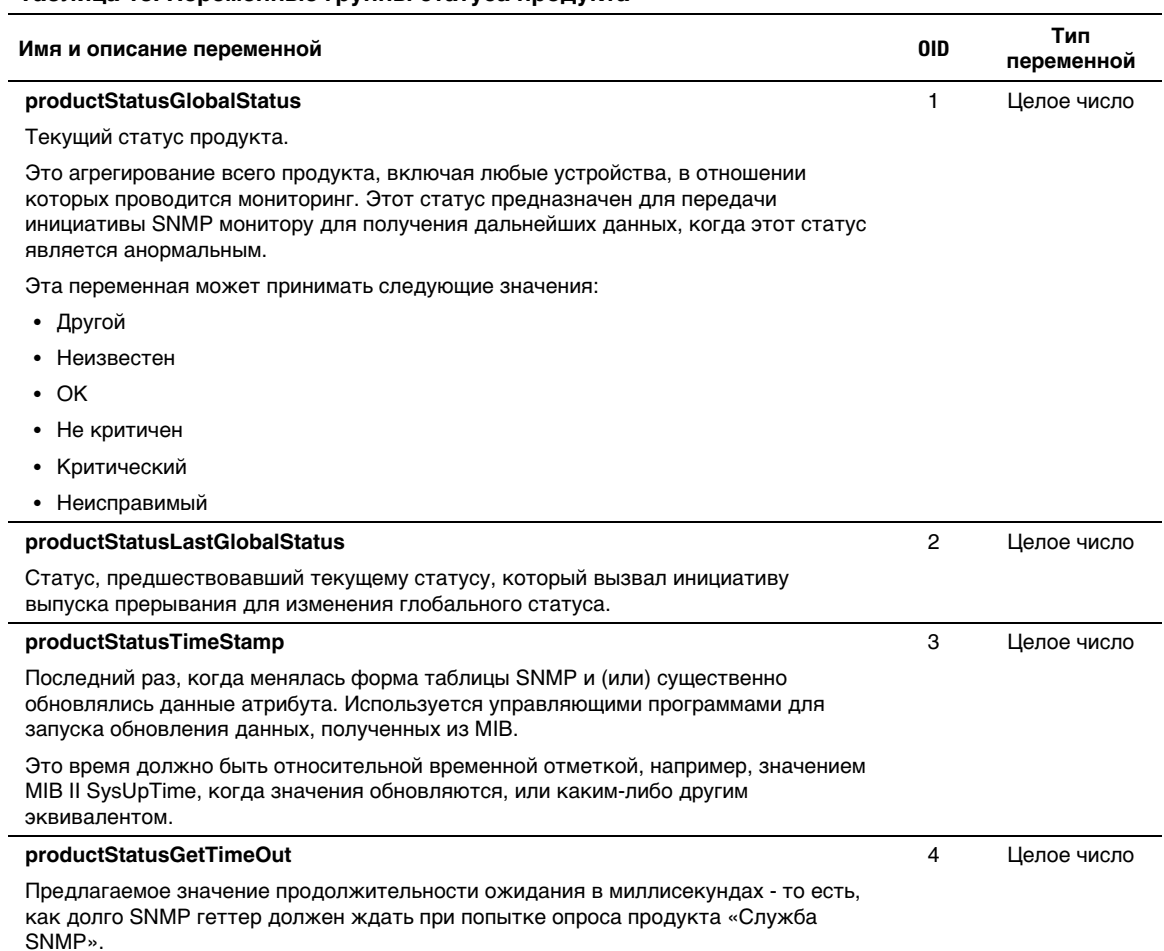

#### **Таблица 13. Переменные группы статуса продукта**

#### <span id="page-69-0"></span>**[Таблица 13](#page-68-0). Переменные группы статуса продукта (продолжение)**

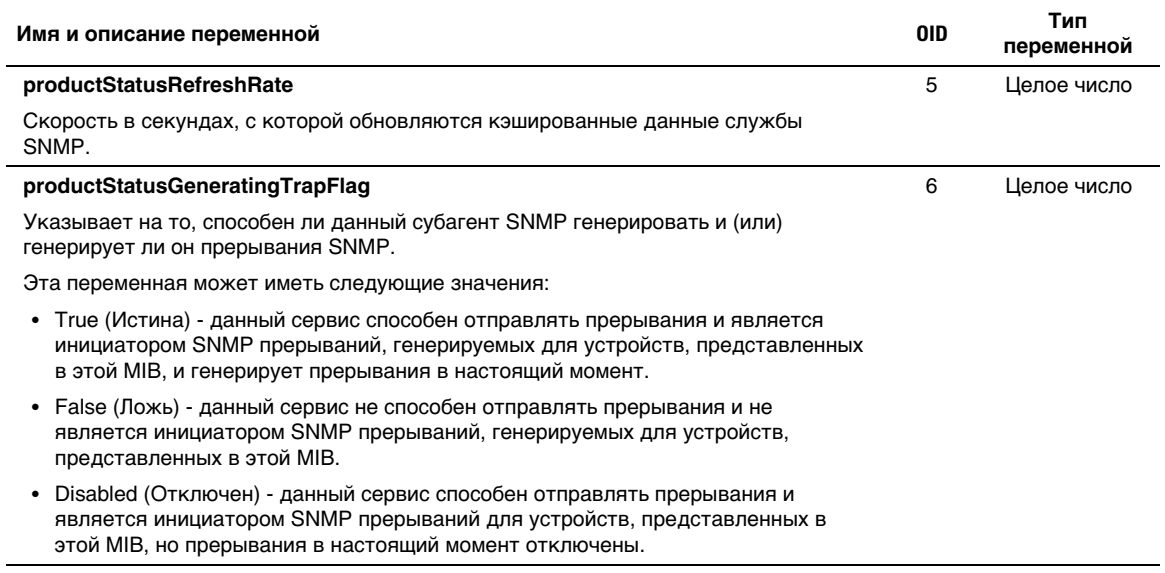

#### **Физическая группа продукта**

Название группы - Physical, OID группы - 120. Таблица 14 содержит переменные группы OID 120.

#### **Таблица 14. Переменные физической группы продукта**

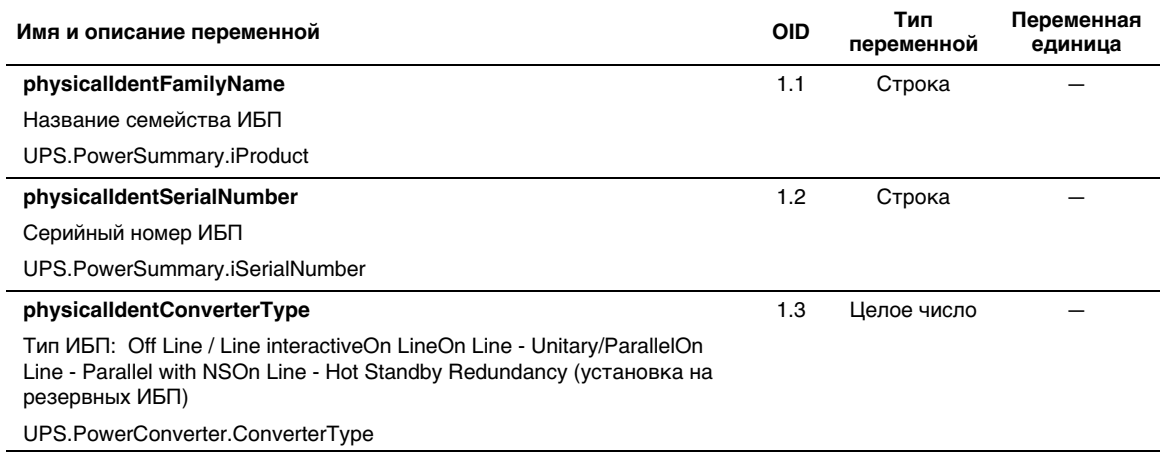

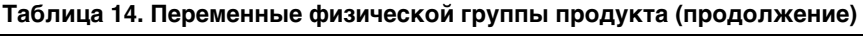

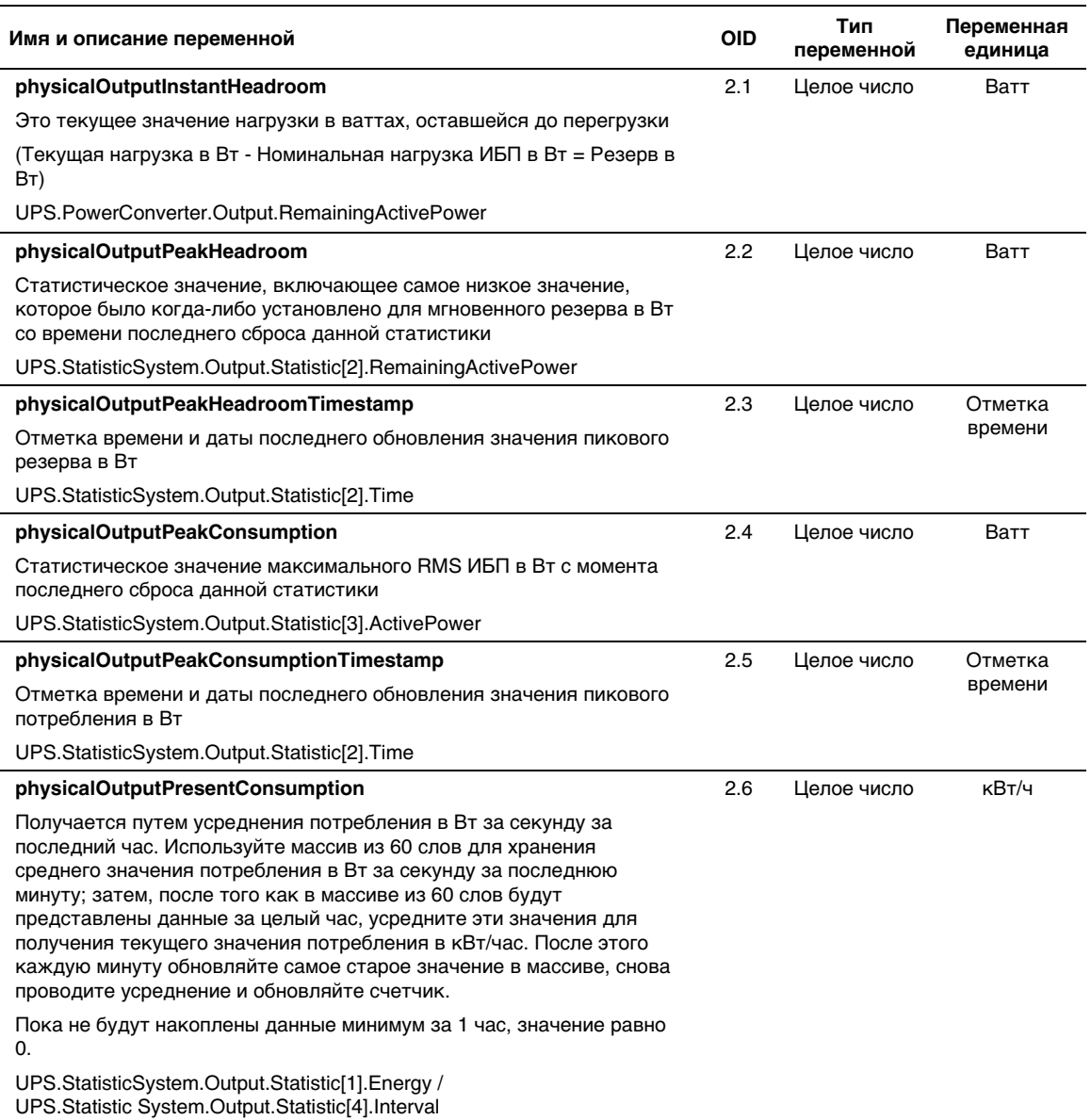

# **[Таблица 14](#page-69-0). Переменные физической группы продукта (продолжение)**

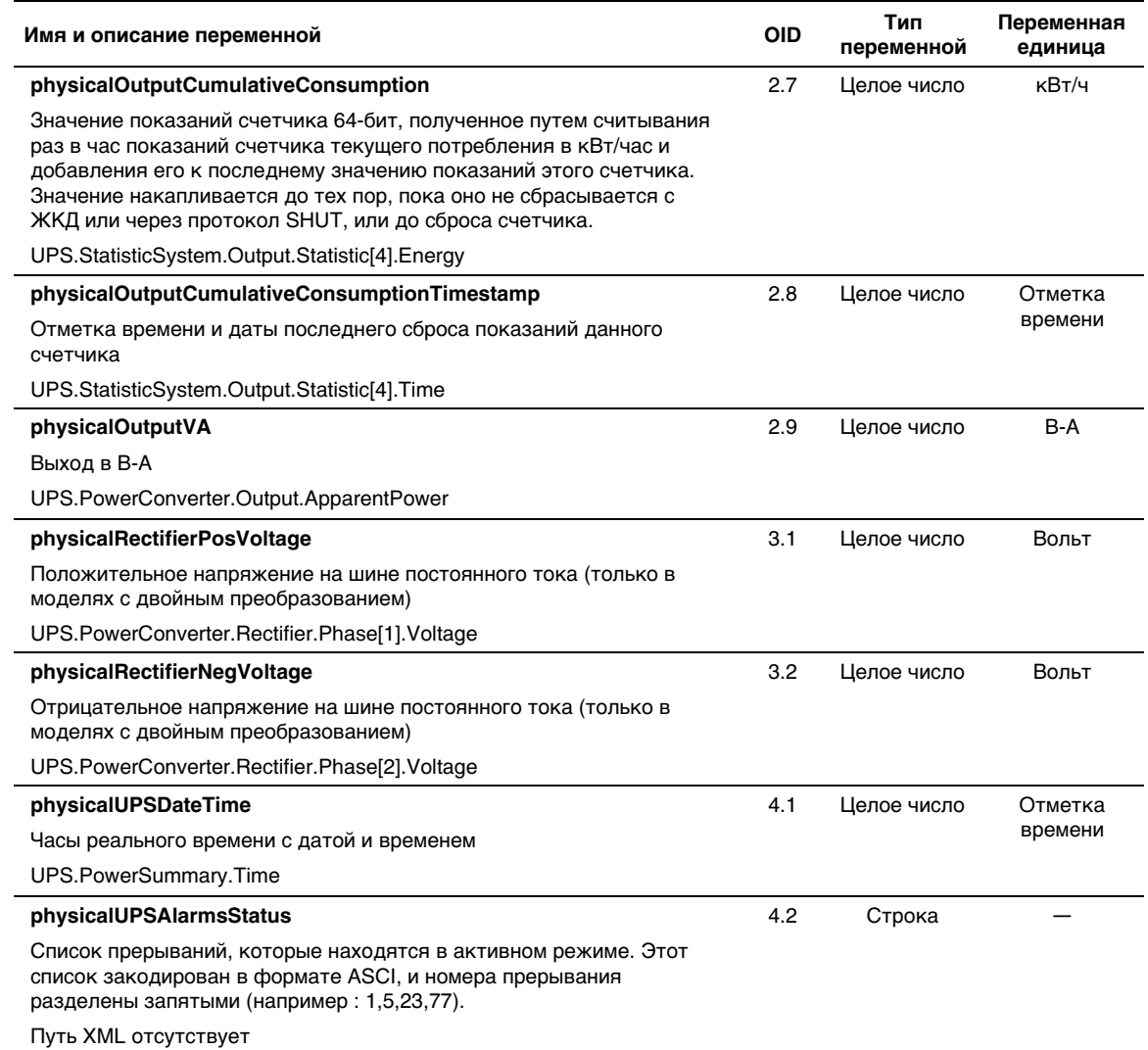
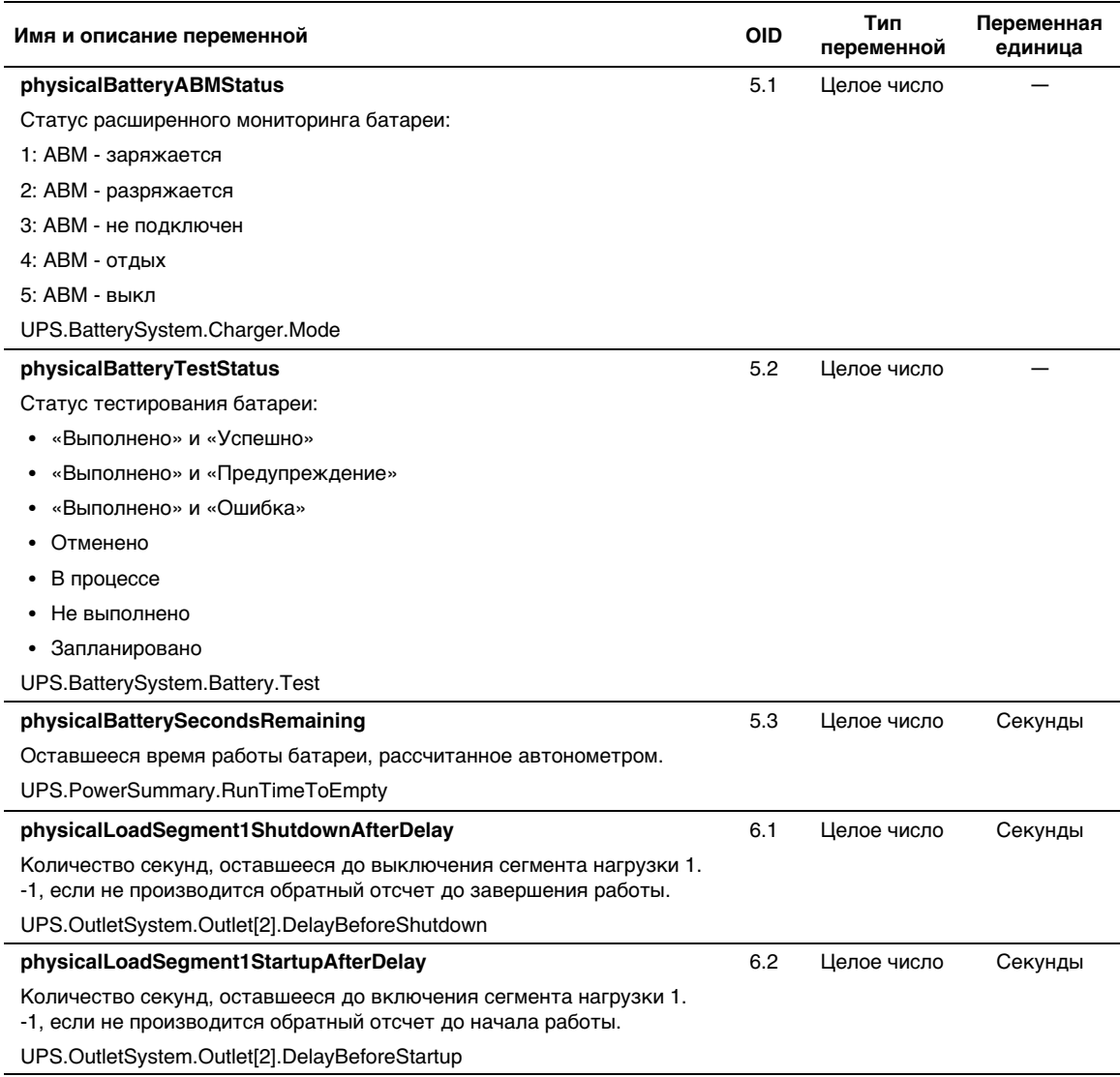

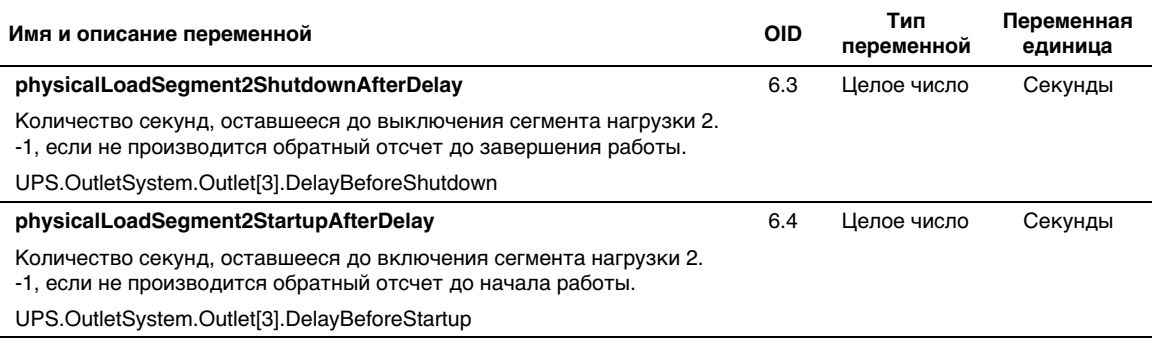

#### **Прерывания**

Прерывания передаются при переходе в другое состояние (когда аварийный сигнал появляется или исчезает). Прерывания состоят из трех уровней и могут подвергаться фильтрации:

- Информационный
- Предупреждение
- Критический

Прерывание OID - это: (см. [Таблица 15](#page-74-0)).

### <span id="page-74-0"></span>**Таблица 15. Переменные физической группы продукта**

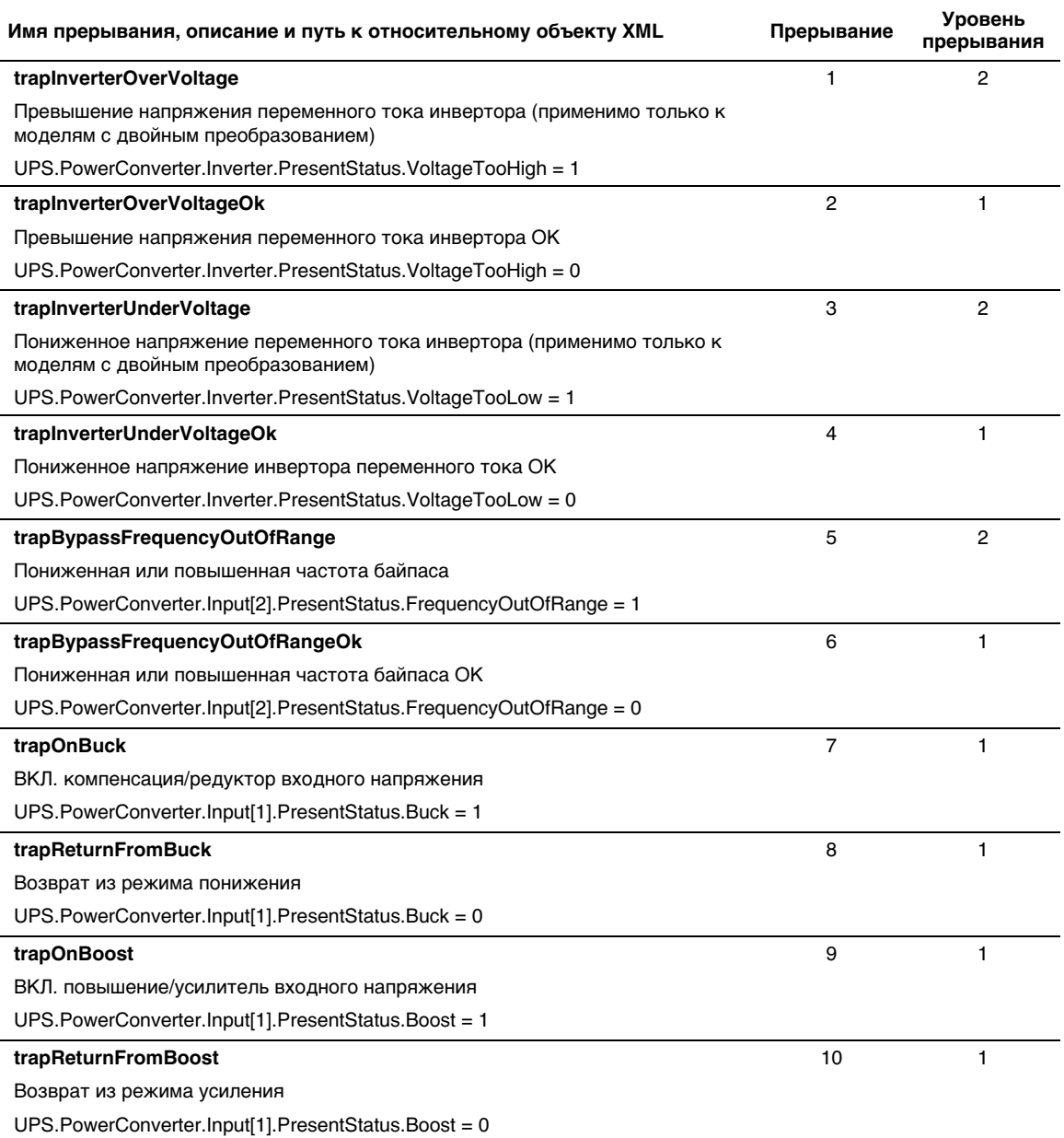

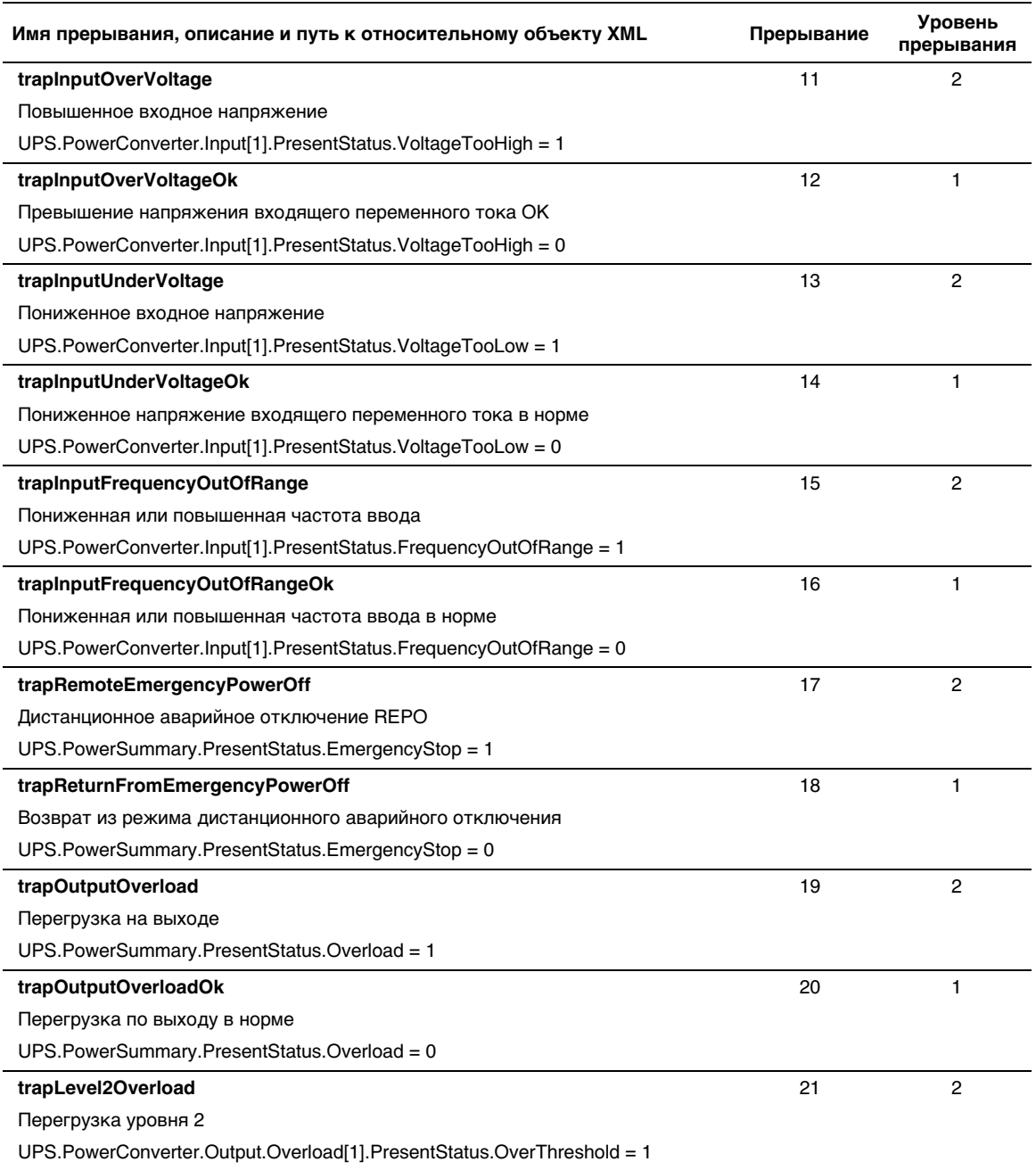

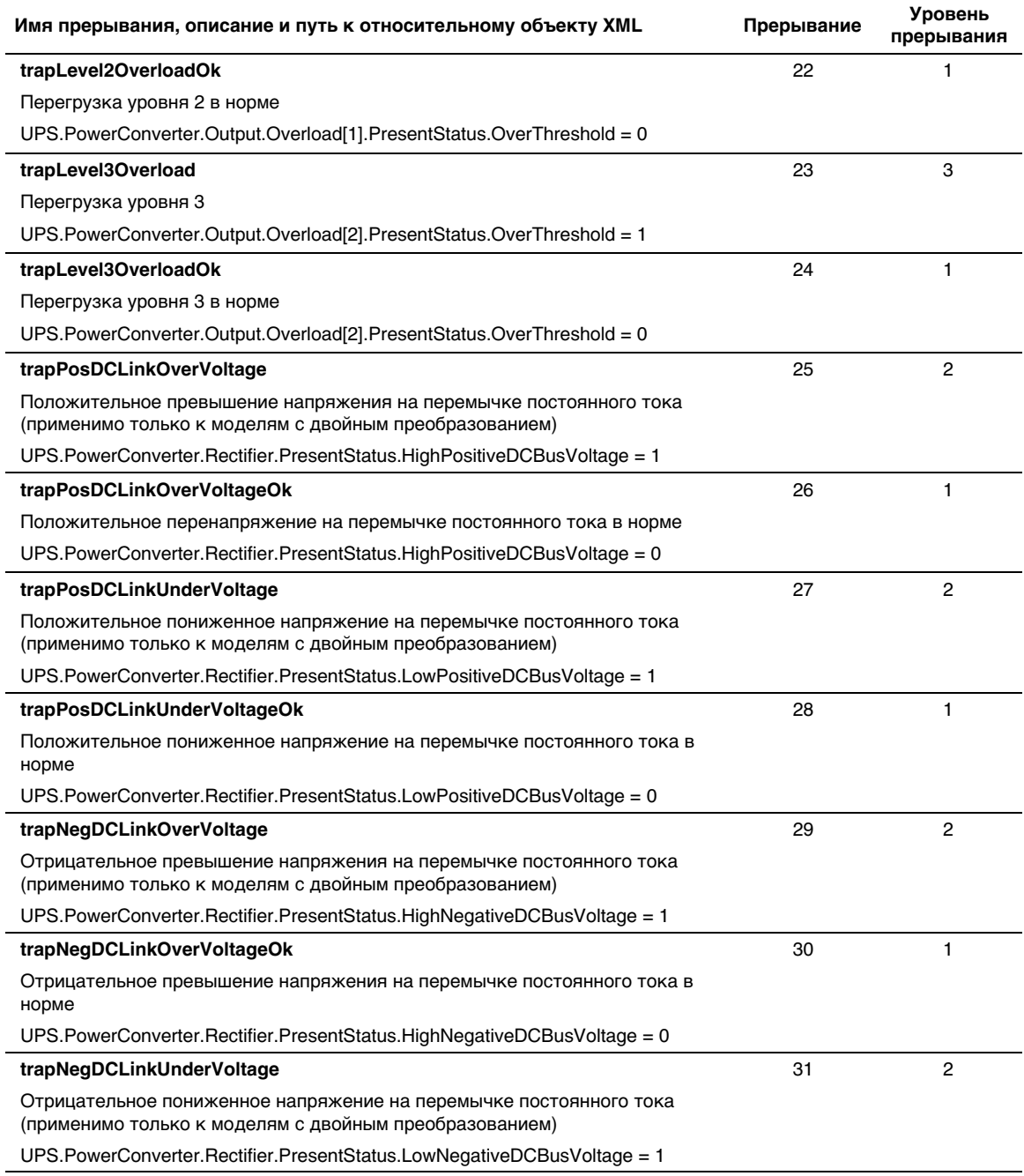

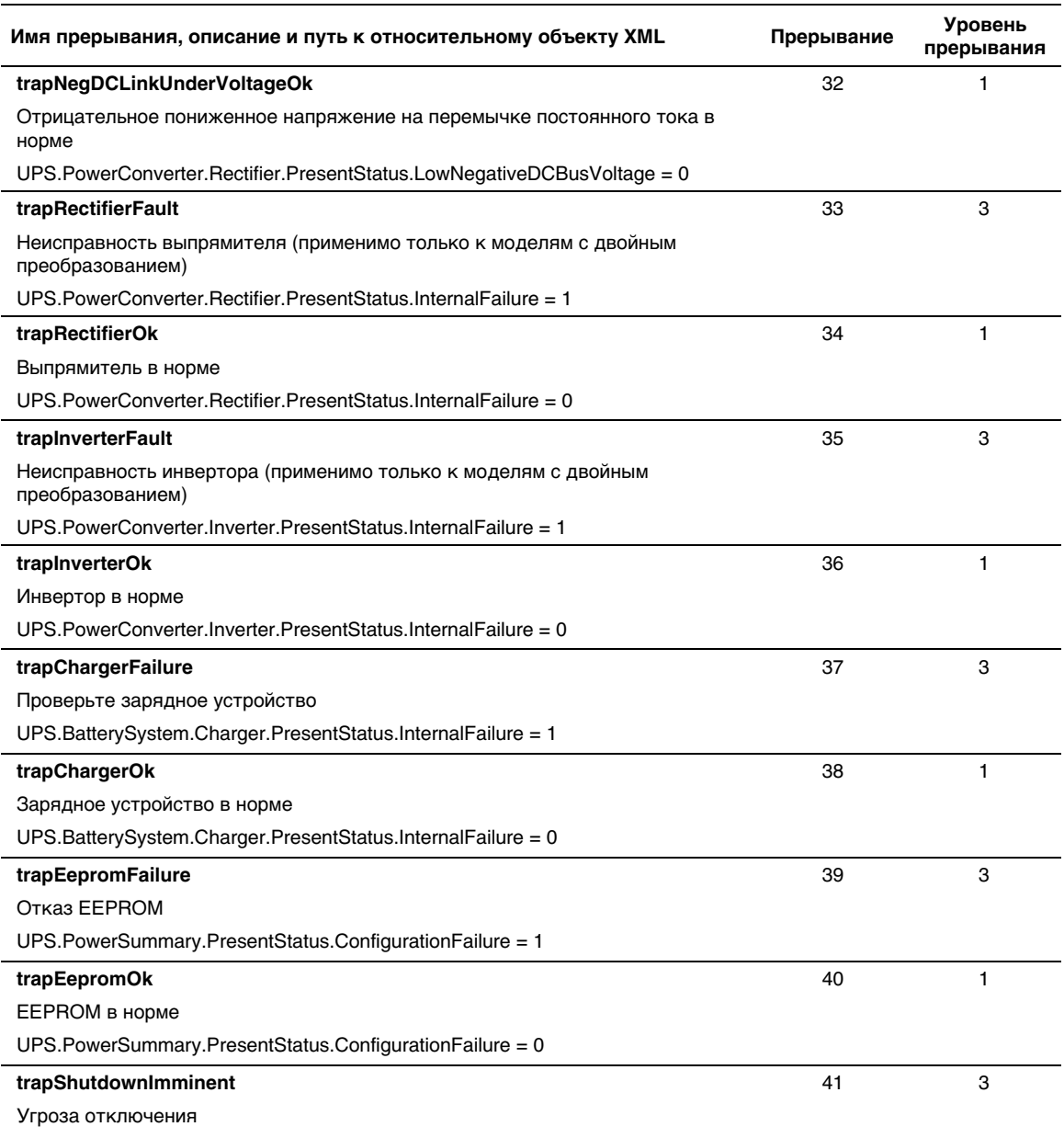

UPS.PowerSummary.PresentStatus.ShutdownImminent = 1

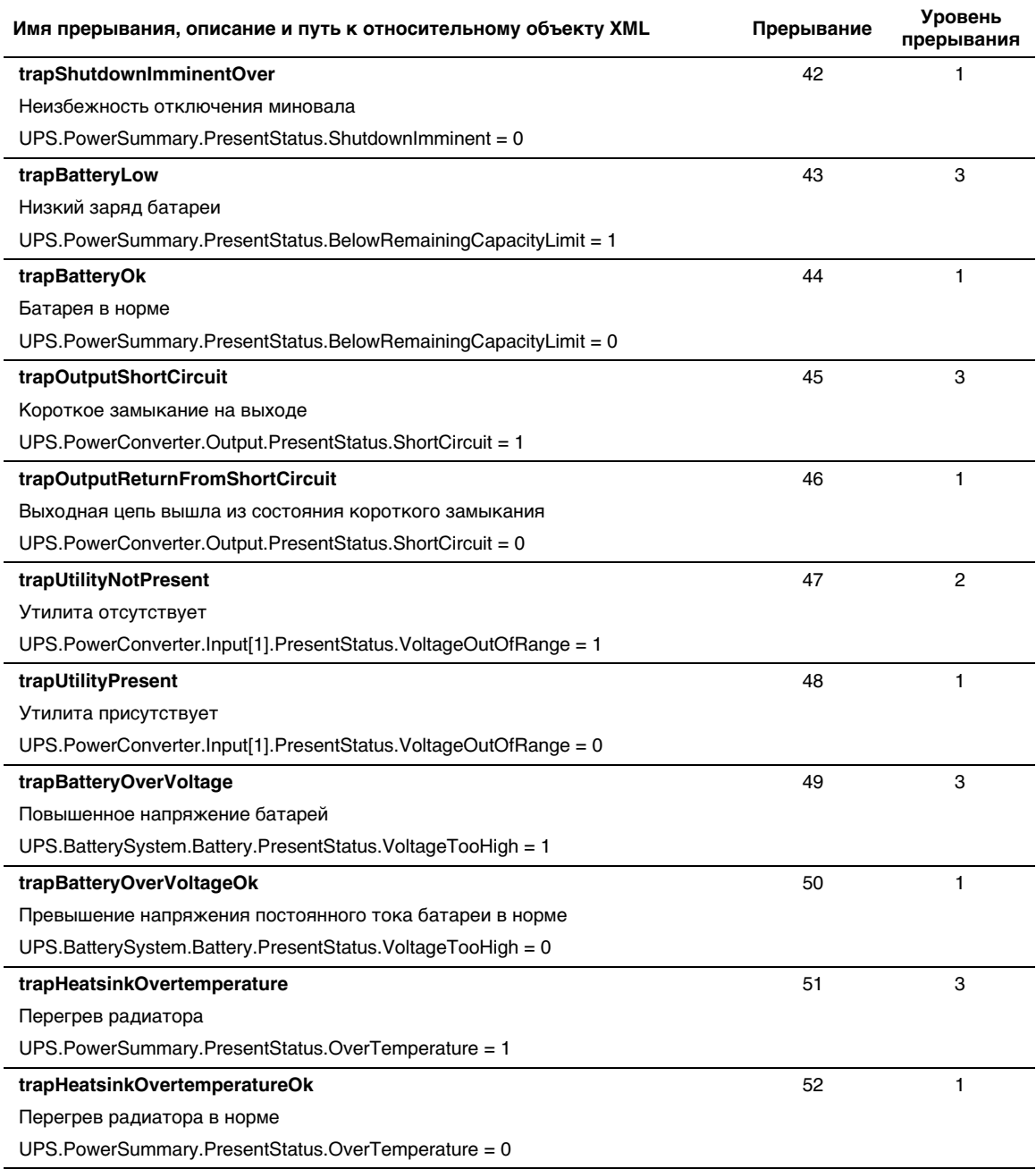

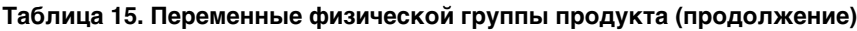

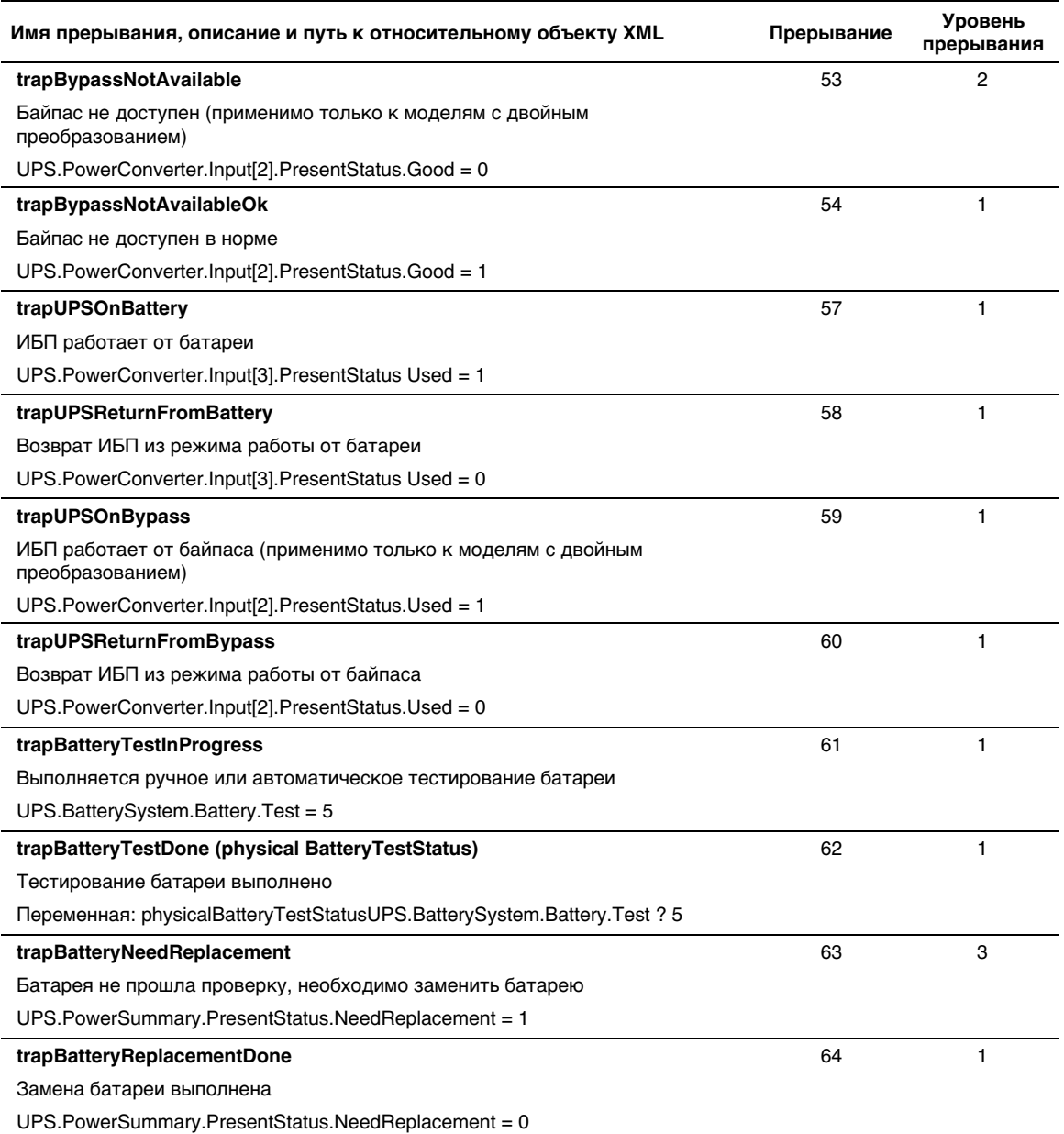

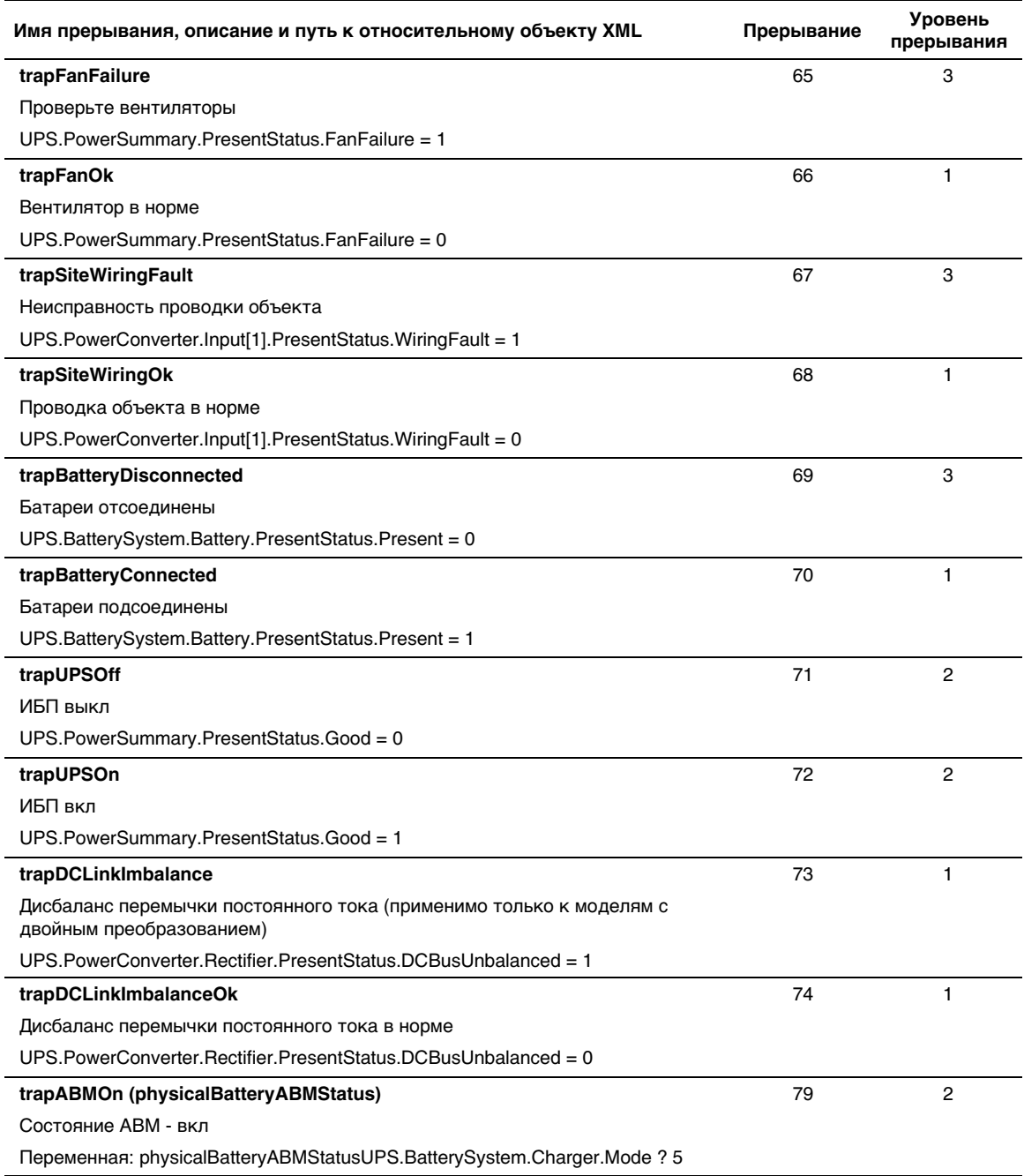

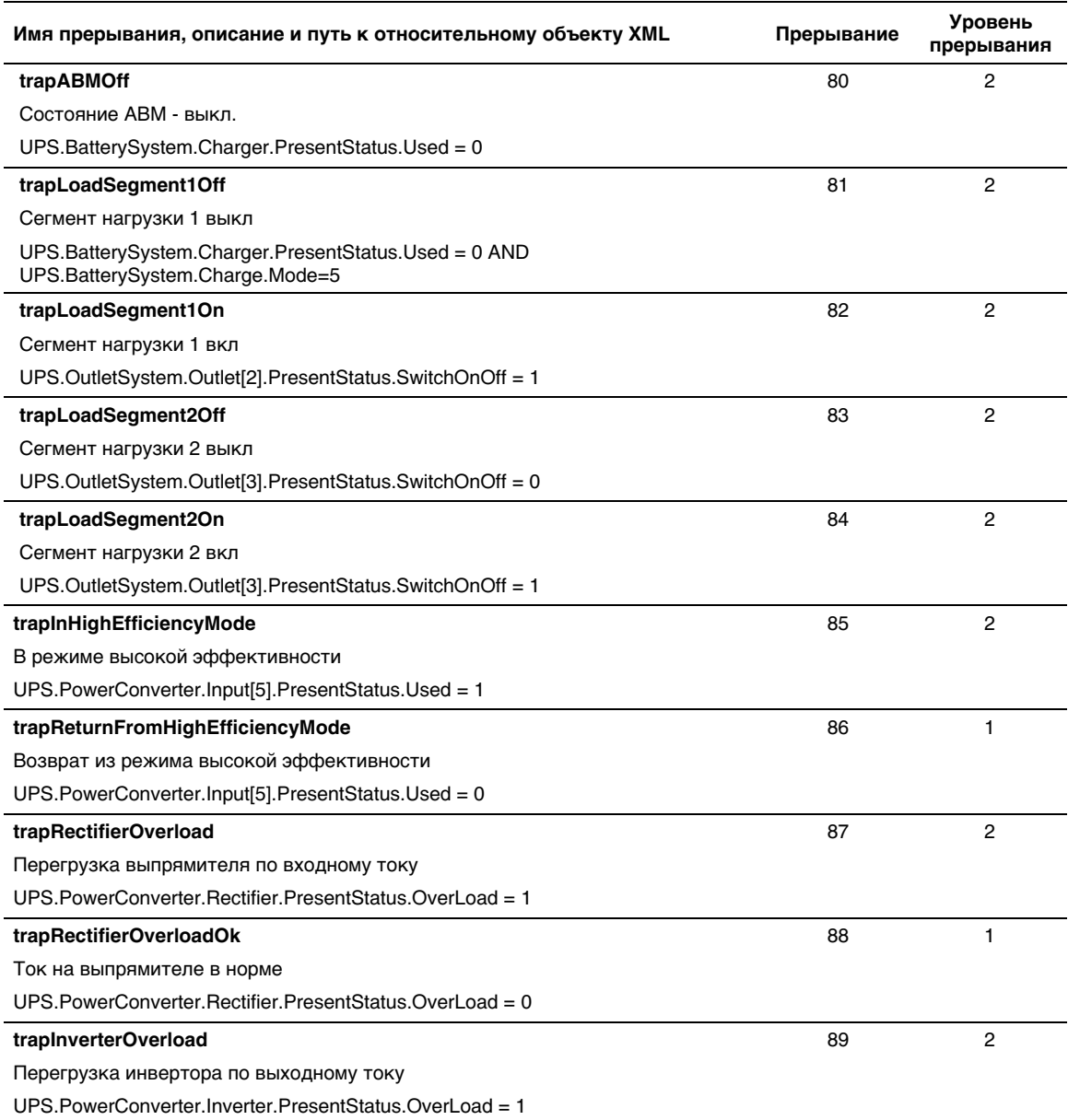

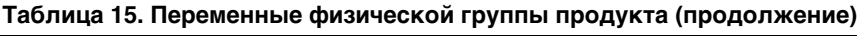

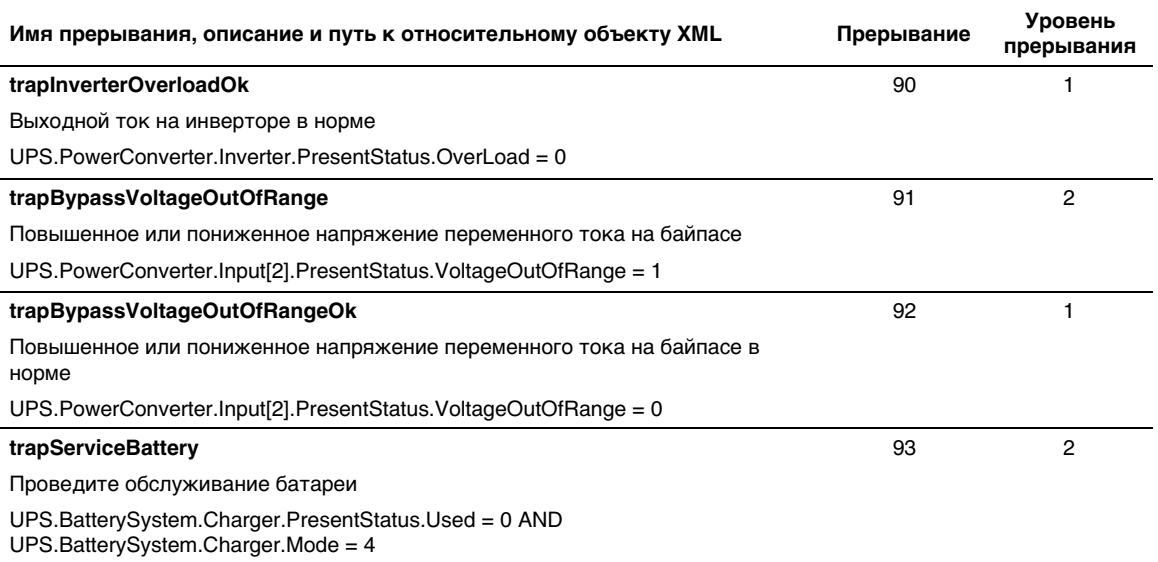

# **Спецификации**

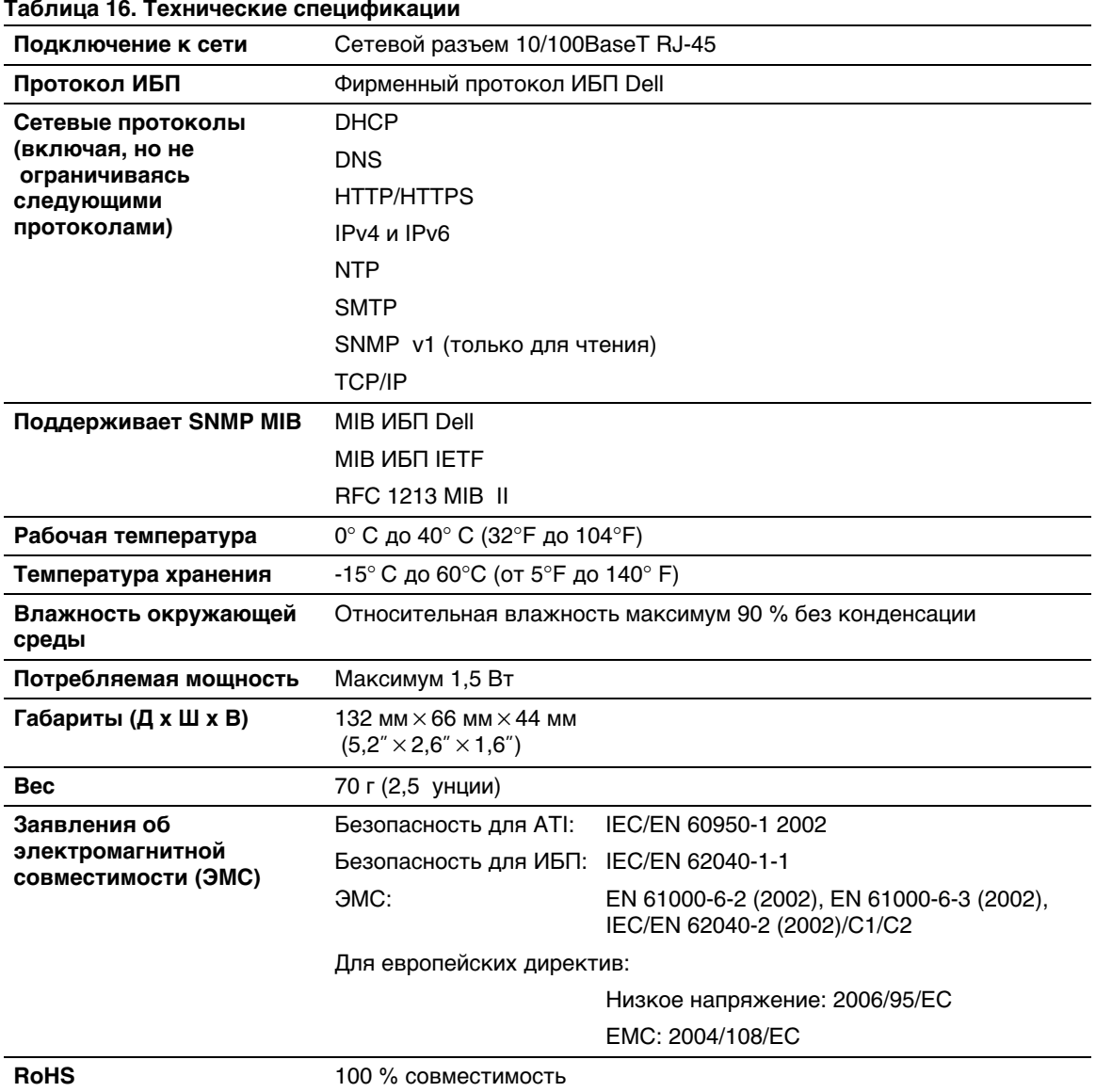

# **Эксплуатация и техническое обслуживание**

В данном разделе рассматриваются:

- $\bullet$ Схема расположения выводов последовательного кабеля
- $\bullet$ Подробные меню последовательной конфигурации
- $\bullet$ Инструкции по обновлению встроенного программного обеспечения

### **Схема расположения выводов последовательного кабеля**

На Рисунок 37 показаны последовательный кабель и вывод.

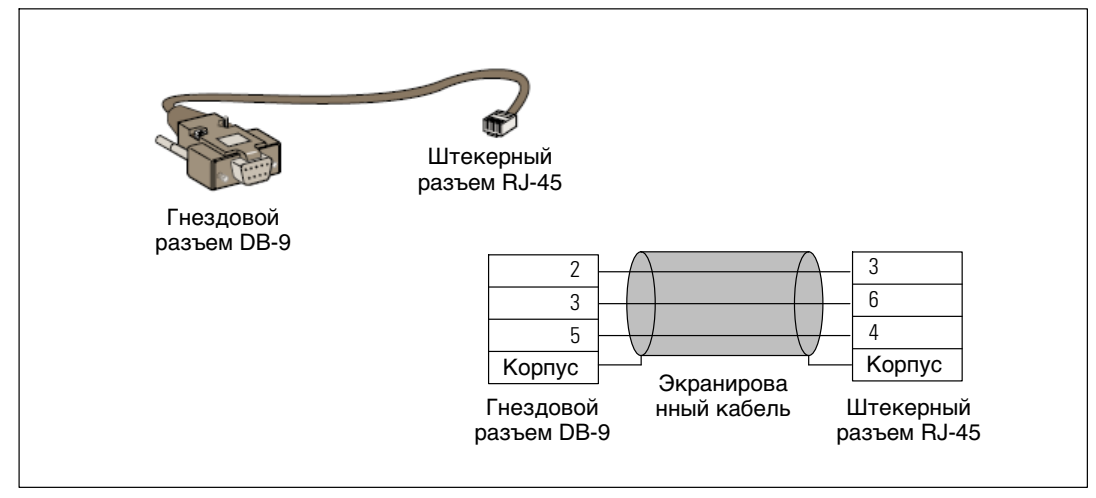

**Рисунок 37. Последовательный кабель DB-9/RJ-45 и вывод**

### **Меню последовательной конфигурации**

Используйте входящий в комплект поставки кабель для подключения карты к компьютеру.

- 1 Подключите карту к компьютеру, оснащенному эмулятором, таким как HyperTerminal. Установите для соединения через последовательные каналы следующие параметры: **9600 baud**, **8 bits**, **no parity**, **1 stop bit** и **no flow control** (9600 бод, 8 бит, без контроля по чётности, 1 стоповый бит, без контроля потока).
- 2 Убедитесь, что питание ИБП включено.
- 3 Введите пароль **admin** (не может быть изменен). Отобразится главное меню карта сетевого управления Dell (см. Рисунок 38).

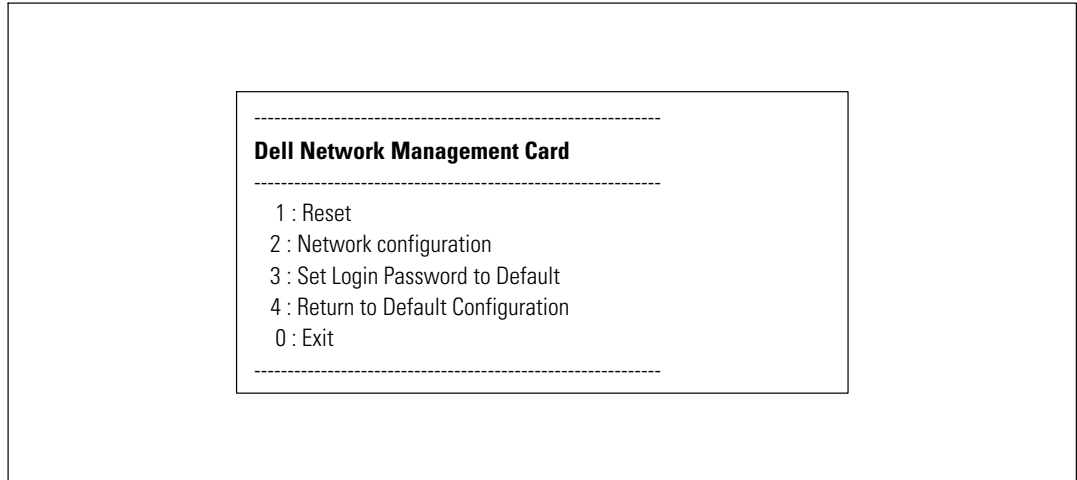

**Рисунок 38. карта сетевого управления Dell - Главное меню**

### **Вариант 1: Reset**

Имеются два варианта сброса настроек карты (см. Рисунок 39):

- **Аппаратный сброс:** Эквивалентен выключению и включению подачи электропитания.
- **Перезапуск программы:** Перезапускается только программа.

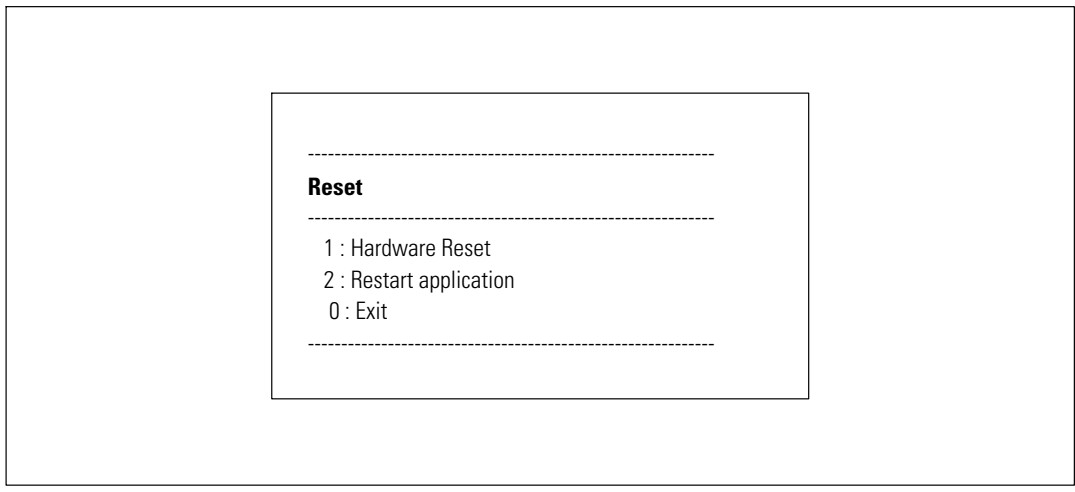

**Рисунок 39. Меню «Сброс»**

### **Вариант 2: Network Configuration**

Пункт «Настройка сети» (Network Configuration) отображает дополнительные варианты настройки сети (см. Рисунок 40):

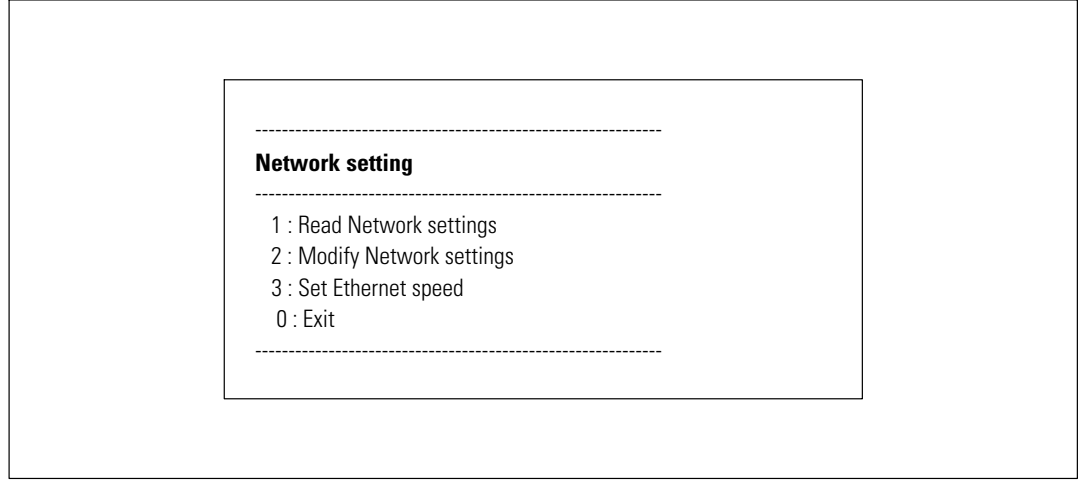

**Рисунок 40. Меню настройки сети**

Имеются три варианта настроек сети:

**Read Network settings:** Чтобы просмотреть настройки сети (см. Рисунок 41).

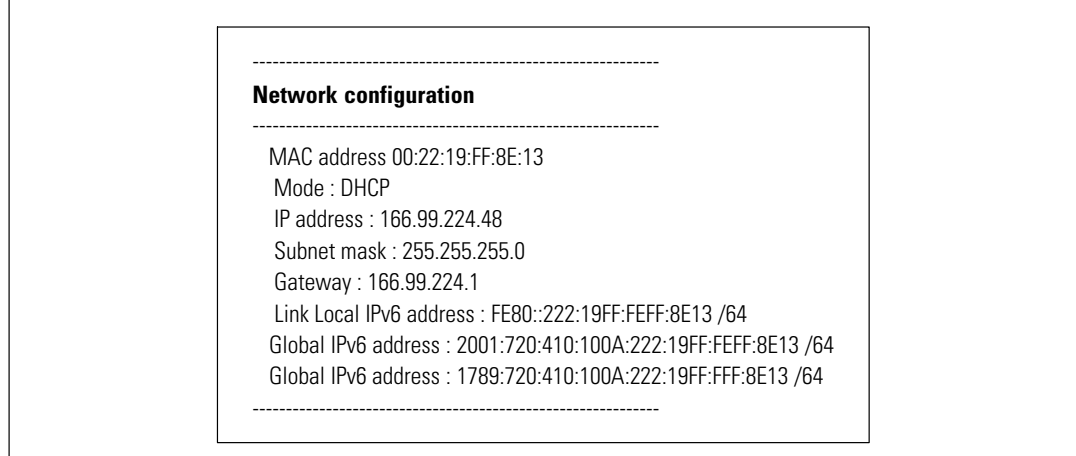

**Рисунок 41. Возможность считывания настроек сети**

- $\bullet$  **Modify Network settings:** Чтобы изменить действующие параметры сети (см. Рисунок 42). Для активации новых параметров перезапустите карту. В режиме DHCP карта может получать следующие параметры в соответствии с настройками протокола динамического конфигурирования узла (DHCP) сервера:
	- IP-адрес

<u>U</u>

- Маска подсети
- Адрес шлюза

**ПРИМЕЧАНИЕ:** Вы не можете настраивать адрес IPv6 при помощи последовательных каналов. IPv6 адрес предоставляется картой или сервером DHCP IPv6 (если сервер DHCP IPv6 присутствует в сети). Для включения функции IPv6 и задания настроек IPv6 см. «Настройки сети» на стр. [52](#page-51-0).

> For each of the following questions, you can press <Return> to select the value shown in braces, or you can enter a new value. Should this target obtain IP settings from the network?[N] Static IP address [166.99.18.129]? Subnet Mask IP address [255.255.248.0]? Gateway address IP address [166.99.17.1]? Wait while your new configuration is saved ... Reset the card to enable the new configuration.

**Рисунок 42. Изменить настройки сети**

 $\bullet$  **Установка скорости в сети Ethernet:** Чтобы изменить скорость сети (см. Рисунок 43). Для активации новых параметров перезапустите карту.

Set the Ethernet speed : [1 : Automatic, 2 : 10 MBit]

New Ethernet speed : Automatic Wait while the new setting is saved. Reset the card to enable the new configuration.

**Рисунок 43. Настройки скорости в сети Ethernet**

1

### **Вариант 3: Set Login Password to Default**

Выберите пункт меню **3**, чтобы вернуть пароль по умолчанию (**admin**). Дождитесь подтверждения (см. Рисунок 44). Теперь карта стала доступна из сети Интернет при использовании пароля по умолчанию admin, однако для сохранения нового пароля необходимо перезапустить карту.

**Login Password has successfully been set**

**Рисунок 44. Подтверждение пароля по умолчанию**

### **Вариант 4: Return to Default Configuration**

Выберите элемент меню **4**, чтобы восстановить параметры конфигурации по умолчанию, установленные производителем (см. «Настройки карты по умолчанию» на стр. [11](#page-10-0)). Дождитесь подтверждения (см. Рисунок 45). Для сохранения параметров по умолчанию перезапустите карту.

> **Configuration has been set to default one. You must Reset the card.**

**Рисунок 45. Подтверждение конфигурации по умолчанию**

### **Обновление встроенного программного обеспечения карты**

Вы можете обновить встроенное программное обеспечение карты, загрузив соответствующий файл. Во время процесса обновления карта сетевого управления Dell не ведется мониторинг статуса ИБП.

Для обновления встроенного программного обеспечения:

1 Загрузите с веб-сайта на свой компьютер новую версию встроенного программного обеспечения и обратите внимание на место размещения.

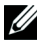

 $\Gamma$ 

**ПРИМЕЧАНИЕ:** Для получения дополнительной информации о загрузке встроенного программного обеспечения посетите сайт dell.support.com.

2 В строке меню нажмите **Выгрузка встроенного ПО**, чтобы открыть страницу выгрузки встроенного программного обеспечения (см. Рисунок 46).

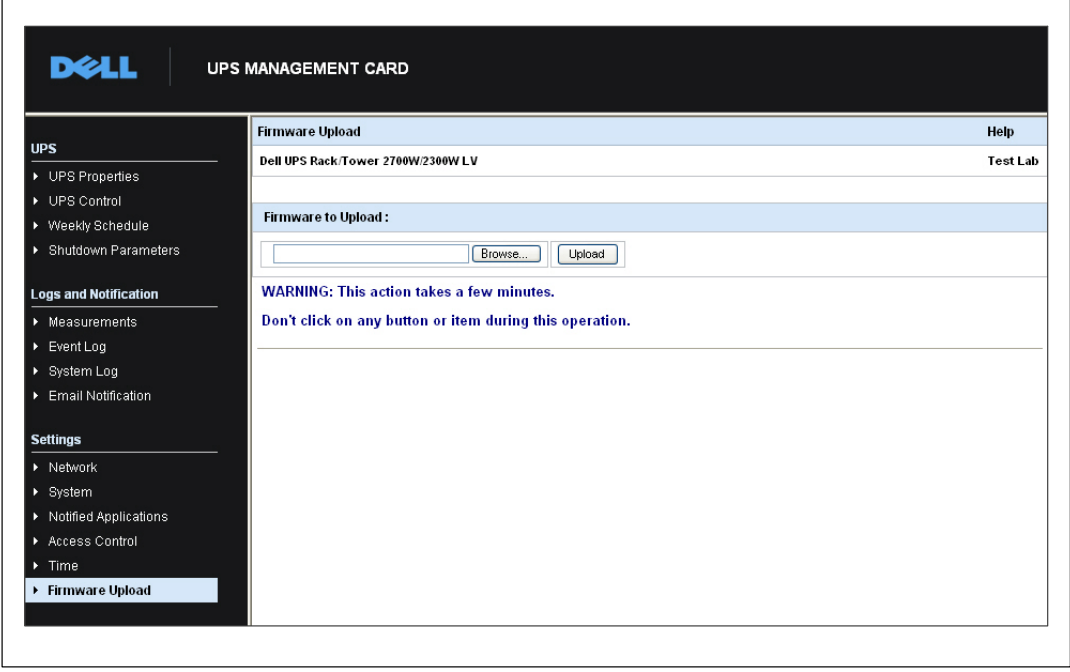

**Рисунок 46. Страница выгрузки встроенного программного обеспечения**

- 3 Нажмите **Обзор**, чтобы перейти в место хранения встроенного программного обеспечения, и выберите файл, который необходимо выгрузить.
- 4 Нажмите **Выгрузить**.

**ПРИМЕЧАНИЕ:** Выгрузка может занять до пяти минут. Не прерывайте данную операцию, пока карта не выведет на экран подтверждение успешной выгрузки встроенного программного обеспечения (Рисунок 47).

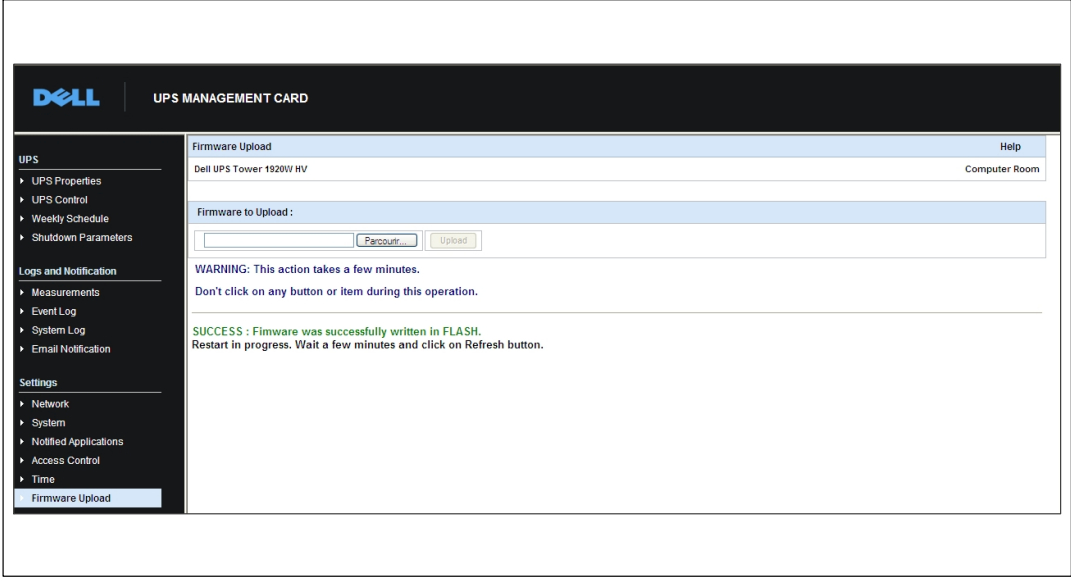

**Рисунок 47. Подтверждение выгрузки встроенного программного обеспечения**

```
7
```
# **Критерии и последовательность выключения**

В данном разделе рассматриваются:

- Критерии выключения, которыми управляет карта
- Последовательность выключения
- $\bullet$ Сегменты нагрузки

### **Критерии выключения, которыми управляет карта**

В течение длительного отключения питания три критерия могут привести к инициации процедуры отключения сервера. При выборе нескольких критериев первый подходящий критерий запускает процедуру выключения. Описание критериев см. в [Таблица 17](#page-94-0).

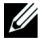

**ПРИМЕЧАНИЕ:** Для просмотра параметров завершения работы, отображаемых на веб-странице «Параметры завершения работы», см. раздел «Параметры завершения работы» на стр. [42](#page-41-0).

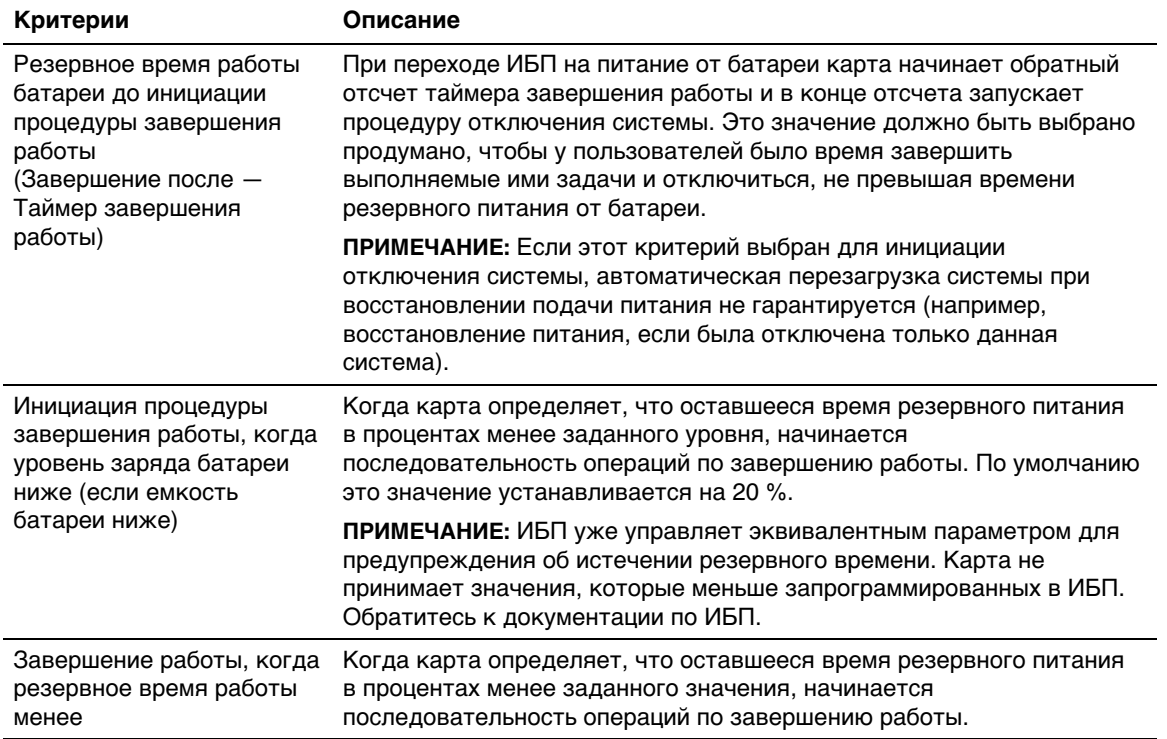

#### <span id="page-94-0"></span>**Таблица 17. Критерии завершения работы**

### **Последовательность операций по завершению работы**

В конце процедуры завершения работы, после выключения всех серверов, сам ИБП может выключиться во избежание ненужной разрядки батарей (это зависит от его конфигурации). Последовательность операций по завершению работы см. на Рисунок 48.

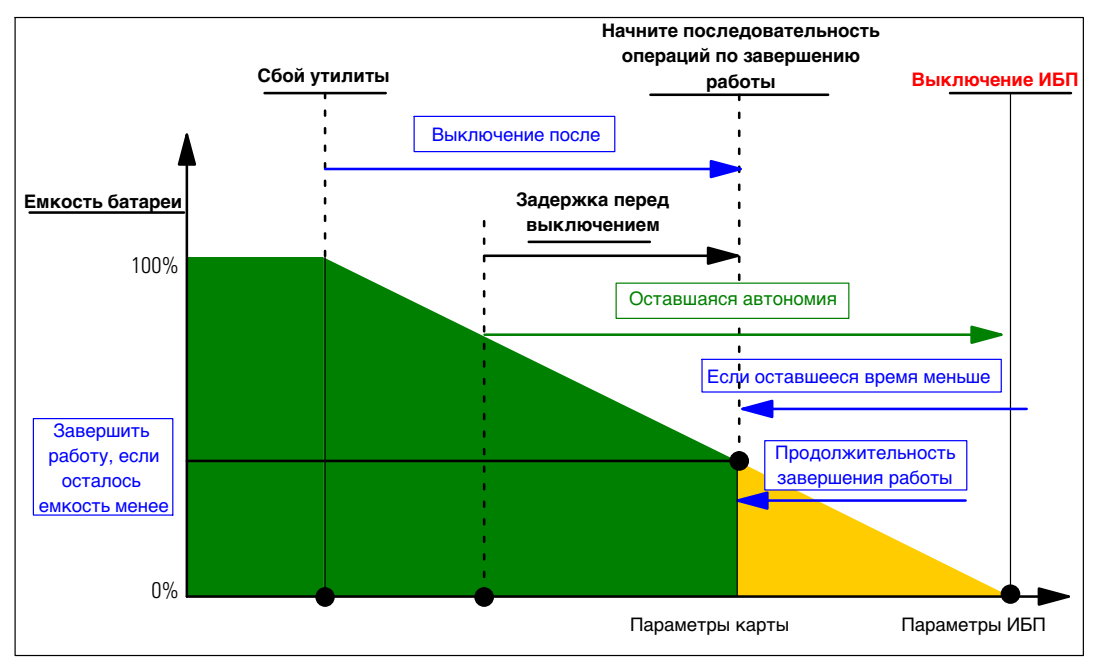

**Рисунок 48. Последовательность операций по завершению работы**

### **Сегменты нагрузки**

Некоторые модели ИБП оборудованы сегментами нагрузки. Сегментами нагрузки являются ряды гнезд, управляемых при помощи карта сетевого управления Dell, обеспечивающей правильную очередность завершения работы и запуска вашего оборудования. Сегменты нагрузки зависят от инвертора ИБП. Завершение работы инвертора приводит к завершению работы сегментов нагрузки (обычно двух сегментов нагрузки). Места расположения сегментов нагрузки см. в руководстве пользователя ИБП.